## Dell™ Dimension™ 8400 Series

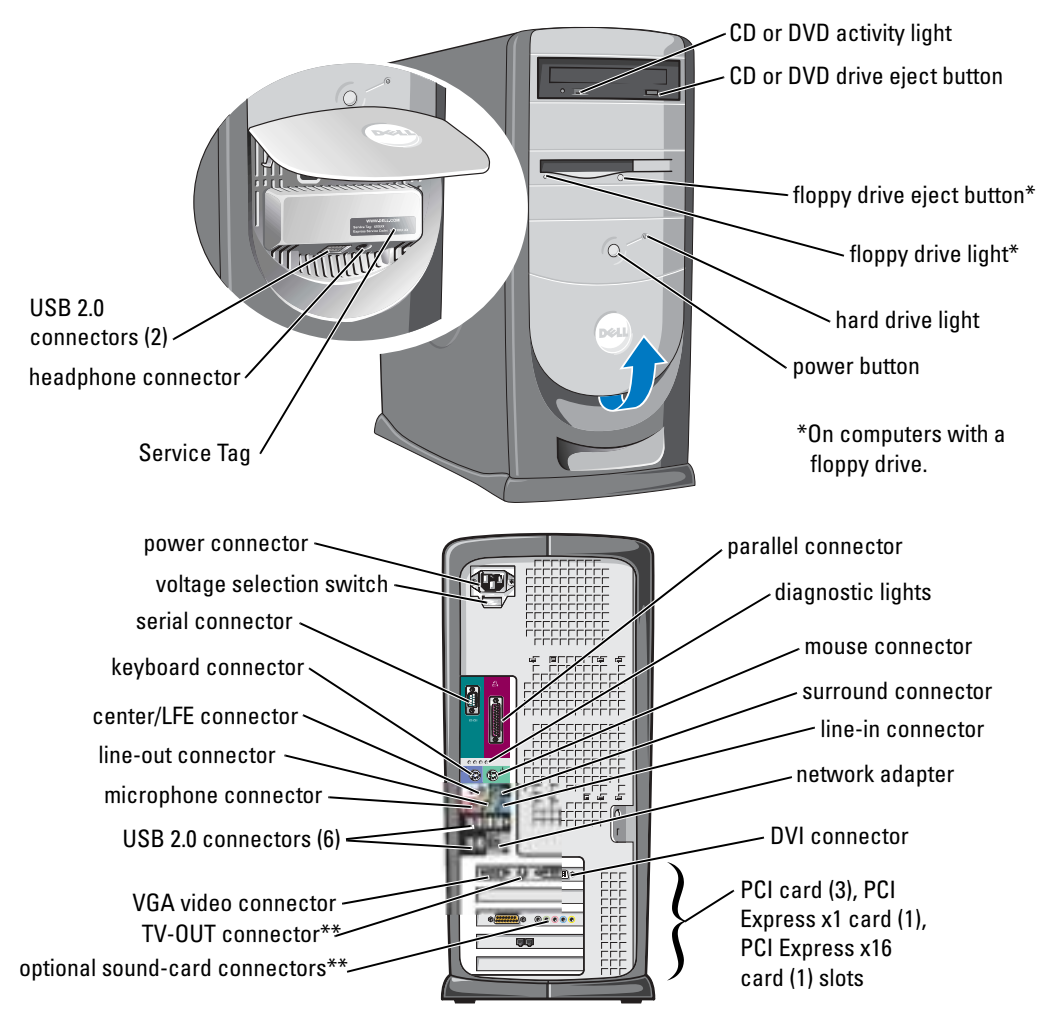

\*\*Not present on all computers.

## Notes, Notices, and Cautions

 $\blacksquare$  NOTE: A NOTE indicates important information that helps you make better use of your computer.

**NOTICE:** A NOTICE indicates either potential damage to hardware or loss of data and tells you how to avoid the problem.

#### $\sqrt{N}$  CAUTION: A CAUTION indicates a potential for property damage, personal injury, or death.

If you purchased a Dell™ n Series computer, any references in this document to Microsoft® Windows® operating systems are not applicable.

Model DHM

September 2004 P/N U7035 Rev. A00

\_\_\_\_\_\_\_\_\_\_\_\_\_\_\_\_\_\_\_\_

**Information in this document is subject to change without notice. © 2004 Dell Inc. All rights reserved.**

Reproduction in any manner whatsoever without the written permission of Dell Inc. is strictly forbidden.

Trademarks used in this text: *Dell*, the *DELL* logo, *Inspiron*, *Dell Precision*, *Dimension*, *OptiPlex*, *Latitude, PowerEdge, PowerVault, PowerApp, DellNet*, *PowerConnect*, and *Axim* are trademarks of Dell Inc.; *Intel* and *Pentium* are registered trademarks of Intel Corporation; *Microsoft, Windows,* and *Outlook* are registered trademarks of Microsoft Corporation.

Other trademarks and trade names may be used in this document to refer to either the entities claiming the marks and names or their products. Dell Inc. disclaims any proprietary interest in trademarks and trade names other than its own.

## **Contents**

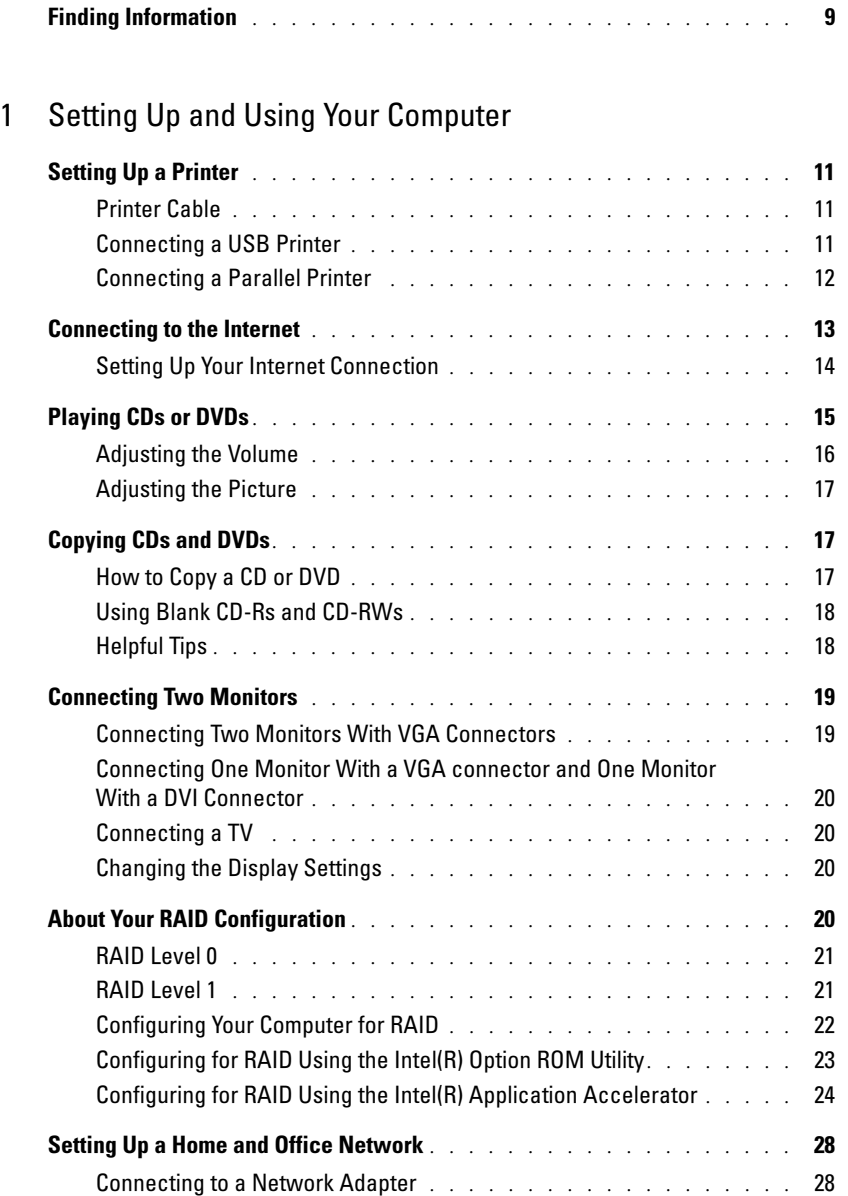

Network Setup Wizard [. . . . . . . . . . . . . . . . . . . . . . . .](#page-28-0) 29

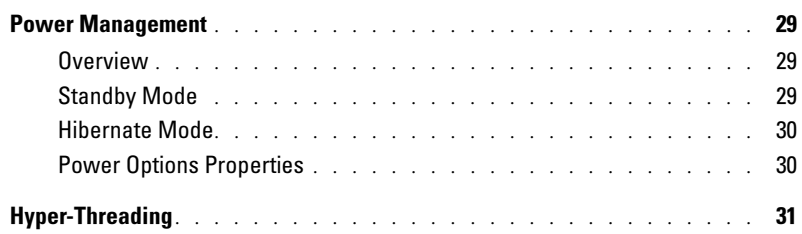

## [2 Solving Problems](#page-32-0)

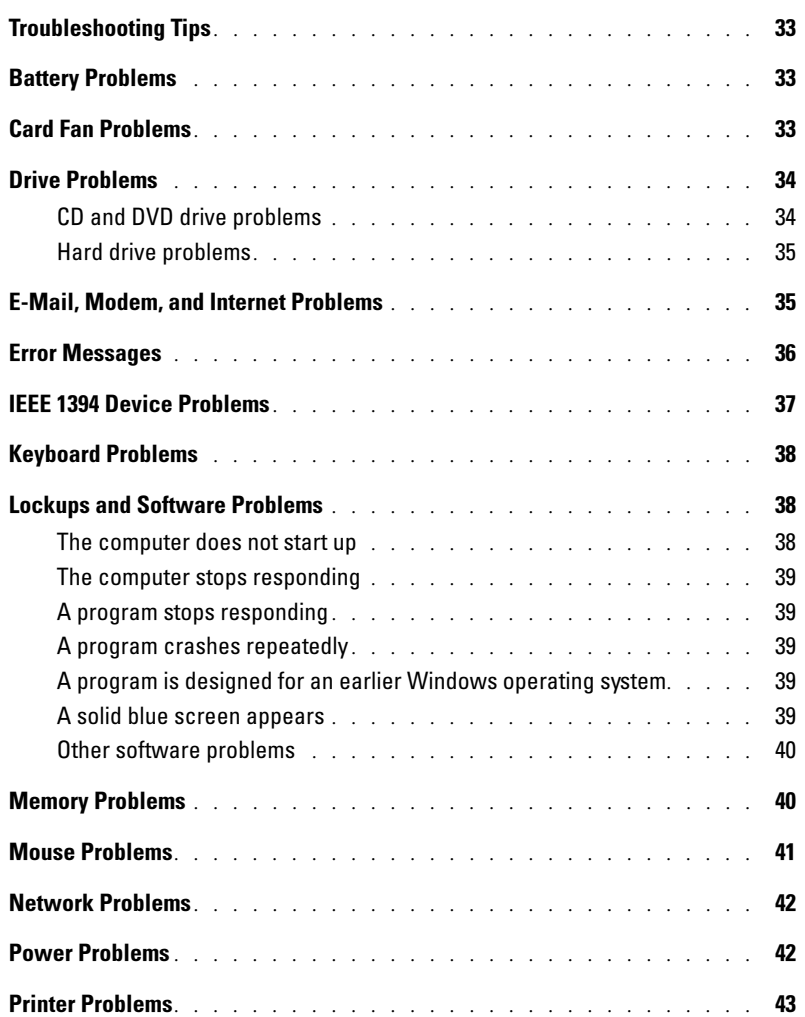

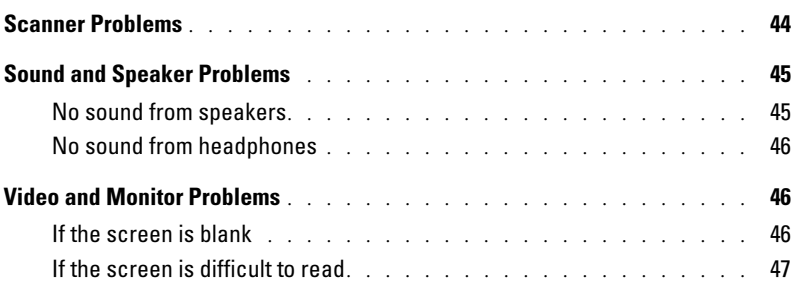

## [3 Advanced Troubleshooting](#page-48-0)

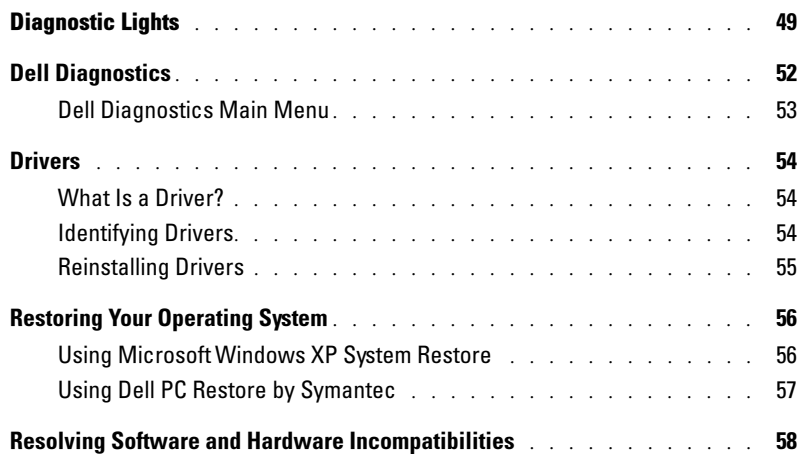

## [4 Removing and Installing Parts](#page-58-0)

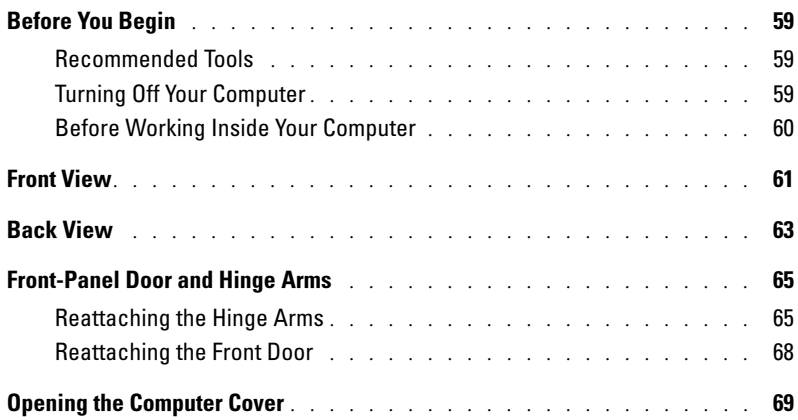

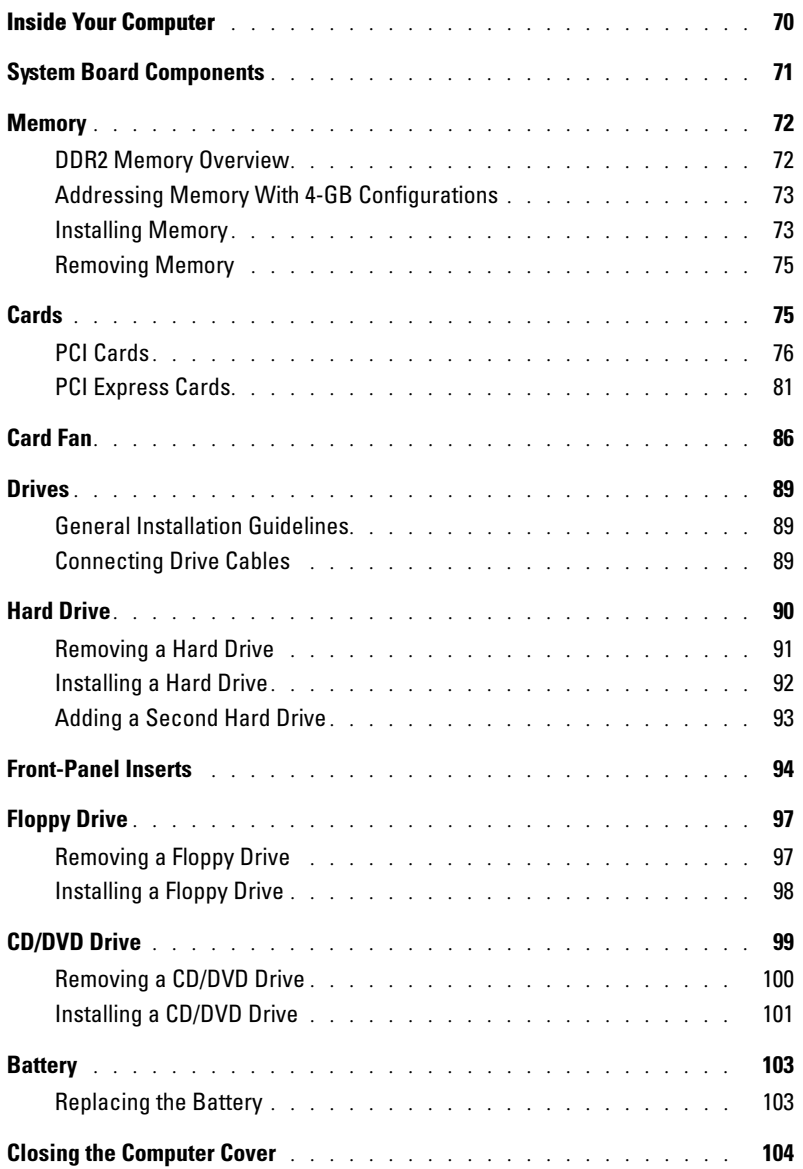

## [5 Appendix](#page-106-0)

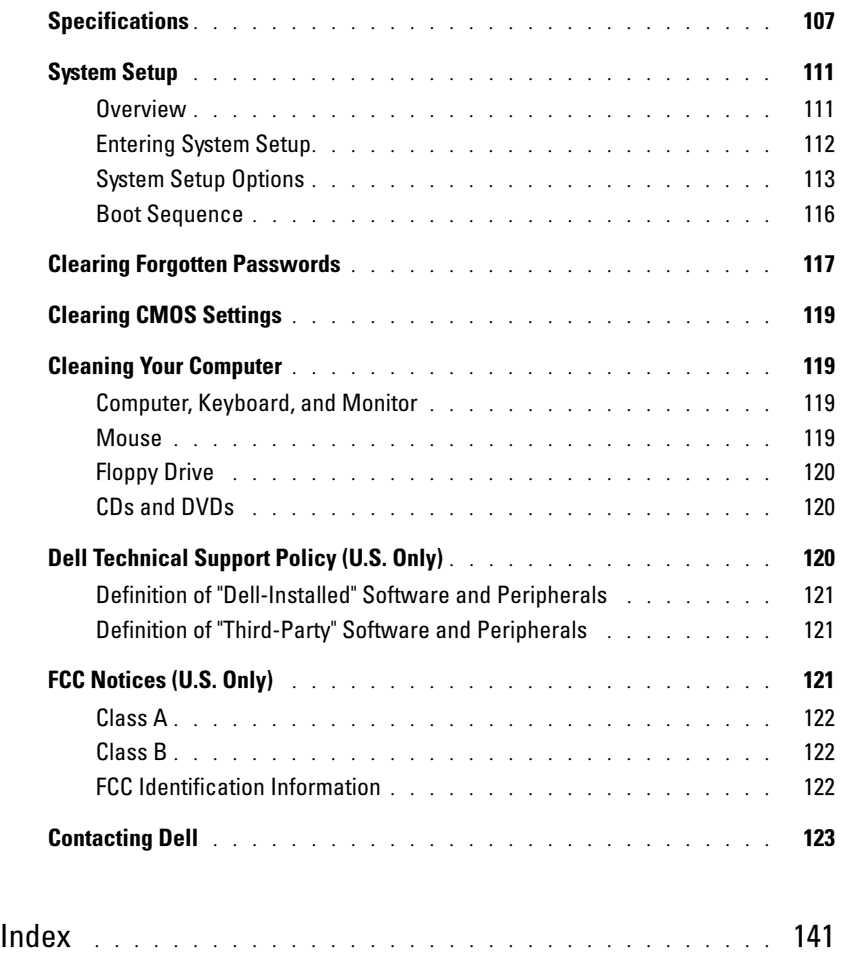

## <span id="page-8-0"></span>Finding Information

### What Are You Looking For? Find it Here

- Warranty information
- Safety instructions
- Regulatory information
- Ergonomics information
- End User License Agreement

Dell™ Product Information Guide

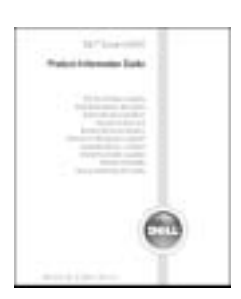

• How to set up my computer Setup Diagram

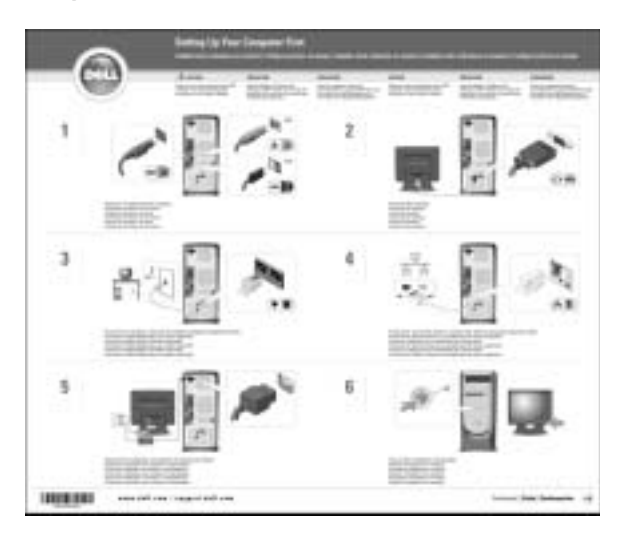

<span id="page-9-0"></span>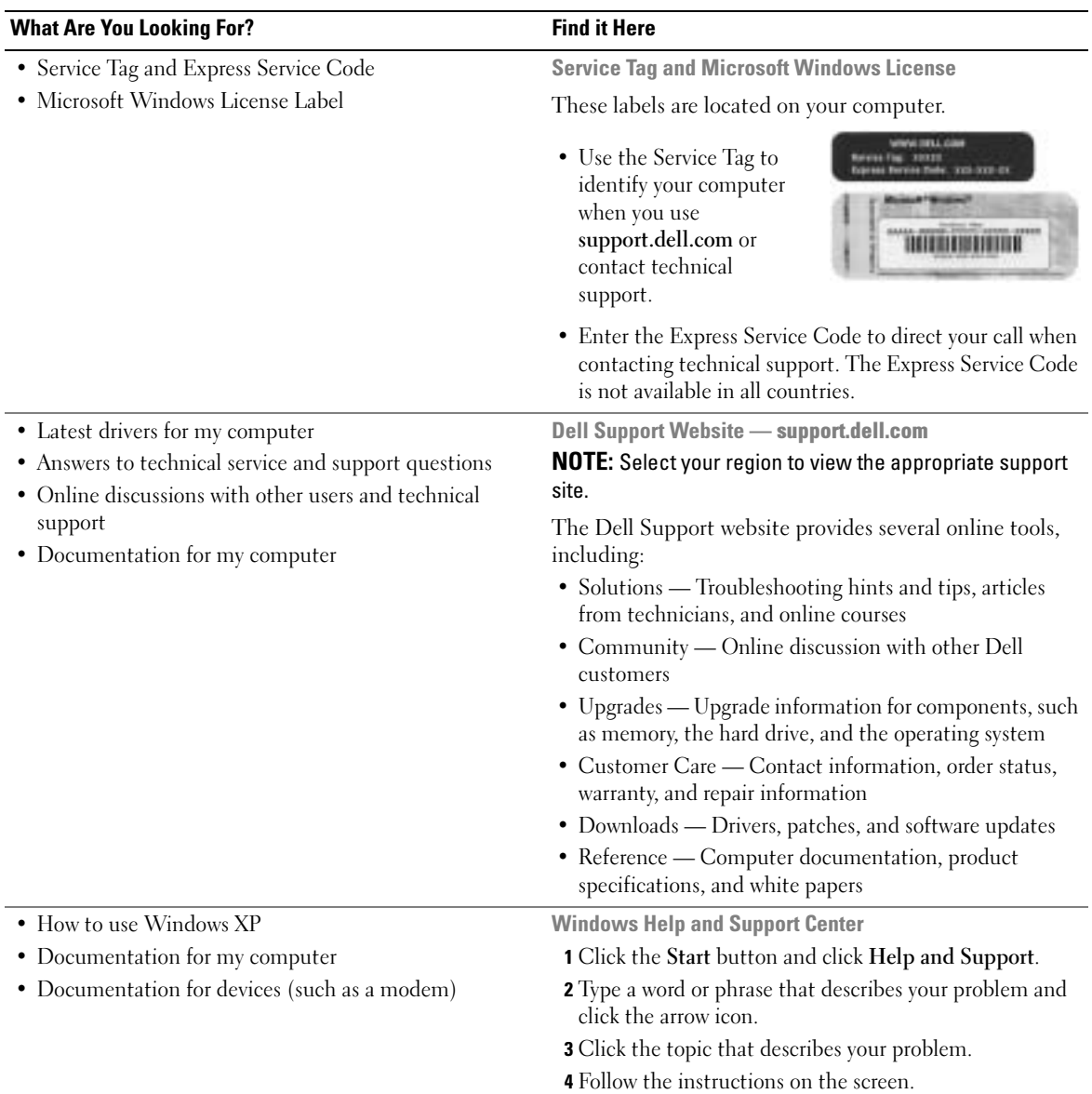

# <span id="page-10-0"></span>Setting Up and Using Your Computer

## <span id="page-10-1"></span>Setting Up a Printer

**NOTICE:** Complete the operating system setup before you connect a printer to the computer.

See the documentation that came with the printer for setup information, including how to:

- Obtain and install updated drivers.
- Connect the printer to the computer.
- Load paper and install the toner or ink cartridge.
- Contact the printer manufacturer for technical assistance.

### <span id="page-10-2"></span>Printer Cable

Your printer connects to your computer with either a USB cable or a parallel cable. Your printer may not come with a printer cable, so if you purchase a cable separately, ensure that it is compatible with your printer. If you purchased a printer cable at the same time you purchased your computer, the cable may arrive in the computer box.

### <span id="page-10-3"></span>Connecting a USB Printer

**NOTE:** You can connect USB devices while the computer is turned on.

- **1** Complete the operating system setup, if you have not already done so.
- 2 Install the printer driver if necessary. See the documentation that came with your printer.
- 3 Attach the USB printer cable to the USB connectors on the computer and the printer. The USB connectors fit only one way.

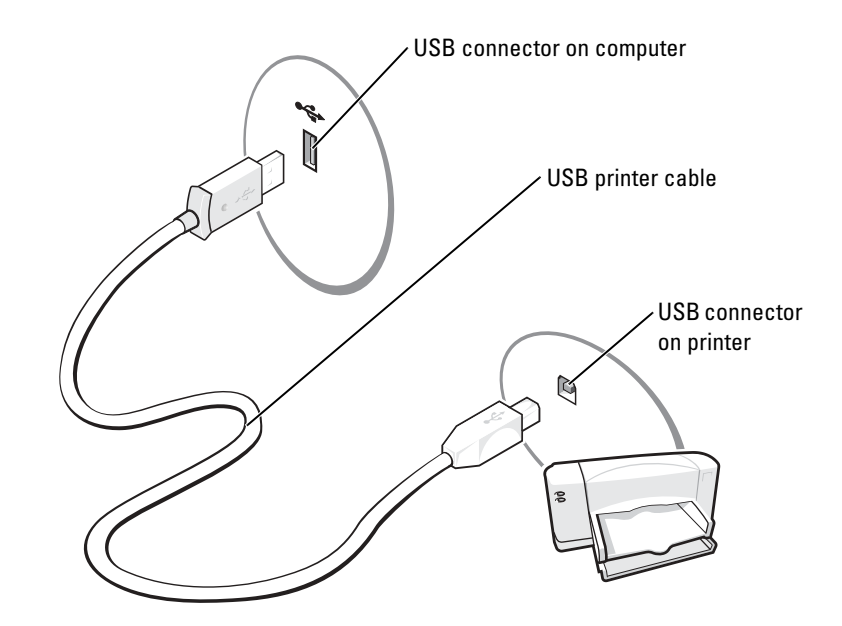

### <span id="page-11-0"></span>Connecting a Parallel Printer

- 1 Complete the operating system setup, if you have not already done so.
- 2 Turn off the computer (see [page 59](#page-58-4)).

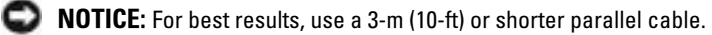

3 Attach the parallel printer cable to the parallel connector on the computer and tighten the two screws. Attach the cable to the connector on the printer and snap the two clips into the two notches.

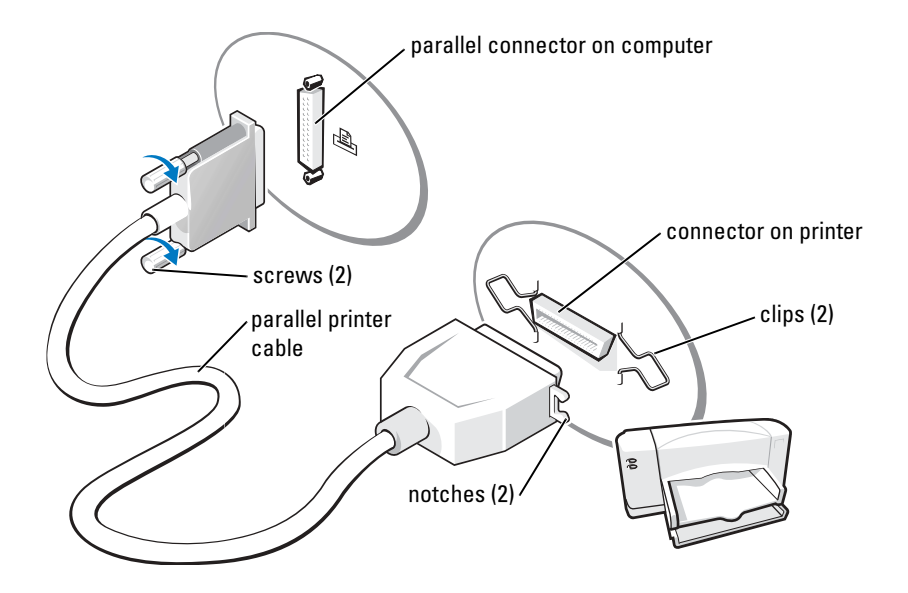

- 4 Turn on the printer and then turn on the computer. If the Add New Hardware Wizard window appears, click Cancel.
- 5 Install the printer driver if necessary. See the documentation that came with your printer.

## <span id="page-12-0"></span>Connecting to the Internet

**NOTE:** ISPs and ISP offerings vary by country.

To connect to the Internet, you need a modem or network connection and an Internet service provider (ISP), such as AOL or MSN. Your ISP will offer one or more of the following Internet connection options:

- Dial-up connections that provide Internet access through a telephone line. Dial-up connections are considerably slower than DSL and cable modem connections.
- DSL connections that provide high-speed Internet access through your existing telephone line. With a DSL connection, you can access the Internet and use your telephone on the same line simultaneously.
- Cable modem connections that provide high-speed Internet access through your local cable TV line.

If you are using a dial-up connection, connect a telephone line to the modem connector on your computer and to the telephone wall jack before you set up your Internet connection. If you are using a DSL or cable modem connection, contact your ISP for setup instructions.

### <span id="page-13-0"></span>Setting Up Your Internet Connection

To set up an AOL or MSN connection:

- **1** Save and close any open files, and exit any open programs.
- 2 Double-click the MSN Explorer or AOL icon on the Microsoft<sup>®</sup> Windows<sup>®</sup> desktop.
- **3** Follow the instructions on the screen to complete the setup.

If you do not have an MSN Explorer or AOL icon on your desktop or if you want to set up an Internet connection with a different ISP:

- **1** Save and close any open files, and exit any open programs.
- 2 Click the Start button and click Internet Explorer.

The New Connection Wizard appears.

- 3 Click Connect to the Internet.
- 4 In the next window, click the appropriate option:
	- If you do not have an ISP and want to select one, click Choose from a list of Internet service providers (ISPs).
	- If you have already obtained setup information from your ISP but you did not receive a setup CD, click Set up my connection manually.
	- If you have a CD, click Use the CD I got from an ISP.
- 5 Click Next.

If you selected Set up my connection manually, continue to [step 6](#page-13-1). Otherwise, follow the instructions on the screen to complete the setup.

 $\blacksquare$  NOTE: If you do not know which type of connection to select, contact your ISP.

- <span id="page-13-1"></span>6 Click the appropriate option under How do you want to connect to the Internet?, and then click Next.
- **7** Use the setup information provided by your ISP to complete the setup.

If you are having problems connecting to the Internet, see ["E-Mail, Modem, and Internet](#page-34-2)  [Problems" on page 35.](#page-34-2) If you cannot connect to the Internet but have successfully connected in the past, the ISP might have a service outage. Contact your ISP to check the service status, or try connecting again later.

## <span id="page-14-0"></span>Playing CDs or DVDs

**NOTICE:** Do not press down on the CD or DVD tray when you open or close it. Keep the tray closed when you are not using the drive.

- **NOTICE:** Do not move the computer when you are playing CDs or DVDs.
- 1 Press the eject button on the front of the drive.
- 2 Place the disc, label side up, in the center of the tray.

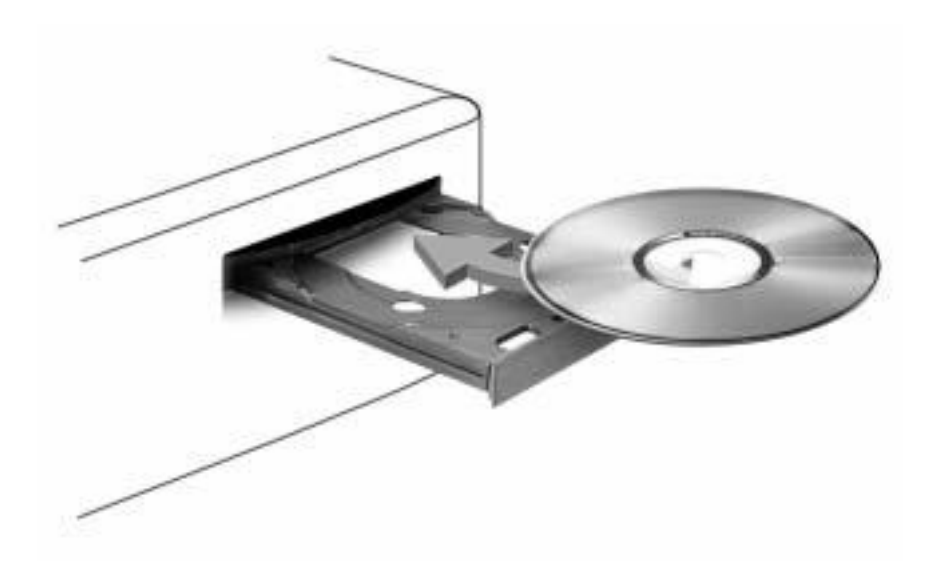

3 Press the eject button or gently push in the tray.

To format CDs for storing data, to create music CDs, or to copy CDs, see the CD software that came with your computer.

 $\blacksquare$  NOTE: Ensure that you follow all copyright laws when you create CDs.

A CD player includes the following basic buttons:

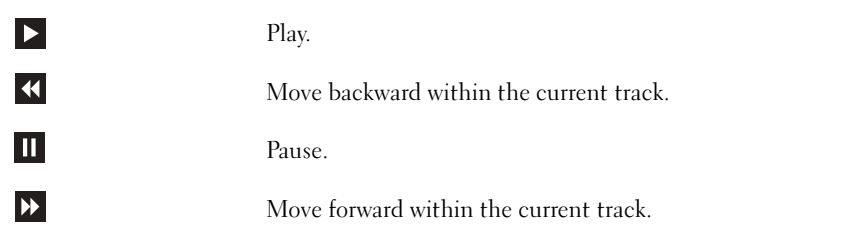

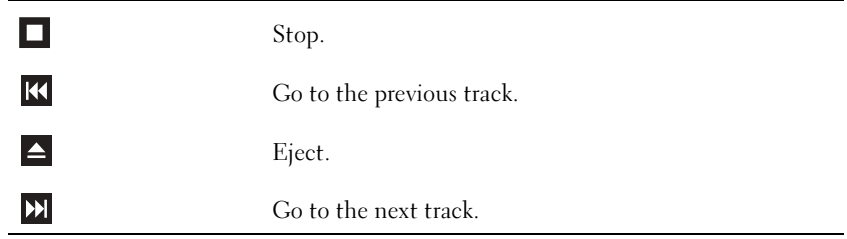

A DVD player includes the following basic buttons:

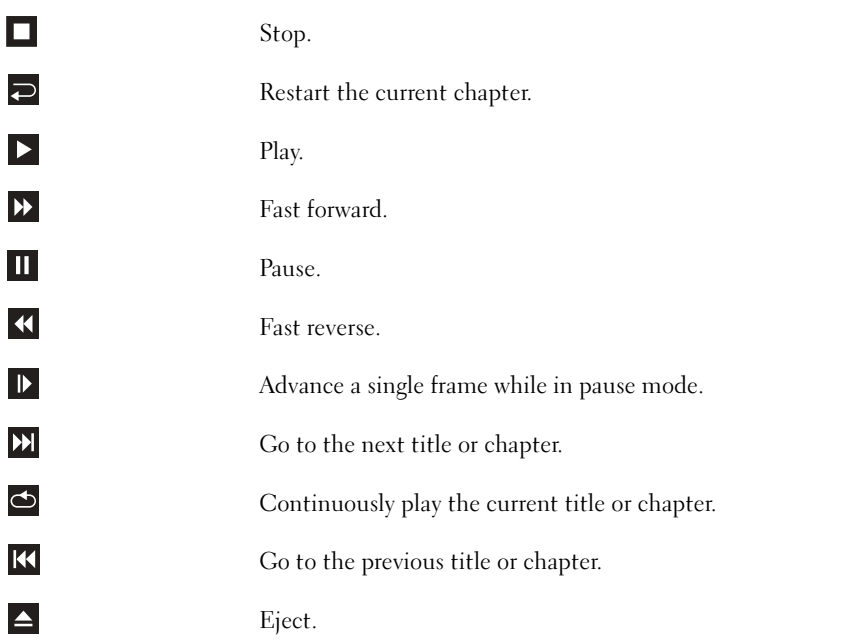

For more information on playing CDs or DVDs, click Help on the CD or DVD player (if available).

### <span id="page-15-0"></span>Adjusting the Volume

**NOTE:** When the speakers are muted, you do not hear the CD or DVD playing.

- 1 Click the Start button, point to All Programs→ Accessories→ Entertainment, and then click Volume Control.
- 2 In the Volume Control window, click and drag the bar in the Volume Control column and slide it up or down to increase or decrease the volume.

For more information on volume control options, click Help in the Volume Control window.

## <span id="page-16-0"></span>Adjusting the Picture

If an error message notifies you that the current resolution and color depth are using too much memory and preventing DVD playback, adjust the display properties.

- **1** Click the Start button and click Control Panel.
- 2 Under Pick a category, click Appearance and Themes.
- 3 Under Pick a task..., click Change the screen resolution.
- 4 In the Display Properties window, click and drag the bar in Screen resolution to change the setting to 800 by 600 pixels.
- 5 Click the drop-down menu under Color quality, and then click Medium (16 bit).
- 6 Click OK.

## <span id="page-16-1"></span>Copying CDs and DVDs

**NOTE:** Ensure that you follow all copyright laws when you create CDs or DVDs.

This section applies only to computers that have a CD-R, CD-RW, DVD+RW, DVD+R, or DVD/CD-RW combo drive.

 $\blacksquare$  **NOTE:** The types of CD or DVD drives offered by Dell may vary by country.

The following instructions show how to make an exact copy of a CD or DVD. You can also use Sonic RecordNow for other purposes, including creating CDs from audio files on your computer and creating MP3 CDs. For instructions, see the Sonic RecordNow documentation that came with your computer. Open Sonic RecordNow, click the question mark icon in the upper-right corner of the window, and then click RecordNow Help or RecordNow Tutorial.

### <span id="page-16-2"></span>How to Copy a CD or DVD

**NOTE:** If you have a DVD/CD-RW combo drive and you experience recording problems, check for available software patches at the Sonic support website at support.sonic.com.

Currently, five DVD-writable disc formats are available: DVD+R, DVD+RW, DVD-R, DVD-RW, and DVD-RAM. The DVD-writable drives installed in Dell™ computers can write to DVD+R and DVD+RW media, and can read DVD-R and DVD-RW media. However, DVD-writable drives do not write to and might not read DVD-RAM media. In addition, commercially available DVD players for home theater systems might not read all five formats.

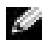

**NOTE:** Most commercial DVDs have copyright protection and cannot be copied using Sonic RecordNow.

- 1 Click the Start button, point to All Programs→ Sonic→ RecordNow!, and then click RecordNow!
- 2 Click either the audio tab or the data tab, depending on the kind of CD or DVD you want to copy.
- **3** Click Exact Copy.
- 4 To copy the CD or DVD:
	- If you have one CD or DVD drive, ensure that the settings are correct and click Copy. The computer reads your source CD or DVD and copies it to a temporary folder on your computer hard drive.

When prompted, insert a blank CD or DVD into the CD or DVD drive and click **OK**.

• If you have two CD or DVD drives, select the drive into which you have inserted your source CD or DVD and click Copy. The computer copies the data on the CD or DVD to the blank CD or DVD.

Once you have finished copying the source CD or DVD, the CD or DVD that you have created automatically ejects.

## <span id="page-17-0"></span>Using Blank CD-Rs and CD-RWs

Your CD-RW drive can write to two different types of recording media—CD-Rs and CD-RWs (including high-speed CD-RWs). Use blank CD-Rs to record music or permanently store data files. After creating a CD-R, you cannot write to that CD-R again (see the Sonic documentation for more information). Use blank CD-RWs to write to CDs or to erase, rewrite, or update data on CDs.

Your DVD-writable drive can write to four different types of recording media—CD-Rs, CD-RWs (including high-speed CD-RWs), DVD+Rs, and DVD+RWs. Blank DVD+Rs can be used to permanently store large amounts of information. After you create a DVD+R disc, you may not be able to write to that disc again if the disc is "finalized" or "closed" during the final stage of the disc creation process. Use blank DVD+RWs if you plan to erase, rewrite, or update information on that disc later.

### <span id="page-17-1"></span>Helpful Tips

- Use Microsoft<sup>®</sup> Windows<sup>®</sup> Explorer to drag and drop files to a CD-R or CD-RW only after you start Sonic RecordNow and open a RecordNow project.
- You must use CD-Rs to burn music CDs that you want to play in regular stereos. CD-RWs do not play in most home or car stereos.
- You cannot create audio DVDs with Sonic RecordNow.
- Music MP3 files can be played only on MP3 players or on computers that have MP3 software installed.
- Do not burn a blank CD-R or CD-RW to its maximum capacity; for example, do not copy a 650-MB file to a 650-MB blank CD. The CD-RW drive needs 1 or 2 MB of the blank CD to finalize the recording.
- Use a blank CD-RW to practice CD recording until you are familiar with CD recording techniques. If you make a mistake, you can erase the data on the CD-RW and try again. You can also use blank CD-RWs to test music file projects before you record the project permanently to a blank CD-R.

See the Sonic support website at support.sonic.com for additional information.

## <span id="page-18-0"></span>Connecting Two Monitors

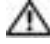

 $\triangle$  CAUTION: Before you begin any of the procedures in this section, follow the safety instructions located in the Product Information Guide.

 $\sim$  NOTE: If you are connecting two monitors that have VGA connectors, you must have the optional DVI adapter. If you are connecting two flat-panel monitors, at least one of them must have a VGA connector. If you are connecting a TV, you may connect only one monitor (VGA or DVI) in addition to the TV.

If you purchased a graphics card that supports dual monitors, follow these instructions to connect and enable your monitors. The instructions tell you how to connect either two monitors (each with a VGA connector), one monitor with a VGA connector and one monitor with a DVI connector, or a TV.

### <span id="page-18-1"></span>Connecting Two Monitors With VGA Connectors

- **1** Follow the procedures in ["Before You Begin" on page 59](#page-58-5).
- $\sim$  NOTE: If your computer has integrated video, do not connect either monitor to the integrated video connector. If the integrated video connector is covered by a cap, do not remove the cap to connect the monitor or the monitor will not function.
- 2 Connect one of the monitors to the VGA (blue) connector on the back of the computer.
- 3 Connect the other monitor to the optional DVI adapter and connect the DVI adapter to the DVI (white) connector on the back of the computer.

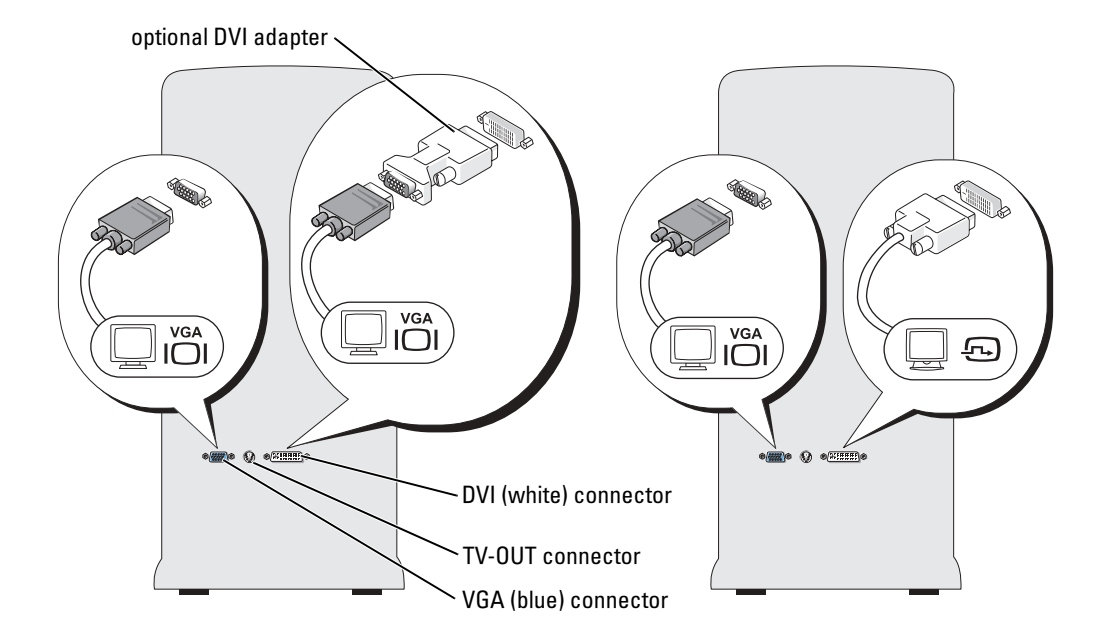

### <span id="page-19-0"></span>Connecting One Monitor With a VGA connector and One Monitor With a DVI Connector

- **1** Follow the procedures in ["Before You Begin" on page 59](#page-58-5).
- 2 Connect the VGA connector on the monitor to the VGA (blue) connector on the back of the computer.
- 3 Connect the DVI connector on the other monitor to the DVI (white) connector on the back of the computer.

### <span id="page-19-1"></span>Connecting a TV

 $\sim$  NOTE: To connect a TV to your computer, you must purchase an S-video cable, which is available at most consumer electronics stores. An S-video cable is not included with your computer.

- **1** Follow the procedures in ["Before You Begin" on page 59](#page-58-5).
- 2 Connect one end of the S-video cable to the TV-OUT connector on the back of the computer.
- 3 Connect the other end of the S-video cable to the S-video input connector on your TV.
- 4 Connect the VGA or DVI monitor.

### <span id="page-19-2"></span>Changing the Display Settings

**1** After you connect the monitor(s) or TV, turn on the computer.

The Microsoft® Windows® desktop displays on the primary monitor.

- 2 Enable clone mode or extended desktop mode in the display settings.
	- In clone mode, both monitors display the same image.
	- In extended desktop mode, you can drag objects from one screen to the other, effectively doubling the amount of viewable work space.

For information on changing the display settings for your graphics card, see the user's guide in the Help and Support Center (click the Start button, click Help and Support, click User and system guides, click Device guides, and then click the guide for your graphics card).

## <span id="page-19-3"></span>About Your RAID Configuration

This section provides an overview of the RAID configuration that you might have selected when you purchased your computer. Although several RAID configurations are available, Dell offers either RAID level 0 or RAID level 1 for its Dimension computers. A RAID level 0 configuration is recommended for high-performance gaming, and a RAID level 1 configuration is recommended for the data integrity requirements of digital photography and audio.

The Intel RAID controller on your computer can only create a RAID volume using two physical drives. If a third drive is present, then that drive cannot be made part of a RAID volume using the Intel RAID configuration program, although it can be used as a spare drive in a RAID 1 configuration (see ["Creating a Spare Hard Drive" on page 27\)](#page-26-0). However, if four drives are present in your computer, then each pair of drives can be made into RAID level 0 or RAID level 1 volumes. The drives should be the same size in order to ensure that the larger drive does not contain unallocated (and therefore unusable) space.

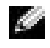

**NOTE:** RAID levels do not represent a hierarchy. A RAID level 1 configuration is not inherently better or worse than a RAID level 0 configuration.

## <span id="page-20-0"></span>RAID Level 0

RAID level 0 uses a storage technique known as "data striping" to provide a high data access rate. Data striping is a method of writing consecutive segments, or stripes, of data sequentially across the physical drives to create a large virtual drive. Data striping allows one of the drives to read data while the other drive is searching for and reading the next block.

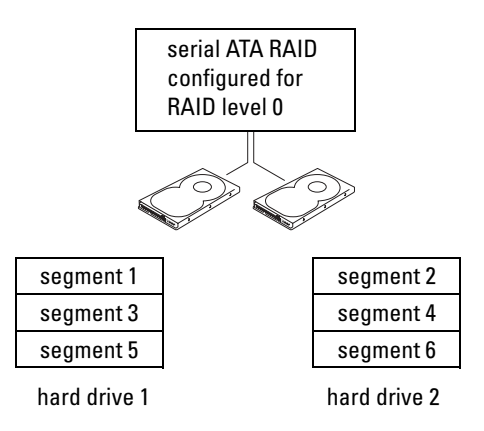

Another advantage of a RAID level 0 configuration is that it utilizes the full capacities of the drives. For example, if you have two 120-GB drives installed, you have 240 GB on which to store data.

**NOTICE:** Because RAID level 0 provides no data redundancy, if one drive fails, then the data on the other drive is also inaccessible. Therefore, ensure that you perform regular backups when you use a RAID level 0 configuration.

## <span id="page-20-1"></span>RAID Level 1

RAID level 1 uses a data-redundancy storage technique known as "mirroring." When data is written to the primary drive, it is then duplicated, or mirrored, on the other drive. A RAID level 1 configuration sacrifices high data access rates for its data redundancy advantages.

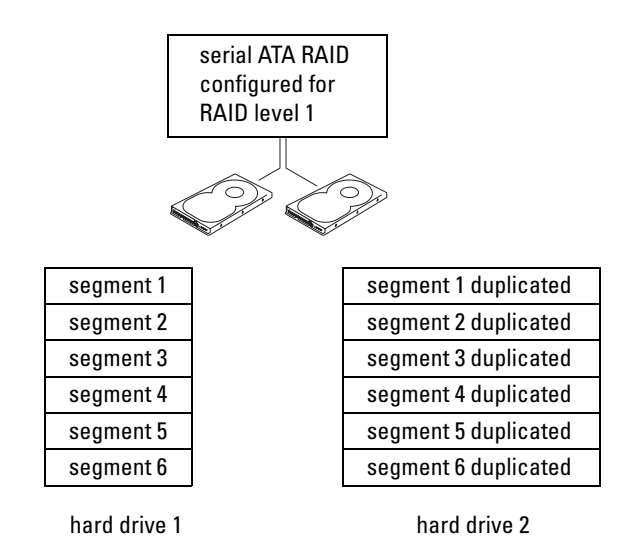

If a drive failure occurs, subsequent read and write operations are directed to the surviving drive. A replacement drive can then be rebuilt using the data from the surviving drive. Also, because data is duplicated on both drives, two 120-GB RAID level 1 drives collectively have a maximum of 120-GB on which to store data.

### <span id="page-21-0"></span>Configuring Your Computer for RAID

At some point you may want to configure your computer for RAID if you did not select a RAID configuration when you purchased your computer. You must have at least two hard drives installed in your computer to set up a RAID configuration. For instructions on how to install a hard drive, see [page 92.](#page-91-1)

You can use one of two methods to configure RAID hard drive volumes. One method uses the Intel(R) Option ROM utility, and is performed *before* you install the operating system onto the hard drive. The second method uses the Intel Application Accelerator, or Intel Storage Utility, and this method is performed *after* you have installed the operating system and the Intel Storage Utility. Both methods require that you set your computer to RAID-enabled mode before starting any of the RAID configuration procedures in this document.

#### <span id="page-21-1"></span>Setting Your Computer to RAID-Enabled Mode

- **1** Enter system setup (see [page 112](#page-111-1)).
- 2 Use the up- and down-arrow keys to highlight Drives, and press <Enter>.
- 3 Use the up- and down-arrow keys to highlight Drive Controller, and press <Enter>.
- 4 Use the left- and right-arrow keys to highlight RAID On, press <Enter>, and then press  $\leq$ Esc $>$ .

5 Use the left- and right-arrow keys to highlight Save/Exit, and press <Enter> to exit system setup and resume the boot process.

## <span id="page-22-0"></span>Configuring for RAID Using the Intel(R) Option ROM Utility

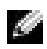

**NOTE:** Although any size drives may be used to create a RAID configuration using the Intel Option ROM utility, ideally the drives should be of equal size. In a RAID level 0 configuration, the size of the array will be the size of the smallest disk multiplied by the number (two) of disks in the array. In a RAID level 1 configuration, the size of the array will be the smaller of the two disks used.

### Creating a RAID Level 0 Configuration

**NOTICE:** You will lose any data on your hard drives when you create a RAID configuration using the following procedure. Back up data you want to keep before continuing.

 $\blacksquare$  NOTE: The following procedure should only be used if you are reinstalling your operating system. The following procedure should not be used to migrate an existing storage configuration to RAID 0.

- 1 Set your computer to RAID-enabled mode (see [page 22\)](#page-21-1).
- 2 Press  $\langle \text{Ctrl}\rangle \langle i \rangle$  when you are prompted to enter the Intel(R) RAID Option ROM utility.
- 3 Use the up- and down-arrow keys to highlight Create RAID Volume, and press <Enter>.
- 4 Enter a RAID volume name or accept the default, and press <Enter>.
- 5 Use the up- and down-arrow keys to select RAID0(Stripe), and press <Enter>.
- 6 If there are more than two hard disks available, use the up- and down-arrow keys and space bar to select the two disks you want to use to make up your array, and then press <Enter>.

**NOTE:** Select the strip size closest to the size of the average file you want to store on the RAID volume. If you do not know the average file size, choose 128 as your strip size.

- 7 Use the up- and down-arrow keys to change the strip size, and press <Enter>.
- 8 Select the desired capacity for the volume, and press  $\leq$  Enter $\geq$ . The default value is the maximum available size.
- 9 Press  $\leq$  Enter  $\geq$  to create the volume.
- **10** Press  $\langle y \rangle$  to confirm that you want to create the RAID volume.
- 11 Confirm that the correct volume configuration is displayed on the main Intel Option ROM screen.
- 12 Use the up- and down-arrow keys to select Exit, and press <Enter>.
- **13** Install the operating system.

#### Creating a RAID Level 1 Configuration

- 1 Set your computer to RAID-enabled mode (see [page 22\)](#page-21-1).
- 2 Press <Ctrl> i> when you are prompted to enter Intel RAID Option ROM.
- 3 Use the up- and down-arrow keys to highlight Create RAID Volume, and press <Enter>.
- 4 Enter a RAID volume name or accept the default, and press <Enter>.
- 5 Use the up- and down-arrow keys to select RAID1(Mirror), and press <Enter>.
- 6 If there are more than two hard disks available, use the up- and down-arrow keys and space bar to select the two disks you want to use to make up your array, and then press <Enter>.
- 7 Select the desired capacity for the volume, and press <Enter>. The default value is the maximum available size.
- 8 Press <Enter> to create the volume.
- 9 Press  $\langle y \rangle$  to confirm that you want to create the RAID volume.
- 10 Confirm that the correct volume configuration is displayed on the main Intel Option ROM screen.
- 11 Use the up- and down-arrow keys to select Exit, and press <Enter>.
- **12** Install the operating system.

#### Deleting a RAID Volume

 $\blacksquare$  NOTE: When you perform this operation, all data on the RAID drives will be lost.

- **NOTE:** If your computer currently boots to RAID and you delete the RAID volume in the Intel RAID Option ROM, your computer will become unbootable.
- 1 Press  $\langle Ctr\vert\rangle\langle i\rangle$  when you are prompted to enter the Intel RAID Option ROM utility.
- 2 Use the up- and down-arrow keys to highlight Delete RAID Volume, and press <Enter>.
- 3 Use the up- and down-arrow keys to highlight the RAID volume you want to delete, and press <Delete>.
- **4** Press  $\langle y \rangle$  to confirm the deletion of the RAID volume.
- 5 Press <Esc> to exit the Intel Option ROM utility.

### <span id="page-23-0"></span>Configuring for RAID Using the Intel(R) Application Accelerator

If you already have one hard drive with the operating system installed on it, and you want to add a second hard drive and reconfigure both drives into a RAID volume without losing the existing operating system and any data, you need to use the migrating option (see ["Migrating to a RAID 0](#page-25-0)  [Volume" on page 26](#page-25-0) or ["Migrating to a RAID 1 Volume" on page 27\)](#page-26-1). Create a RAID 0 Volume or RAID 1 Volume only when:

- You are adding two new drives to an existing single-drive computer (and the operating system is on the single drive), and you want to configure the two new drives into a RAID volume.
- You already have a two-hard drive computer configured into an array, but you still have some space left on the array that you want to designate as a second RAID volume.

#### Creating a RAID 0 Volume

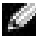

NOTE: When you perform this operation, all data on the RAID drives will be lost.

- 1 Set your computer to RAID-enabled mode (see [page 22\)](#page-21-1).
- 2 Click Start and point to Programs $\rightarrow$  Intel(R) Application Accelerator $\rightarrow$  Intel Application Accelerator to launch the Intel(R) Storage Utility.

 $\blacksquare$  NOTE: If you do not see an Actions menu option, you have not yet set your computer to RAID-enabled mode (see [page 22\)](#page-21-1).

- 3 On the Actions menu, select Create RAID Volume to launch the Create RAID Volume Wizard, and then click Next.
- 4 On the Select Volume Location screen, click the first hard drive you want to include in your RAID 0 volume, and then click the right arrow. Click a second hard drive until two drives appear in the Selected window, and then click Next.
- 5 In the Specify Volume Size window, click the Volume Size desired, and then click Next.
- 6 Click Finish to create the volume, or click Back to make changes.

#### Creating a RAID 1 Volume

- K. **NOTE:** When you perform this operation, all data on the RAID drives will be lost.
- **1** Set your computer to RAID-enabled mode (see [page 22\)](#page-21-1).
- 2 Click the Start button and point to Programs $\rightarrow$  Intel(R) Application Accelerator $\rightarrow$  Intel Application Accelerator to launch the Intel(R) Storage Utility.
- $\blacksquare$  NOTE: If you do not see an Actions menu option, you have not yet set your computer to RAID-enabled mode (see [page 22\)](#page-21-1).
- 3 On the Actions menu, select Create RAID Volume to launch the Create RAID Volume Wizard.
- 4 Click Next at the first screen.
- 5 Confirm the volume name, select RAID 1 as the RAID level, and then click Next to continue.
- 6 On the Select Volume Location screen, click the first hard drive you want to use to create your RAID 0 volume, and then click the right arrow. Click a second hard drive until two drives appear in the Selected window, and then click Next.
- 7 In the Specify Volume Size window, select the Volume Size desired and click Next.
- 8 Click Finish to create the volume, or click Back to make changes.
- 9 Follow Microsoft Windows procedures for creating a partition on the new RAID volume.

#### Deleting a RAID Volume

- $\sim$  NOTE: While this procedure deletes the RAID 1 volume, it also splits the RAID 1 volume into two non-RAID hard drives with a partition, and leaves any existing data files intact. Deleting a RAID 0 volume, however, destroys all data on the volume.
- **1** Click the Start button and point to Programs $\rightarrow$  Intel(R) Application Accelerator $\rightarrow$  Intel Application Accelerator to launch the Intel(R) Storage Utility.
- 2 Right-click the Volume icon of the RAID volume you want to delete, and select Delete Volume.
- 3 On the Delete RAID Volume Wizard screen, click Next.
- 4 Highlight the RAID volume you want to delete in the Available box, click the right-arrow button to move the highlighted RAID volume into the Selected box, and then click Next.
- **5** Click Finish to delete the volume.

#### <span id="page-25-0"></span>Migrating to a RAID 0 Volume

- **1** Set your computer to RAID-enabled mode (see [page 22\)](#page-21-1).
- 2 Click the Start button and point to All Programs $\rightarrow$  Intel(R) Application Accelerator $\rightarrow$  Intel Application Accelerator to launch the Intel(R) Storage Utility.
- $\blacksquare$  NOTE: If you do not see an Actions menu option, you have not yet set your computer to RAID-enabled mode (see [page 22](#page-21-1)).
- 3 On the Actions menu, select Create RAID Volume From Existing Hard Drive to launch the Migration Wizard.
- 4 Click Next on the Migration Wizard screen.
- 5 Enter a RAID volume name or accept the default.
- 6 From the drop-down box, select RAID 0 as the RAID level.
- **NOTE:** Select the strip size closest to the size of the average file you want to store on the RAID volume. If you do not know the average file size, choose 128 as your strip size.
- **7** Select the appropriate strip size from the drop-down box, and then click Next.

**NOTE:** Select the hard drive that you want to use as your source hard drive (it should be the hard drive containing the data or operating system files that you want to keep on the RAID volume).

- 8 On the Select Source Hard Drive screen, double-click the hard drive from which you want to migrate, and click Next.
- 9 On the Select Member Hard Drive screen, double-click the hard drive to select the member drive to span the stripe array, and click Next.
- 10 On the Specify Volume Size screen, select the Volume Size you want, and click Next.

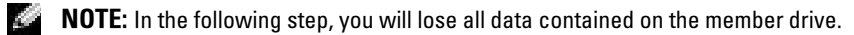

11 Click Finish to start migrating, or click Back to make changes. You can use your computer normally during the migration process.

#### <span id="page-26-1"></span>Migrating to a RAID 1 Volume

- **1** Set your computer to RAID-enabled mode (see [page 22\)](#page-21-1).
- 2 Click the Start button and point to All Programs  $\rightarrow$  Intel(R) Application Accelerator  $\rightarrow$  Intel Application Accelerator to launch the Intel(R) Storage Utility.
- $\sim$  NOTE: If you do not see an Actions menu option, you have not yet set your computer to RAID-enabled mode (see [page 22\)](#page-21-1).
- 3 On the Actions menu, click Create RAID Volume From Existing Hard Drive to launch the Migration Wizard.
- 4 Click Next on the first Migration Wizard screen.
- 5 Enter a RAID volume name or accept the default.
- 6 From the drop-down box, select RAID 1 as the RAID level.

 $\sim$  NOTE: Select the hard drive that already has the data or operating system files that you want to maintain on the RAID volume as your source hard drive.

- 7 On the Select Source Hard Drive screen, double-click the hard drive from which you want to migrate, and click Next.
- 8 On the Select Member Hard Drive screen, double-click the hard drive to select the member drive that you want to act as the mirror in the array, and click Next.
- 9 On the Specify Volume Size screen, select the volume size you want, and click Next.

 $\blacksquare$  NOTE: In the following step, you will lose all data contained on the member drive.

10 Click Finish to start migrating, or click Back to make changes. You can use your computer normally during migration process.

#### <span id="page-26-0"></span>Creating a Spare Hard Drive

A spare hard drive may be created with a RAID 1 array. The spare hard drive will not be recognized by the operating system, but you will be able to see the spare drive from within Disk Manager or the Intel Option ROM Utility. When a member of the RAID 1 array is broken, the computer automatically rebuilds the mirror array using the spare hard drive as the broken member's replacement.

To Mark a Drive as a Spare Hard Drive:

- **1** Click the Start button and point to Programs $\rightarrow$  Intel(R) Application Accelerator $\rightarrow$  Intel Application Accelerator to launch the Intel(R) Storage Utility.
- **2** Right-click the hard drive you want to mark as a spare hard drive.
- 3 Click Mark as Spare.

To Remove Spare Marking From a Spare Hard Drive:

- 1 Right-click the spare hard drive icon.
- 2 Click Reset Hard Drive to Non-RAID

### Rebuilding a Degraded RAID 1 Volume

If your computer does not have a spare hard drive, and the computer has reported a degraded RAID 1 volume, you can manually rebuild the computer's redundancy mirror to a new hard drive by performing the following steps:

- **1** Click the Start button and point to Programs $\rightarrow$  Intel(R) Application Accelerator $\rightarrow$  Intel Application Accelerator to launch the Intel(R) Storage Utility.
- 2 Right-click the available hard drive to which you want to rebuild the RAID 1 volume, and click Rebuild to this Disk.
- **3** You can use your computer while the computer is rebuilding the RAID 1 volume.

## <span id="page-27-0"></span>Setting Up a Home and Office Network

### <span id="page-27-1"></span>Connecting to a Network Adapter

- NOTE: Plug the network cable into the network adapter connector on the computer. Do not plug the K. network cable into the modem connector on the computer. Do not plug a network cable into a telephone wall jack.
- **1** Connect the network cable to the network adapter connector on the back of your computer. Insert the cable until it clicks into place, and then gently pull it to ensure that it is secure.
- 2 Connect the other end of the network cable to a network device.

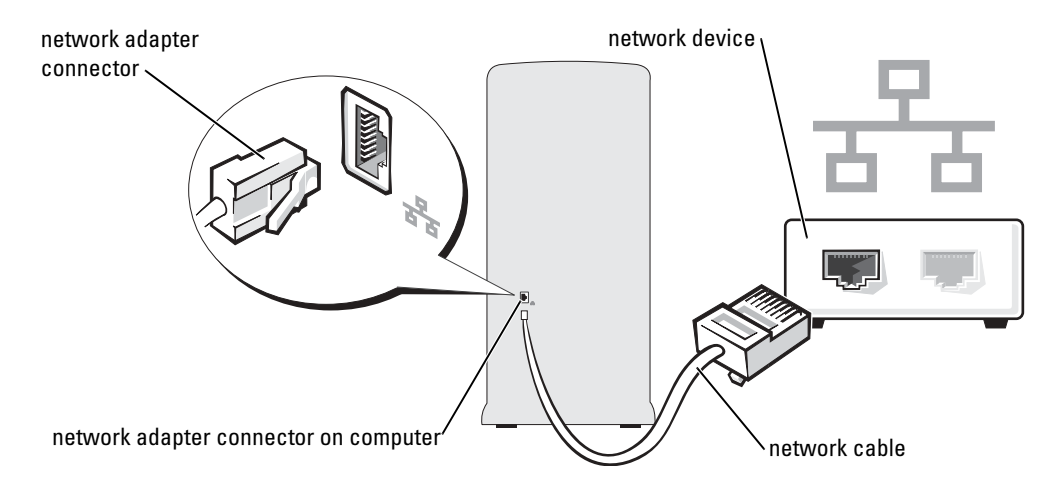

### <span id="page-28-0"></span>Network Setup Wizard

The Microsoft<sup>®</sup> Windows<sup>®</sup> XP operating system provides a Network Setup Wizard to guide you through the process of sharing files, printers, or an Internet connection between computers in a home or small office.

- **1** Click the Start button, point to All Programs $\rightarrow$  Accessories $\rightarrow$  Communications, and then click Network Setup Wizard.
- 2 On the welcome screen, click Next.
- 3 Click Checklist for creating a network.
- $\blacksquare$  NOTE: Selecting the connection method This computer connects directly to the Internet enables the integrated firewall provided with Windows XP Service Pack 1 (SP1).
- 4 Complete the checklist and required preparations.
- 5 Return to the Network Setup Wizard and follow the instructions on the screen.

## <span id="page-28-1"></span>Power Management

### <span id="page-28-2"></span>Overview

The Microsoft<sup>®</sup> Windows<sup>®</sup> XP power management features can reduce the amount of electricity your computer uses when it is on and you are not using it. You can reduce power to just the monitor or the hard drive, or you can use standby mode or hibernate mode to reduce power to the entire computer. When the computer exits from a power conservation mode, the Windows desktop is restored to the state it was in before it entered the mode.

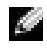

 $\blacksquare$  **NOTE:** Windows XP Professional includes security and networking features not available in Windows XP Home Edition. When a Windows XP Professional computer is connected to a network, different options related to security and networking appear in certain windows.

## <span id="page-28-4"></span><span id="page-28-3"></span>Standby Mode

Standby mode conserves power by turning off the display and the hard drive after a time-out. When the computer exits from standby mode, it returns to the operating state it was in before it entered standby mode.

To set standby mode to automatically activate after a defined period of inactivity:

- 1 Click the Start button and click Control Panel.
- 2 Under Pick a category, click Performance and Maintenance.
- 3 Under or pick a Control Panel icon, click Power Options.

To immediately activate standby mode without a period of inactivity, click the Start button, click Turn Off Computer, and then click Stand by.

To exit from standby mode, press a key on the keyboard or move the mouse.

**NOTICE:** If your computer loses power while in standby mode, it may lose data.

### <span id="page-29-0"></span>Hibernate Mode

Hibernate mode conserves power by copying system data to a reserved area on the hard drive and then completely turning off the computer. When the computer exits from hibernate mode, the desktop is restored to the state it was in before it entered hibernate mode.

To activate hibernate mode:

- 1 Click the Start button and click Control Panel.
- 2 Under Pick a category, click Performance and Maintenance.
- 3 Under or pick a Control Panel icon, click Power Options.
- 4 [Define your hibernate settings on the](#page-29-2) Power Schemes tab, [Advanced](#page-30-1) [tab, and](#page-30-2) Hibernate tab.

To exit from hibernate mode, press the power button. The computer may take a short time to exit from hibernate mode. Pressing a key on the keyboard or moving the mouse does not bring the computer out of hibernation, because the keyboard and the mouse do not function when the computer is in hibernate mode.

Because hibernate mode requires a special file on your hard drive with enough disk space to store the contents of the computer memory, Dell creates an appropriately sized hibernate mode file before shipping the computer to you. If the computer's hard drive becomes corrupted, Windows XP recreates the hibernate file automatically.

## <span id="page-29-1"></span>Power Options Properties

Define your standby mode settings, hibernate mode settings, and other power settings in the Power Options Properties window. To access the Power Options Properties window:

- 1 Click the Start button and click Control Panel.
- 2 Under Pick a category, click Performance and Maintenance.
- 3 Under or pick a Control Panel icon, click Power Options.
- 4 Define your power settings on the Power Schemes tab, [Advanced](#page-30-1) [tab, and](#page-30-2) Hibernate tab.

### <span id="page-29-2"></span>Power Schemes Tab

Each standard power setting is called a scheme. If you want to select one of the standard Windows schemes installed on your computer, choose a scheme from the Power schemes drop-down menu. The settings for each scheme appear in the fields below the scheme name. Each scheme has different settings for starting standby mode or hibernate mode, turning off the monitor, and turning off the hard drive.

The Power schemes drop-down menu displays the following schemes:

- Always On  $(detault)$  If you want to use your computer with no power conservation.
- Home/Office Desk If you use your computer as a home or office computer and you require minimal power conservation.
- Portable/Laptop If your computer is a portable computer that you use for traveling.
- Presentation If you want your computer to run without interruption (using no power conservation).
- Minimal Power Management If you want your computer to run with minimal power conservation.
- Max Battery If your computer is a portable computer and you run your computer from batteries for extended periods of time.

If you want to change the default settings for a scheme, click the drop-down menu in the Turn off monitor, Turn off hard disks, System stand by, or System hibernates field, and then select a timeout from the displayed list. Changing the time-out for a scheme field permanently changes the default settings for that scheme, unless you click Save As and enter a new name for the changed scheme.

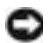

**NOTICE:** If you set the hard drive (hard disk) to time-out before the monitor does, your computer may appear to be locked up. To recover, press any key on the keyboard or click the mouse. To avoid this problem, always set the monitor to time-out before the hard drive.

### <span id="page-30-1"></span>Advanced Tab

The Advanced tab allows you to:

- Place the power options icon  $\Box$  in the Windows taskbar for quick access.
- Set the computer to prompt you tor your Windows password before the computer exits from standby mode or hibernate mode.
- Program the power button to activate standby mode, activate hibernate mode, or turn off the computer.

To program these functions, click an option from the corresponding drop-down menu and click OK.

#### <span id="page-30-2"></span>Hibernate Tab

The Hibernate tab allows you to enable hibernate mode. If you want to use the hibernate settings you defined on the Power Schemes tab, click the Enable hibernate support check box on the Hibernate tab.

For more information on power management options:

- 1 Click the Start button and click Help and Support.
- 2 In the Help and Support window, click Performance and maintenance.
- 3 In the Performance and maintenance window, click Conserving power on your computer.

## <span id="page-30-0"></span>Hyper-Threading

Hyper-Threading is an Intel<sup>®</sup> technology that can enhance overall computer performance by allowing one physical processor to function as two logical processors, capable of performing certain tasks simultaneously. It is recommended that you use the Microsoft® Windows® XP Service Pack 1

(SP1) or later operating system because Windows XP is optimized to take advantage of Hyper-Threading technology. While many programs can benefit from Hyper-Threading, some programs have not been optimized for Hyper-Threading and may require an update from the software manufacturer. Contact the software manufacturer for updates and information about using Hyper-Threading with your software.

To determine if your computer is using Hyper-Threading technology:

- 1 Click the Start button, right-click My Computer, and then click Properties.
- 2 Click Hardware and click Device Manager.
- 3 In the Device Manager window, click the plus (+) sign next to Processors. If Hyper-Threading is enabled, the processor is listed twice.

You can enable or disable Hyper-Threading through system setup. For more information on accessing system setup, see [page 111.](#page-110-2) For more information on Hyper-Threading, search the Knowledge Base on the Dell Support website at support.dell.com.

# <span id="page-32-0"></span>Solving Problems

## <span id="page-32-1"></span>Troubleshooting Tips

Follow these tips when you troubleshoot your computer:

- If you added or removed a part before the problem started, review the installation procedures and ensure that the part is correctly installed.
- If a peripheral device does not work, ensure that the device is properly connected.
- If an error message appears on the screen, write down the exact message. This message may help technical support personnel diagnose and fix the problem(s).
- If an error message occurs in a program, see the program's documentation.

## <span id="page-32-2"></span>Battery Problems

 $\sqrt{N}$  CAUTION: There is a danger of a new battery exploding if it is incorrectly installed. Replace the battery only with the same or equivalent type recommended by the manufacturer. Discard used batteries according to the manufacturer's instructions.

CAUTION: Before you begin any of the procedures in this section, follow the safety instructions located in the Product Information Guide.

REPLACE THE BATTERY — If you have to repeatedly reset time and date information after turning on the computer, or if an incorrect time or date displays during start-up, replace the battery (see [page 103](#page-102-2)). If the battery still does not work properly, contact Dell (see [page 123](#page-122-1)).

## <span id="page-32-3"></span>Card Fan Problems

 $\triangle$  CAUTION: Before you begin any of the procedures in this section, follow the safety instructions located in the Product Information Guide.

CHECK THE CABLE CONNECTIONS — Ensure that the card fan cable is connected firmly to the card fan connector on the system board (see [page 71\)](#page-70-1).

## <span id="page-33-0"></span>Drive Problems

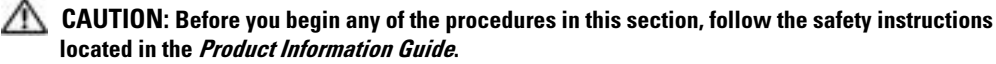

ENSURE THAT MICROSOFT<sup>®</sup> WINDOWS<sup>®</sup> RECOGNIZES THE DRIVE  $-$  Click the Start button and click My Computer. If the floppy, CD, or DVD drive, is not listed, perform a full scan with your antivirus software to check for and remove viruses. Viruses can sometimes prevent Windows from recognizing the drive.

#### TEST THE DRIVE —

- Insert another floppy disk, CD, or DVD to eliminate the possibility that the original one is defective.
- Insert a bootable floppy disk and restart the computer.

**CLEAN THE DRIVE OR DISK** — See ["Cleaning Your Computer" on page 119](#page-118-4).

CHECK THE CABLE CONNECTIONS

RUN THE HARDWARE TROUBLESHOOTER - See [page 58.](#page-57-1)

RUN THE DELL DIAGNOSTICS - See [page 52](#page-51-1).

#### <span id="page-33-1"></span>CD and DVD drive problems

 $\sim$  NOTE: High-speed CD or DVD drive vibration is normal and may cause noise, which does not indicate a defect in the drive or the CD or DVD.

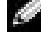

**NOTE:** Because of different regions worldwide and different disc formats, not all DVD titles work in all DVD drives.

#### ADJUST THE WINDOWS VOLUME CONTROL —

- Click the speaker icon in the lower-right corner of your screen.
- Ensure that the volume is turned up by clicking the slidebar and dragging it up.
- Ensure that the sound is not muted by clicking any boxes that are checked.

CHECK THE SPEAKERS AND SUBWOOFER — See ["Sound and Speaker Problems" on page 45](#page-44-0).

#### Problems writing to a CD/DVD-RW drive

CLOSE OTHER PROGRAMS — The CD/DVD-RW drive must receive a steady stream of data when writing. If the stream is interrupted, an error occurs. Try closing all programs before you write to the CD/DVD-RW.

TURN OFF STANDBY MODE IN WINDOWS BEFORE WRITING TO A CD/DVD-RW DISC - See ["Standby Mode" on page 29](#page-28-4) or search for the keyword standby in Windows Help (see [page 10](#page-9-0)) for information on power management modes.

#### <span id="page-34-0"></span>Hard drive problems

#### RUN CHECK DISK —

1 Click the Start button and click My Computer.

2 Right-click Local Disk C:.

3 Click Properties.

4 Click the Tools tab.

5 Under Error-checking, click Check Now.

6 Click Scan for and attempt recovery of bad sectors.

7 Click Start.

## <span id="page-34-2"></span><span id="page-34-1"></span>E-Mail, Modem, and Internet Problems

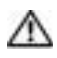

 $\triangle\!\!\!\triangle$  CAUTION: Before you begin any of the procedures in this section, follow the safety instructions located in the Product Information Guide.

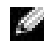

 $\sim$  NOTE: Connect the modem to an analog telephone jack only. The modem does not operate while it is connected to a digital telephone network.

CHECK THE MICROSOFT OUTLOOK® EXPRESS SECURITY SETTINGS — If you cannot open your e-mail attachments:

1 In Outlook Express, click Tools, click Options, and then click Security.

2 Click Do not allow attachments to remove the checkmark.

#### CHECK THE TELEPHONE LINE CONNECTION — CHECK THE TELEPHONE JACK — CONNECT THE MODEM DIRECTLY TO THE TELEPHONE WALL JACK -USE A DIFFERENT TELEPHONE LINE -

- Verify that the telephone line is connected to the jack on the modem. (The jack has either a green label or a connector-shaped icon next to it.)
- Ensure that you hear a click when you insert the telephone line connector into the modem.
- Disconnect the telephone line from the modem and connect it to a telephone. Listen for a dial tone.
- If you have other telephone devices sharing the line, such as an answering machine, fax machine, surge protector, or line splitter, then bypass them and use the telephone to connect the modem directly to the telephone wall jack. If you are using a line that is 3 m (10 ft) or more in length, try a shorter one.

RUN THE MODEM HELPER DIAGNOSTICS — Click the Start button, point to All Programs, and then click Modem Helper. Follow the instructions on the screen to identify and resolve modem problems. (Modem Helper is not available on all computers.)

#### VERIFY THAT THE MODEM IS COMMUNICATING WITH WINDOWS -

- 1 Click the Start button and click Control Panel.
- 2 Click Printers and Other Hardware.
- 3 Click Phone and Modem Options.
- 4 Click the Modems tab.
- **5** Click the COM port for your modem.
- 6 Click Properties, click the Diagnostics tab, and then click Query Modem to verify that the modem is communicating with Windows.

If all commands receive responses, the modem is operating properly.

**ENSURE THAT YOU ARE CONNECTED TO THE INTERNET —** Ensure that you have subscribed to an Internet provider. With the Outlook Express e-mail program open, click File. If Work Offline has a checkmark next to it, click the checkmark to remove it and connect to the Internet. For help, contact your Internet service provider.

## <span id="page-35-0"></span>Error Messages

#### CAUTION: Before you begin any of the procedures in this section, follow the safety instructions located in the Product Information Guide.

If the message is not listed, see the documentation for the operating system or the program that was running when the message appeared.
A FILENAME CANNOT CONTAIN ANY OF THE FOLLOWING CHARACTERS:  $\setminus / : * ? " < > | -- \>$  Do not use these charac[ters in filenames.](#page-39-0)

**A REQUIRED .DLL FILE WAS NOT FOUND —** The program that you are trying to open is missing an essential file. To remove and then reinstall the pr[ogram:](#page-33-0)

1 Click the Start button, click [Control Panel](#page-37-1), and then click Add or Remove Programs.

- 2 Select the program you want to remove.
- 3 Click the Change or Remove Program icon.
- 4 [See the](#page-37-0) program documentation for installation instructions.

*drive letter* :\ IS NOT ACCESSIBLE. THE DEVICE IS NOT READY — The drive cannot read the disk. Insert a disk into the drive and try again.

INSERT BOOTABLE MEDIA — [Insert a bootable](#page-33-0) floppy disk or CD.

NON-SYSTEM DISK ERROR — Remove the flop[py disk from the drive and restar](#page-37-0)t your computer.

NOT ENOUGH MEMORY OR RESOURCES. CLOSE SOME PROGRAMS AND TRY AGAIN - Close all windo[ws and open the](#page-33-0) program that you want [to use. In some c](#page-33-0)ases, you might have to restart your computer to restore computer resources. If so, run the program that you want to use first.

OPERATING [SYSTEM](#page-37-0) NOT FOUND — Contact Dell (see [page 123](#page-122-0)).

## IEEE 1394 Device Problems

CAUTION: Before you begin any of the procedures in this section, follow the safety instructions located in the Produ[ct Information Gu](#page-33-0)ide.

ENSURE THAT THE CABLE FOR THE [IEEE 1394](#page-37-0) DEVICE IS PROPERLY INSERTED INTO THE DEVICE AND INTO THE CONNECTOR ON THE COMPUTE[R](#page-41-0)

#### ENSURE THAT THE IEEE 1394 DEVICE IS RECOGNIZED BY WINDOWS -

1 Click the Start button and click Control Panel.

2 Click Printers and Other Hardware.

If your IEEE [1394 device is listed, Windows r](#page-33-0)ecognizes the device.

IF YOU HAVE PROBLEMS WITH A DELL IEEE 1394 DEVICE — Contact Dell (see [page 123](#page-122-0)).

IF YOU HAVE PROBLEMS WITH A NON-DELL IEEE 1394 DEVICE — Contact the manufacturer of the IEEE 1394 device.

## <span id="page-37-1"></span>Keyboard Problems

 $\triangle$  CAUTION: Before you begin any of the procedures in this section, follow the safety instructions located in the Product Information Guide.

#### CHECK THE KEYBOARD CABLE —

- Ensure that the keyboard cable is firmly connected to the computer.
- Shut down the computer (see [page 59\)](#page-58-0), reconnect the keyboard cable as shown on the setup diagram for your computer, and then restart the computer.
- Check the cable connector for bent or broken pins and for damaged or frayed cables. Straighten bent pins.
- Remove keyboard extension cables and connect the keyboard directly to the computer.

TEST THE KEYBOARD — Connect a properly working keyboard to the computer, and try using the keyboard.

RUN THE HARDWARE TROUBLESHOOTER - See [page 58.](#page-57-0)

## <span id="page-37-0"></span>Lockups and Software Problems

 $\triangle$  CAUTION: Before you begin any of the procedures in this section, follow the safety instructions located in the Product Information Guide.

### The computer does not start up

CHECK THE DIAGNOSTIC LIGHTS - See [page 49.](#page-48-0)

ENSURE THAT THE POWER CABLE IS FIRMLY CONNECTED TO THE COMPUTER AND TO THE ELECTRICAL OUTLET

### The computer stops responding

**NOTICE:** You might lose data if you are unable to perform an operating system shutdown.

**TURN THE COMPUTER OFF** — If you are unable to get a response by pressing a key on your keyboard or moving your mouse, press and hold the power button for at least 8 to 10 seconds until the computer turns off. Then restart your computer.

### A program stops responding

#### END THE PROGRAM -

- 1 Press <Ctrl><Shift><Esc> simultaneously.
- 2 Click Applications.
- **3** Click the program that is no longer responding.
- 4 Click End Task.

### A program crashes repeatedly

 $\sim$  NOTE: Software usually includes installation instructions in its documentation or on a floppy disk or CD.

CHECK THE SOFTWARE DOCUMENTATION — If necessary, uninstall and then reinstall the program.

### A program is designed for an earlier Windows operating system

### RUN THE PROGRAM COMPATIBILITY WIZARD —

The Program Compatibility Wizard configures a program so it runs in an environment similar to non-Windows XP operating system environments.

- 1 Click the Start button, point to All Programs→ Accessories, and then click Program Compatibility Wizard.
- 2 In the welcome screen, click Next.
- 3 Follow the instructions on the screen.

### A solid blue screen appears

TURN THE COMPUTER OFF — If you are unable to get a response by pressing a key on your keyboard or moving your mouse, press and hold the power button for at least 8 to 10 seconds until the computer turns off. Then restart your computer.

### Other software problems

#### CHECK THE SOFTWARE DOCUMENTATION OR CONTACT THE SOFTWARE MANUFACTURER FOR TROUBLESHOOTING INFORMATION —

- Ensure that the program is compatible with the operating system installed on your computer.
- Ensure that your computer meets the minimum hardware requirements needed to run the software. See the software documentation for information.
- Ensure that the program is installed and configured properly.
- Verify that the device drivers do not conflict with the program.
- If necessary, uninstall and then reinstall the program.

#### **BACK UP YOUR FILES IMMEDIATELY**

USE A VIRUS-SCANNING PROGRAM TO CHECK THE HARD DRIVE, FLOPPY DISKS, OR CDS

SAVE AND CLOSE ANY OPEN FILES OR PROGRAMS AND SHUT DOWN YOUR COMPUTER THROUGH THE START MENU

## <span id="page-39-0"></span>Memory Problems

 $\sqrt{1}$  CAUTION: Before you begin any of the procedures in this section, follow the safety instructions located in the Product Information Guide.

#### IF YOU RECEIVE AN INSUFFICIENT MEMORY MESSAGE -

- Save and close any open files and exit any open programs you are not using to see if that resolves the problem.
- See the software documentation for minimum memory requirements. If necessary, install additional memory (see [page 73](#page-72-0)).
- Reseat the memory modules (see [page 72\)](#page-71-0) to ensure that your computer is successfully communicating with the memory.
- Run the Dell Diagnostics (see [page 52](#page-51-0)).

#### IF YOU EXPERIENCE OTHER MEMORY PROBLEMS -

- Reseat the memory modules (see [page 73\)](#page-72-0) to ensure that your computer is successfully communicating with the memory.
- Ensure that you are following the memory installation guidelines (see [page 73\)](#page-72-0).
- Your computer supports DDR2 memory. For more information about the type of memory supported by your computer, see ["Memory" on page 107.](#page-106-0)
- Run the Dell Diagnostics (see [page 52](#page-51-0)).

## Mouse Problems

CAUTION: Before you begin any of the procedures in this section, follow the safety instructions located in the Product Information Guide.

**CLEAN THE MOUSE** — See [page 119](#page-118-0) for instructions on cleaning the mouse.

#### CHECK THE MOUSE CABLE —

- 1 Check the cable connector for bent or broken pins and for damaged or frayed cables. Straighten bent pins.
- 2 Remove mouse extension cables, if used, and connect the mouse directly to the computer.
- **3** Shut down the computer (see [page 59](#page-58-0)), reconnect the mouse cable as shown on the setup diagram for your computer, and then restart the computer.

#### RESTART THE COMPUTER —

- 1 Simultaneously press <Ctrl><Esc> to display the Start menu.
- 2 Type u, press the keyboard arrow keys to highlight Shut down or Turn Off, and then press <Enter>.
- **3** After the computer turns off, reconnect the mouse cable as shown on the on the setup diagram for your computer.
- 4 Start the computer.

TEST THE MOUSE — Connect a properly working mouse to the computer, and try using the mouse.

#### CHECK THE MOUSE SETTINGS —

1 Click the Start button, click Control Panel, and then click Printers and Other Hardware.

- 2 Click Mouse.
- **3** Try adjusting the settings.

REINSTALL THE MOUSE DRIVER - See [page 55.](#page-54-0)

RUN THE HARDWARE TROUBLESHOOTER - See [page 58.](#page-57-0)

## Network Problems

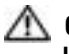

 $\triangle\!\!\!\triangle$  CAUTION: Before you begin any of the procedures in this section, follow the safety instructions located in the Product Information Guide.

CHECK THE NETWORK CABLE CONNECTOR — Ensure that the network cable is firmly inserted into both the network connector on the back of the computer and the network jack.

CHECK THE NETWORK LIGHTS ON THE BACK OF THE COMPUTER  $-$  If the link integrity light is off, that indicates no network communication exists. Replace the network cable. For a description of network lights, see ["Controls and Lights" on page 110.](#page-109-0)

RESTART THE COMPUTER AND LOG ON TO THE NETWORK AGAIN

**CHECK YOUR NETWORK SETTINGS —** Contact your network administrator or the person who set up your network to verify that your network settings are correct and that the network is functioning.

RUN THE HARDWARE TROUBLESHOOTER - See [page 58.](#page-57-0)

## <span id="page-41-0"></span>Power Problems

 $\triangle$  CAUTION: Before you begin any of the procedures in this section, follow the safety instructions located in the Product Information Guide.

IF THE POWER LIGHT IS GREEN AND THE COMPUTER IS NOT RESPONDING  $-$  See "Diagnostic Lights" [on page 49](#page-48-0).

IF THE POWER LIGHT IS BLINKING GREEN — The computer is in standby mode. Press a key on the keyboard, move the mouse, or press the power button to resume normal operation.

IF THE POWER LIGHT IS OFF — The computer is either turned off or is not receiving power.

- Reseat the power cable into both the power connector on the back of the computer and the electrical outlet.
- If the computer is plugged into a power strip, ensure that the power strip is plugged into an electrical outlet and that the power strip is turned on. Also bypass power protection devices, power strips, and power extension cables to verify that the computer turns on properly.
- Ensure that the electrical outlet is working by testing it with another device, such as a lamp.
- Ensure that the main power cable and front panel cable are securely connected to the system board (see [page 71](#page-70-0)).

IF THE POWER LIGHT IS STEADY AMBER — A device might be malfunctioning or incorrectly installed.

- Remove and then reinstall the memory modules (see [page 73](#page-72-0)).
- Remove and then reinstall any cards (see [page 76\)](#page-75-0).
- Remove and then reinstall the graphics card, if applicable (see [page 81](#page-80-0)).

IF THE POWER LIGHT IS BLINKING AMBER — The computer is receiving electrical power, but an internal power problem might exist.

Ensure that the voltage selection switch is set to match the AC power at your location (if applicable).

Ensure that the processor power cable is securely connected to the system board (see [page 71](#page-70-0)).

ELIMINATE INTERFERENCE — Some possible causes of interference are:

- Power, keyboard, and mouse extension cables
- Too many devices on a power strip
- Multiple power strips connected to the same electrical outlet

## Printer Problems

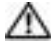

a an

#### CAUTION: Before you begin any of the procedures in this section, follow the safety instructions located in the Product Information Guide.

NOTE: If you need technical assistance for your printer, contact the printer's manufacturer.

CHECK THE PRINTER DOCUMENTATION — See the printer documentation for setup and troubleshooting information.

#### ENSURE THAT THE PRINTER IS TURNED ON

#### CHECK THE PRINTER CABLE CONNECTIONS -

- See the printer documentation for cable connection information.
- Ensure that the printer cables are securely connected to the printer and the computer (see [page 11](#page-10-0)).

**TEST THE ELECTRICAL OUTLET** — Ensure that the electrical outlet is working by testing it with another device, such as a lamp.

#### VERIFY THAT THE PRINTER IS RECOGNIZED BY WINDOWS -

1 Click the Start button, click Control Panel, and then click Printers and Other Hardware.

2 Click View installed printers or fax printers.

If the printer is listed, right-click the printer icon.

**3** Click Properties and click the Ports tab. For a parallel printer, ensure that the Print to the following port(s): setting is LPT1 (Printer Port). For a USB printer, ensure that the Print to the following port(s): setting is USB.

REINSTALL THE PRINTER DRIVER — See the printer documentation for instructions.

## Scanner Problems

CAUTION: Before you begin any of the procedures in this section, follow the safety instructions located in the Product Information Guide.

a di contro NOTE: If you need technical assistance for your scanner, contact the scanner's manufacturer.

CHECK THE SCANNER DOCUMENTATION — See the scanner documentation for setup and troubleshooting information.

UNLOCK THE SCANNER — Ensure that your scanner is unlocked if it has a locking tab or button.

RESTART THE COMPUTER AND TRY THE SCANNER AGAIN

#### CHECK THE CARLE CONNECTIONS -

- See the scanner documentation for cable connection information.
- Ensure that the scanner cables are securely connected to the scanner and the computer.

#### VERIFY THAT THE SCANNER IS RECOGNIZED BY MICROSOFT WINDOWS -

1 Click the Start button, click Control Panel, and then click Printers and Other Hardware.

2 Click Scanners and Cameras.

If your scanner is listed, Windows recognizes the scanner.

REINSTALL THE SCANNER DRIVER — See the scanner documentation for instructions.

## Sound and Speaker Problems

 $\triangle\!\!\!\triangle$  CAUTION: Before you begin any of the procedures in this section, follow the safety instructions located in the Product Information Guide.

#### No sound from speakers

 $\sim$  NOTE: The volume control in some MP3 players overrides the Windows volume setting. If you have been listening to MP3 songs, ensure that you did not turn the player volume down or off.

CHECK THE SPEAKER CABLE CONNECTIONS — Ensure that the speakers are connected as shown on the setup diagram supplied with the speakers. If you purchased a sound card, ensure that the speakers are connected to the card.

ENSURE THAT THE SUBWOOFER AND THE SPEAKERS ARE TURNED ON — See the setup diagram supplied with the speakers. If your speakers have volume controls, adjust the volume, bass, or treble to eliminate distortion.

ADJUST THE WINDOWS VOLUME CONTROL — Click or double-click the speaker icon in the lower-right corner of your screen. Ensure that the volume is turned up and that the sound is not muted.

**DISCONNECT HEADPHONES FROM THE HEADPHONE CONNECTOR** — Sound from the speakers is automatically disabled when headphones are connected to the computer's front-panel headphone connector.

TEST THE ELECTRICAL OUTLET — Ensure that the electrical outlet is working by testing it with another device, such as a lamp.

ELIMINATE POSSIBLE INTERFERENCE — Turn off nearby fans, fluorescent lights, or halogen lamps to check for interference.

**REINSTALL THE SOUND DRIVER** - See [page 55](#page-54-0).

RUN THE HARDWARE TROUBLESHOOTER — See [page 58.](#page-57-0)

### No sound from headphones

CHECK THE HEADPHONE CABLE CONNECTION — Ensure that the headphone cable is securely inserted into the headphone connector (see [page 61\)](#page-60-0).

ADJUST THE WINDOWS VOLUME CONTROL — Click or double-click the speaker icon in the lower-right corner of your screen. Ensure that the volume is turned up and that the sound is not muted.

## Video and Monitor Problems

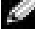

 $\mathbb{S}$  See the monitor documentation for troubleshooting procedures.

CAUTION: Before you begin any of the procedures in this section, follow the safety instructions located in the Product Information Guide.

### If the screen is blank

#### CHECK THE MONITOR CABLE CONNECTION —

- Ensure that the graphics cable is connected as shown on the setup diagram for your computer.
- If you are using a graphics extension cable and removing the cable solves the problem, the cable is defective.
- Swap the computer and monitor power cables to determine if the power cable is defective.
- Check the connector for bent or broken pins. (It is normal for monitor cable connectors to have missing pins.)

CHECK THE MONITOR POWER LIGHT — If the power light is off, firmly press the button to ensure that the monitor is turned on. If the power light is lit or blinking, the monitor has power. If the power light is blinking, press a key on the keyboard or move the mouse.

**TEST THE ELECTRICAL OUTLET** — Ensure that the electrical outlet is working by testing it with another device, such as a lamp.

CHECK THE DIAGNOSTIC LIGHTS - See [page 49.](#page-48-0)

### If the screen is difficult to read

CHECK THE MONITOR SETTINGS — See the monitor documentation for instructions on adjusting the contrast and brightness, demagnetizing (degaussing) the monitor, and running the monitor self-test.

MOVE THE SUBWOOFER AWAY FROM THE MONITOR — If your speaker system includes a subwoofer, ensure that the subwoofer is at least 60 cm (2 ft) away from the monitor.

MOVE THE MONITOR AWAY FROM EXTERNAL POWER SOURCES - Fans, fluorescent lights, halogen lamps, and other electrical devices can cause the screen image to appear "shaky." Turn off nearby devices to check for interference.

#### ROTATE THE MONITOR TO FLIMINATE SUNLIGHT GLARE AND POSSIBLE INTERFERENCE

#### ADJUST THE WINDOWS DISPLAY SETTINGS —

1 Click the Start button, click Control Panel, and then click Appearance and Themes.

2 Click Display and click the Settings tab.

3 Try different settings for Screen resolution and Color quality.

# Advanced Troubleshooting

## <span id="page-48-0"></span>Diagnostic Lights

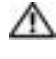

### CAUTION: Before you begin any of the procedures in this section, follow the safety instructions located in the Product Information Guide.

To help you troubleshoot a problem, your computer has four lights labeled "A," "B," "C," and "D" on the back panel (see [page 63](#page-62-0)). The lights can be yellow or green. When the computer starts normally, the lights flash. After the computer starts, all four lights display solid green. If the computer malfunctions, the color and sequence of the lights identify the problem.

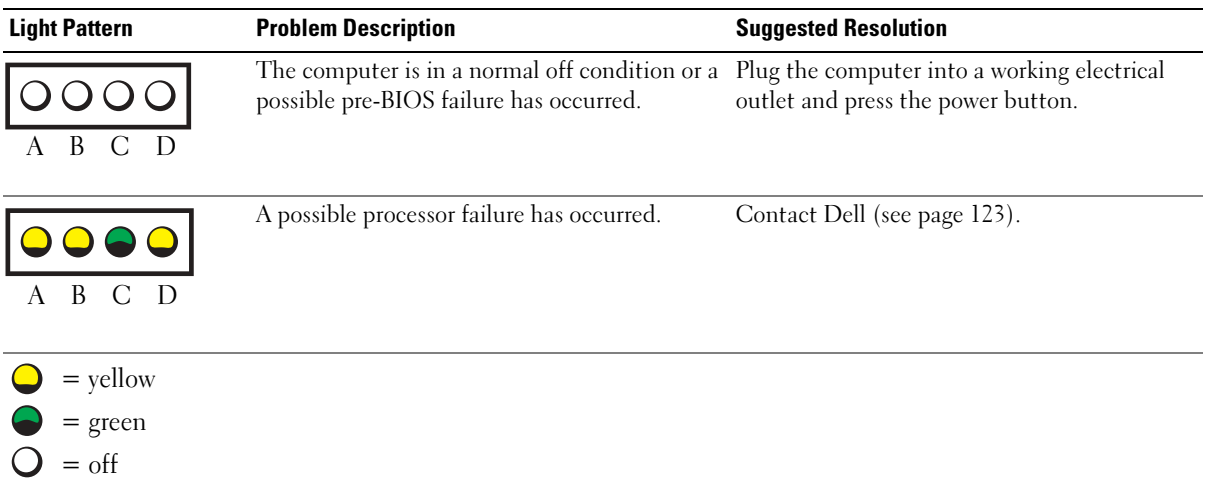

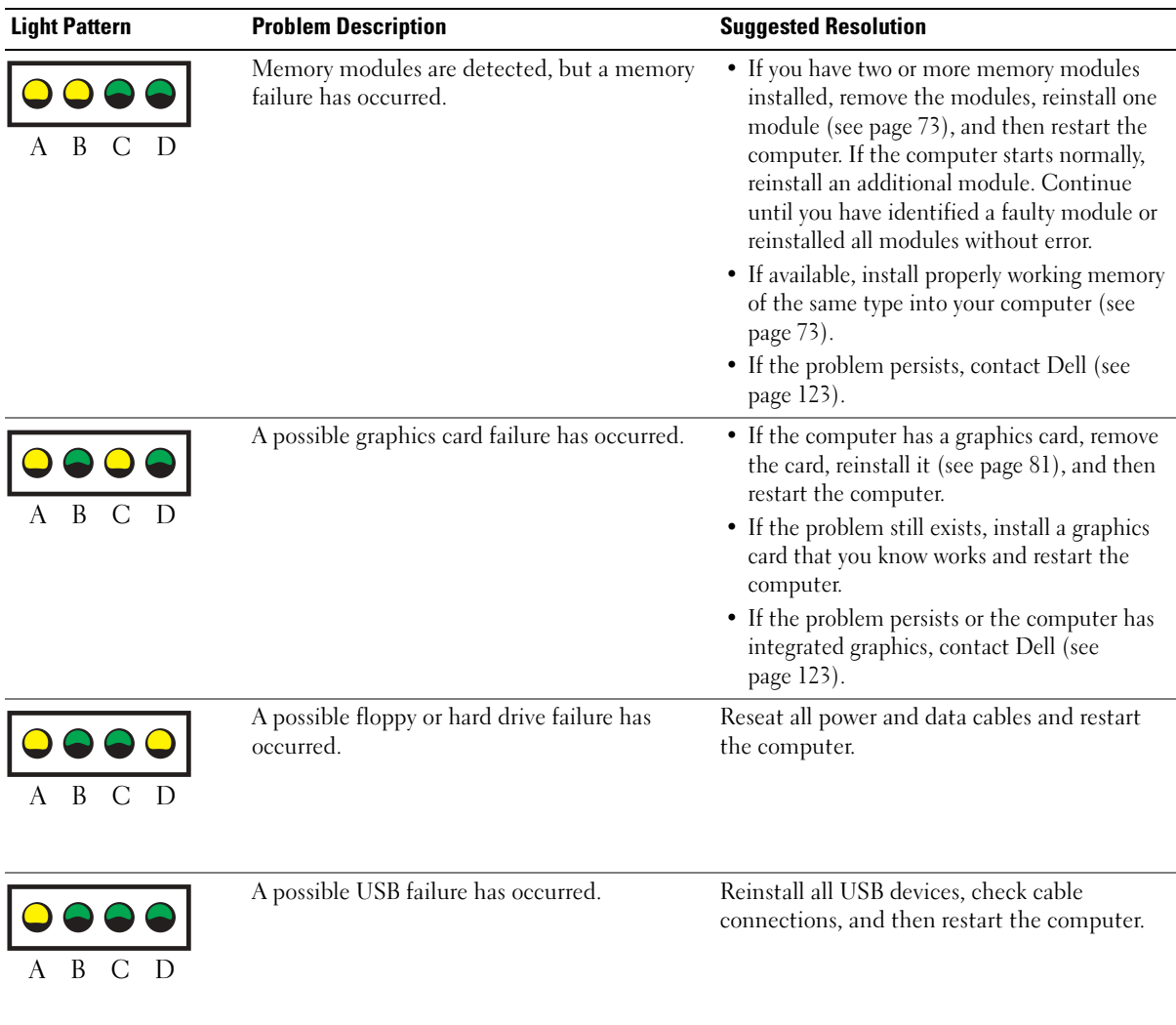

**50** Advanced Troubleshooting

 $\bigcirc$  = yellow = green  $=$  off

 $\bigcirc$ 

| <b>Light Pattern</b> | <b>Problem Description</b>                                                                | <b>Suggested Resolution</b>                                                                                                    |
|----------------------|-------------------------------------------------------------------------------------------|----------------------------------------------------------------------------------------------------|
| B                    | No memory modules are detected.                                                           | • If you have two or more memory modules<br>installed, remove the modules, reinstall one<br>module (see page 73), and then restart the<br>computer. If the computer starts normally,<br>reinstall an additional module. Continue<br>until you have identified a faulty module or<br>reinstalled all modules without error. |
|                      |                                                                                           | • If available, install properly working memory<br>of the same type into your computer (see<br>page 73).                                                                                                    |
|                      |                                                                                           | • If the problem persists, contact Dell (see<br>page 123).                                                                                                    |
|                      | Memory modules are detected, but a memory<br>configuration or compatibility error exists. | • Ensure that no special memory<br>module/memory connector placement<br>requirements exist (see page 73).                                                                                                    |
| B<br>D               |                                                                                           | • Verify that the memory modules that you are<br>installing are compatible with your computer<br>(see page $73$ ).                                                                                                    |
|                      |                                                                                           | • If the problem persists, contact Dell (see<br>page 123).                                                                                                    |
|                      | A possible expansion card failure has occurred.                                           | <b>1</b> Determine if a conflict exists by removing a<br>card (not a graphics card) (see page 81) and<br>restarting the computer.                                                                                                    |
|                      |                                                                                           | 2 If the problem persists, reinstall the card that<br>you removed, remove a different card, and<br>then restart the computer.                                                                                                    |
|                      |                                                                                           | <b>3</b> Repeat this process for each card. If the<br>computer starts normally, troubleshoot the<br>last card removed from the computer for<br>resource conflicts (see "Resolving Software<br>and Hardware Incompatibilities" on<br>page 58).                                                                              |
|                      |                                                                                           | 4 If the problem persists, contact Dell (see<br>page 123).                                                                                                    |

 $\bigcirc$  = yellow  $\bigcirc$  = green  $Q = \text{off}$ 

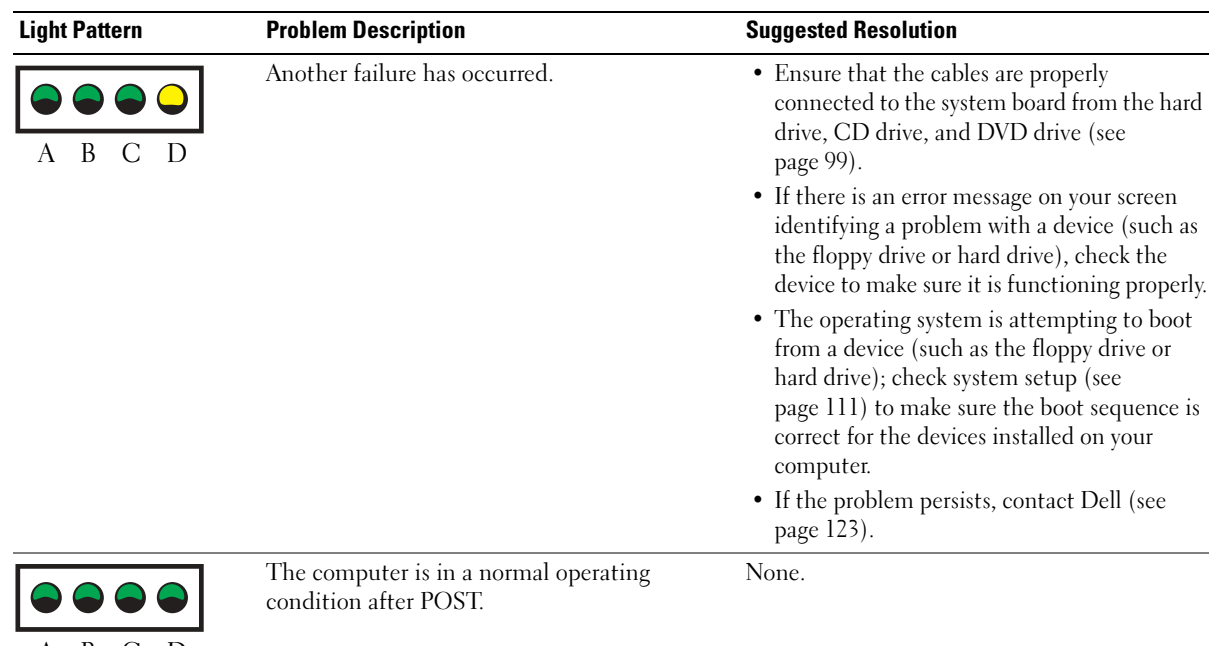

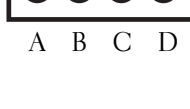

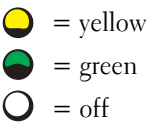

## <span id="page-51-0"></span>Dell Diagnostics

### CAUTION: Before you begin any of the procedures in this section, follow the safety instructions located in the Product Information Guide.

If you experience a problem with your computer, perform the checks in ["Solving Problems" on](#page-32-0)  [page 33](#page-32-0) and run the Dell Diagnostics before you contact Dell for technical assistance.

## ■ NOTICE: The Dell Diagnostics works only on Dell™ computers.

- 1 Turn on (or restart) your computer.
- 2 When the DELL™ logo appears, press  $\leq$  F12> immediately.

If you wait too long and the operating system logo appears, continue to wait until you see the Microsoft<sup>®</sup> Windows<sup>®</sup> desktop. Then shut down your computer (see [page 59](#page-58-0)) and try again.

3 When the boot device list appears, highlight Boot to Utility Partition and press <Enter>.

4 When the Dell Diagnostics Main Menu appears, select the test you want to run (see [page 53](#page-52-0)).

## <span id="page-52-0"></span>Dell Diagnostics Main Menu

1 After the Dell Diagnostics loads and the Main Menu screen appears, click the button for the option you want.

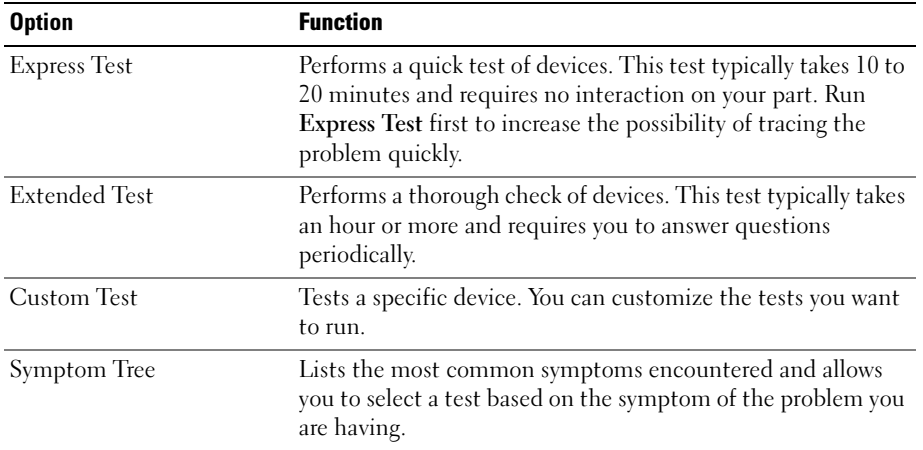

2 If a problem is encountered during a test, a message appears with an error code and a description of the problem. Write down the error code and problem description and follow the instructions on the screen.

If you cannot resolve the error condition, contact Dell (see [page 123](#page-122-0)).

**NOTE:** The Service Tag for your computer is located at the top of each test screen. If you contact Dell, technical support will ask for your Service Tag.

3 If you run a test from the Custom Test or Symptom Tree option, click the applicable tab described in the following table for more information.

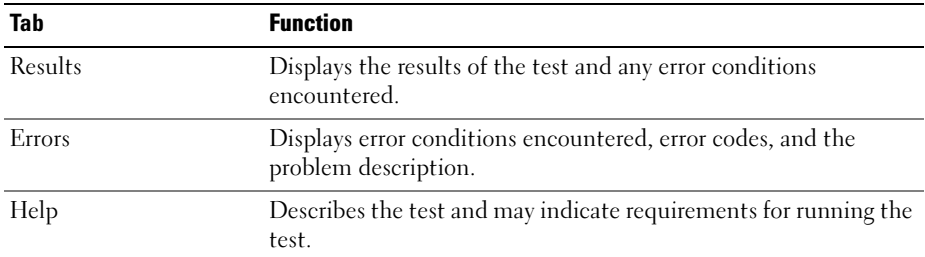

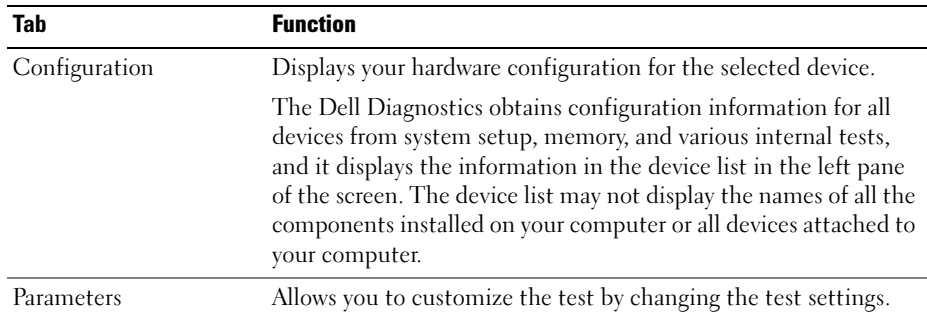

4 Close the test screen to return to the Main Menu screen. To exit the Dell Diagnostics and restart the computer, close the Main Menu screen.

## **Drivers**

## What Is a Driver?

A driver is a program that controls a device such as a printer, mouse, or keyboard. All devices require a driver program.

A driver acts like a translator between the device and any other programs that use the device. Each device has its own set of specialized commands that only its driver recognizes.

Dell ships your computer to you with required drivers already installed—no further installation or configuration is needed.

Many drivers, such as the keyboard driver, come with your Microsoft<sup>®</sup> Windows<sup>®</sup> operating system. You may need to install drivers if you:

- Upgrade your operating system.
- Reinstall your operating system.
- Connect or install a new device.

## Identifying Drivers

If you experience a problem with any device, identify whether the driver is the source of your problem and, if necessary, update the driver.

### Windows XP

- **1** Click the Start button and click Control Panel.
- 2 Under Pick a Category, click Performance and Maintenance.
- 3 Click System.
- 4 In the System Properties window, click the Hardware tab.
- 5 Click Device Manager.
- 6 Scroll down the list to see if any device has an exclamation point (a yellow circle with a [!]) on the device icon.

If an exclamation point is next to the device name, you may need to reinstall the driver or install a new driver (see [page 55\)](#page-54-1).

## <span id="page-54-1"></span><span id="page-54-0"></span>Reinstalling Drivers

■ NOTICE: The Dell Support website at support.dell.com provides approved drivers for Dell™ computers. If you install drivers obtained from other sources, your computer might not work correctly.

### <span id="page-54-2"></span>Using Windows XP Device Driver Rollback

If a problem occurs on your computer after you install or update a driver, use Windows XP Device Driver Rollback to replace the driver with the previously installed version.

- 1 Click the Start button and click Control Panel.
- 2 Under Pick a Category, click Performance and Maintenance.
- 3 Click System.
- 4 In the System Properties window, click the Hardware tab.
- **5** Click Device Manager.
- 6 Right-click the device for which the new driver was installed and click Properties.
- 7 Click the Drivers tab.
- 8 Click Roll Back Driver.

If Device Driver Rollback does not resolve the problem, then use System Restore to return your computer to the operating state that existed before you installed the new driver.

### Manually Reinstalling Drivers

- **1** After copying the required driver files to your hard drive, click the **Start** button and right-click My Computer.
- 2 Click Properties.
- 3 Click the Hardware tab and click Device Manager.
- 4 Double-click the type of device for which you are installing the driver.
- 5 Double-click the name of the device for which you are installing the driver.
- 6 Click the Driver tab and click Update Driver.
- 7 Click Install from a list or specific location (Advanced) and click Next.
- 8 Click Browse and browse to the location to which you previously extracted the driver files.
- 9 When the name of the appropriate driver appears, click Next.
- **10** Click Finish and restart your computer.

## Restoring Your Operating System

You can restore your operating system in the following ways:

- Microsoft Windows XP System Restore returns your computer to an earlier operating state without affecting data files.
- Dell PC Restore by Symantec restores your hard drive to the operating state it was in when you purchased the computer. Dell PC Restore permanently deletes all data on the hard drive and removes any applications installed after you received the computer.

## Using Microsoft Windows XP System Restore

The Microsoft Windows XP operating system provides System Restore to allow you to return your computer to an earlier operating state (without affecting data files) if changes to the hardware, software, or other system settings have left the computer in an undesirable operating state. See the Windows Help and Support Center for information on using System Restore. To access help, see [page 10.](#page-9-0)

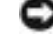

**NOTICE:** Make regular backups of your data files. System Restore does not monitor your data files or recover them.

**NOTE:** The procedures in this document were written for the Windows default view, so they may not work if you set your Dell™ computer to the Windows Classic view.

### Creating a Restore Point

- **1** Click the Start button and click Help and Support.
- 2 Click System Restore.
- **3** Follow the instructions on the screen.

### Restoring the Computer to an Earlier Operating State

If problems occur after you install a device driver, use Device Driver Rollback (see [page 55](#page-54-2)) to resolve the problem. If that is unsuccessful, then use System Restore.

**NOTICE:** Before you restore the computer to an earlier operating state, save and close any open files and exit any open programs. Do not alter, open, or delete any files or programs until the system restoration is complete.

- 1 Click the Start button, point to All Programs→ Accessories→ System Tools, and then click System Restore.
- **2** Ensure that Restore my computer to an earlier time is selected and click Next.
- 3 Click a calendar date to which you want to restore your computer.

The Select a Restore Point screen provides a calendar that allows you to see and select restore points. All calendar dates with available restore points appear in boldface type.

4 Select a restore point and click Next.

If a calendar date has only one restore point, then that restore point is automatically selected. If two or more restore points are available, click the restore point that you prefer.

5 Click Next.

The Restoration Complete screen appears after System Restore finishes collecting data and then the computer restarts.

6 After the computer restarts, click OK.

To change the restore point, you can either repeat the steps using a different restore point, or you can undo the restoration.

### Undoing the Last System Restore

**NOTICE:** Before you undo the last system restore, save and close all open files and exit any open programs. Do not alter, open, or delete any files or programs until the system restoration is complete.

- 1 Click the Start button, point to All Programs→ Accessories→ System Tools, and then click System Restore.
- 2 Click Undo my last restoration and click Next.

## Using Dell PC Restore by Symantec

Use Dell PC Restore by Symantec only as the last method to restore your operating system. PC Restore restores your hard drive to the operating state it was in when you purchased the computer. Any programs or files added since you received your computer—including data files—are permanently deleted from the hard drive. Data files include documents, spreadsheets, e-mail messages, digital photos, music files, and so on. If possible, back up all data before using PC Restore.

**NOTICE:** Using PC Restore permanently deletes all data on the hard drive and removes any applications or drivers installed after you received your computer. If possible, back up the data before using PC Restore.

To use PC Restore:

**1** Turn on the computer.

During the boot process, a blue bar with www.dell.com appears at the top of the screen.

2 Immediately upon seeing the blue bar, press  $\langle Ctr$   $\rangle$   $\langle$   $F11$   $\rangle$ .

If you do not press  $\langle \text{Ctrl}\rangle \langle \text{Fill}\rangle$  in time, let the computer finish restarting, and then restart the computer again.

**NOTICE:** If you do not want to proceed with PC Restore, click Reboot in the following step.

3 On the next screen that appears, click Restore.

4 On the next screen, click Confirm.

The restore process takes approximately 6–10 minutes to complete.

**5** When prompted, click Finish to reboot the computer.

NOTE: Do not manually shut down the computer. Click Finish and let the computer completely reboot. K.A

**6** When prompted, click Yes.

The computer restarts. Because the computer is restored to its original operating state, the screens that appear, such as the End User License Agreement, are the same ones that appeared the first time the computer was turned on.

7 Click Next.

The System Restore screen appears and the computer restarts.

8 After the computer restarts, click OK.

### Enabling System Restore

If you reinstall Windows XP with less than 200 MB of free hard-disk space available, System Restore is automatically disabled. To see if System Restore is enabled:

- **1** Click the Start button and click Control Panel.
- 2 Click Performance and Maintenance
- 3 Click System.
- 4 Click the System Restore tab.
- 5 Ensure that Turn off System Restore is unchecked.

## <span id="page-57-1"></span><span id="page-57-0"></span>Resolving Software and Hardware Incompatibilities

If a device is either not detected during the operating system setup or is detected but incorrectly configured, you can use the Hardware Troubleshooter to resolve the incompatibility.

To resolve incompatibilities using the Hardware Troubleshooter:

- 1 Click the Start button and click Help and Support.
- 2 Type hardware troubleshooter in the Search field and click the arrow to start the search.
- 3 Click Hardware Troubleshooter in the Search Results list.
- 4 In the Hardware Troubleshooter list, click I need to resolve a hardware conflict on my computer, and click Next.

# Removing and Installing Parts

## <span id="page-58-2"></span>Before You Begin

This chapter provides procedures for removing and installing the components in your computer. Unless otherwise noted, each procedure assumes that the following conditions exist:

- You have performed the steps in "Turning Off Your Computer" (see [page 59\)](#page-58-1) and "Before Working Inside Your Computer" (see [page 60](#page-59-0)).
- You have read the safety information in your Dell<sup>™</sup> Product Information Guide.
- A component can be replaced or—if purchased separately—installed by performing the removal procedure in reverse order.

## Recommended Tools

The procedures in this document may require the following tools:

- Small flat-blade screwdriver
- Phillips screwdriver
- Flash BIOS update program floppy disk or CD

## <span id="page-58-1"></span><span id="page-58-0"></span>Turning Off Your Computer

**CO NOTICE:** To avoid losing data, save and close any open files and exit any open programs before you turn off your computer.

- **1** Shut down the operating system:
	- a Save and close any open files, exit any open programs, click the Start button, and then click Turn Off Computer.
	- **b** In the Turn off computer window, click Turn off.

The computer turns off after the operating system shutdown process finishes.

**2** Ensure that the computer and any attached devices are turned off. If your computer and attached devices did not automatically turn off when you shut down your operating system, press and hold the power button for 4 seconds.

## <span id="page-59-0"></span>Before Working Inside Your Computer

Use the following safety guidelines to help protect your computer from potential damage and to help ensure your own personal safety.

CAUTION: Before you begin any of the procedures in this section, follow the safety instructions located in the Product Information Guide.

CAUTION: Handle components and cards with care. Do not touch the components or contacts on a card. Hold a card by its edges or by its metal mounting bracket. Hold a component such as a processor by its edges, not by its pins.

**NOTICE:** Only a certified service technician should perform repairs on your computer. Damage due to servicing that is not authorized by Dell is not covered by your warranty.

**NOTICE:** When you disconnect a cable, pull on its connector or on its strain-relief loop, not on the cable itself. Some cables have a connector with locking tabs; if you are disconnecting this type of cable, press in on the locking tabs before you disconnect the cable. As you pull connectors apart, keep them evenly aligned to avoid bending any connector pins. Also, before you connect a cable, ensure that both connectors are correctly oriented and aligned.

**NOTICE:** To avoid damaging the computer, perform the following steps before you begin working inside the computer.

**1** Turn off your computer (see [page 59\)](#page-58-1).

**NOTICE:** To disconnect a network cable, first unplug the cable from your computer and then unplug it from the network device.

- 2 Disconnect any telephone or telecommunication lines from the computer.
- 3 Disconnect your computer and all attached devices from their electrical outlets, and then press the power button to ground the system board.

### CAUTION: To guard against electrical shock, always unplug your computer from the electrical outlet before opening the cover.

4 Open the computer cover (see [page 69\)](#page-68-0).

**NOTICE:** Before touching anything inside your computer, ground yourself by touching an unpainted metal surface, such as the metal at the back of the computer. While you work, periodically touch an unpainted metal surface to dissipate any static electricity that could harm internal components.

## <span id="page-60-0"></span>Front View

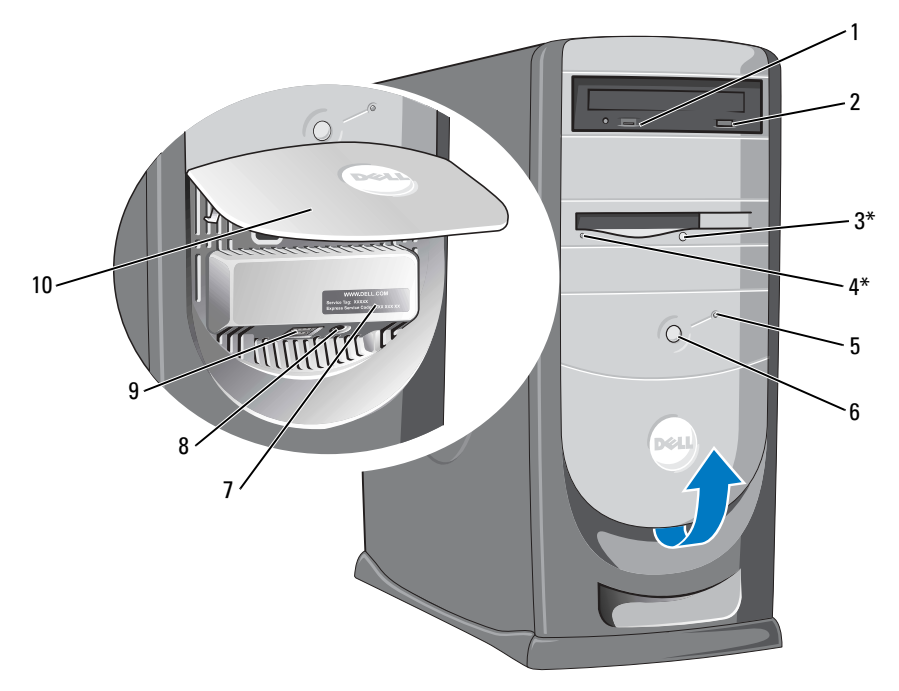

\*On computers with a floppy drive.

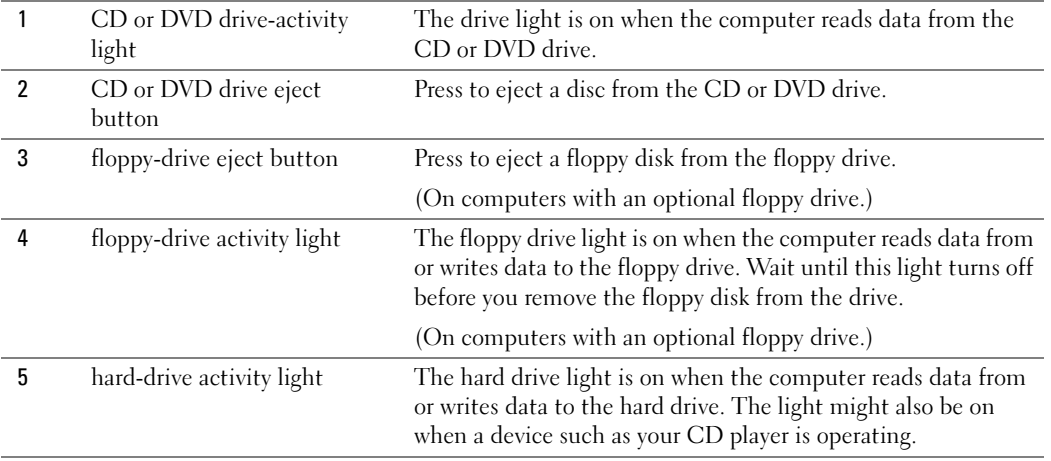

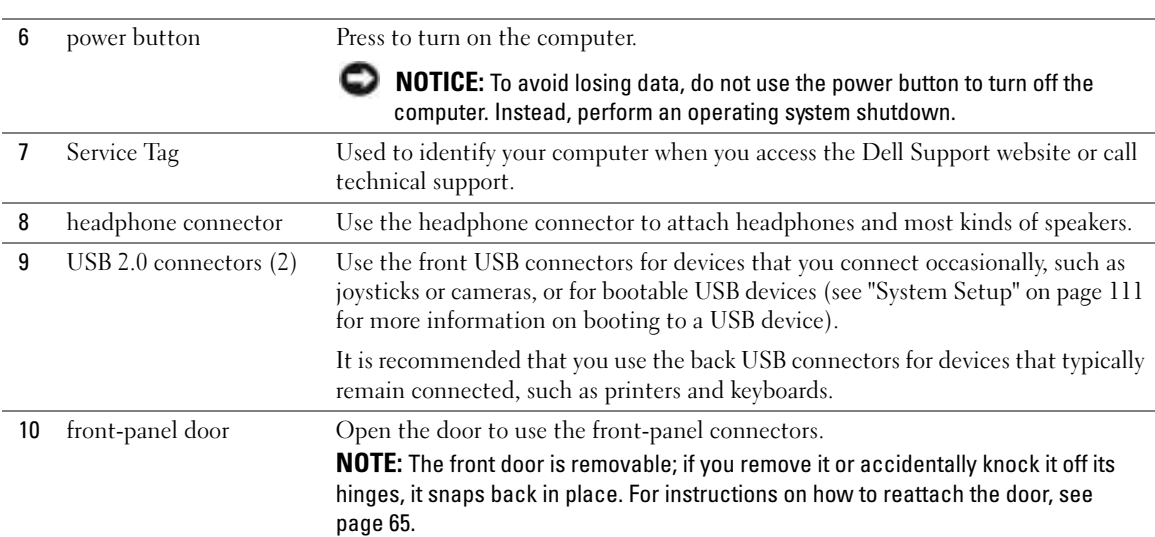

## <span id="page-62-0"></span>Back View

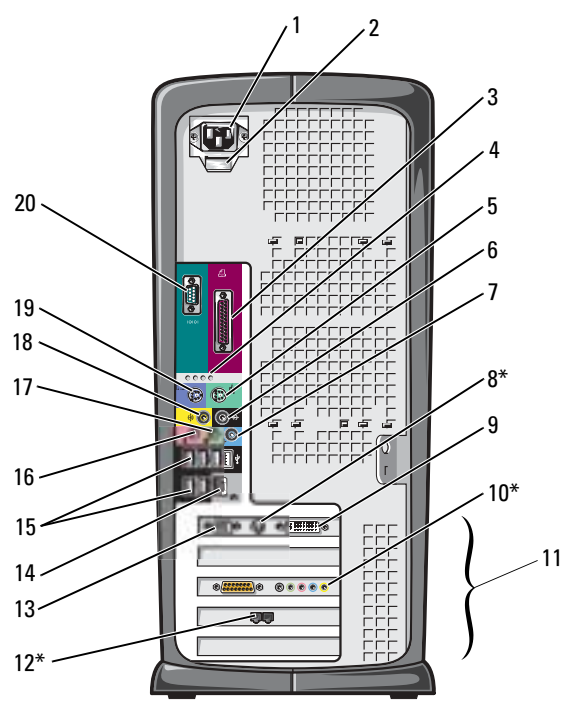

\*Not present on all computers.

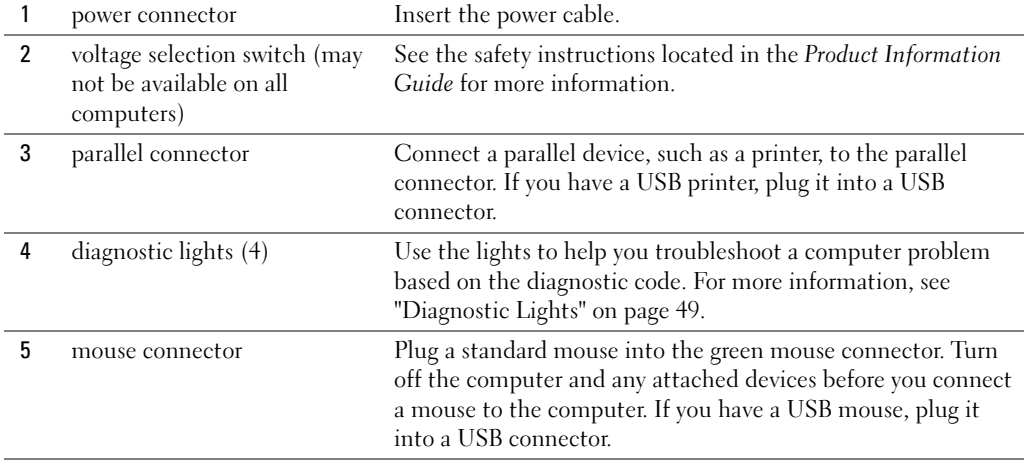

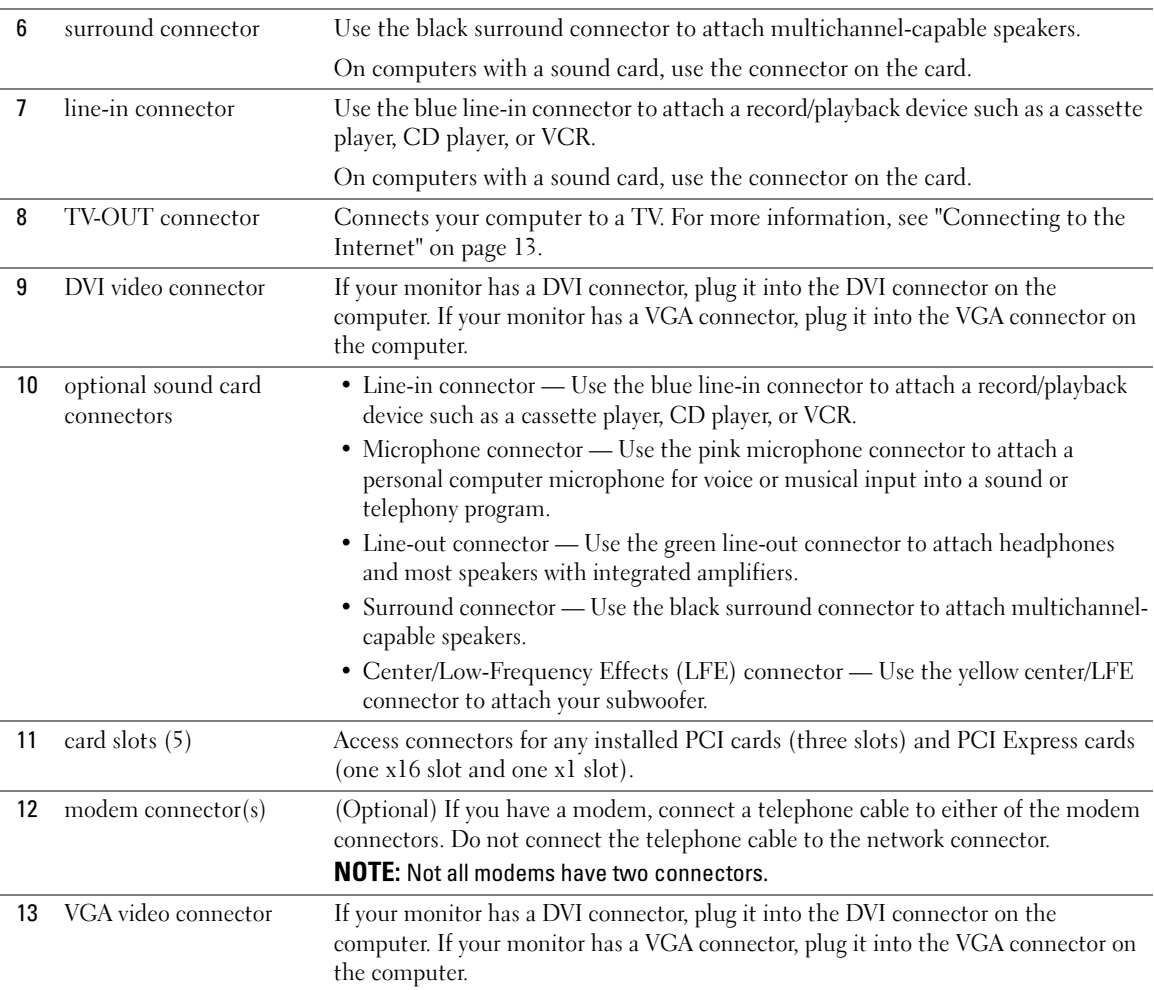

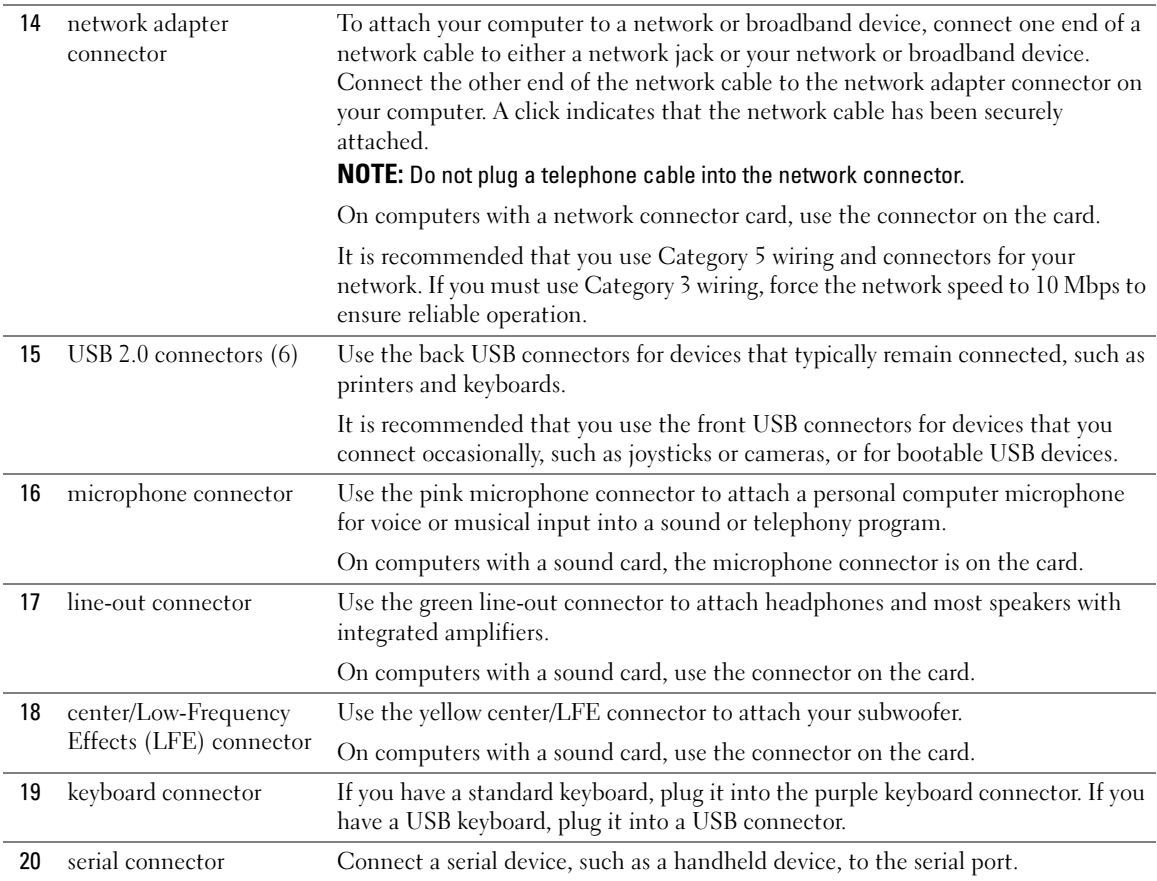

## <span id="page-64-0"></span>Front-Panel Door and Hinge Arms

To prevent damage to your computer, the front-panel door is designed to "break away" if it is lifted up too far. If the front-panel door is open and it is pushed inward too hard, the hinge arms may also break away (the hinge arms are loose when they are detached).

## Reattaching the Hinge Arms

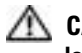

### $\triangle$  CAUTION: Before you begin any of the procedures in this section, follow the safety instructions located in the Product Information Guide.

- 1 Follow the procedures in ["Before You Begin" on page 59](#page-58-2).
- 2 Disconnect the computer power cable from the electrical outlet.
- **3** Remove the front-panel door by gently snapping it off the two hinge arms.

4 Remove the front-panel insert above the door bay area by pulling the bottom of the insert with your fingers.

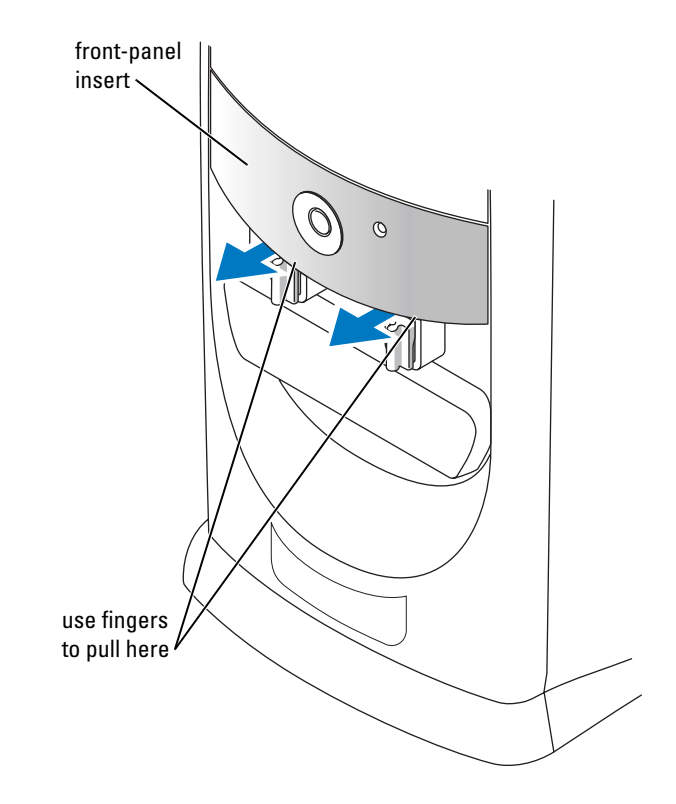

- 5 Lift both hinge arms to the horizontal position.
- 6 Use the two view slots to align the pivot bar with the two pivot-bar slots.

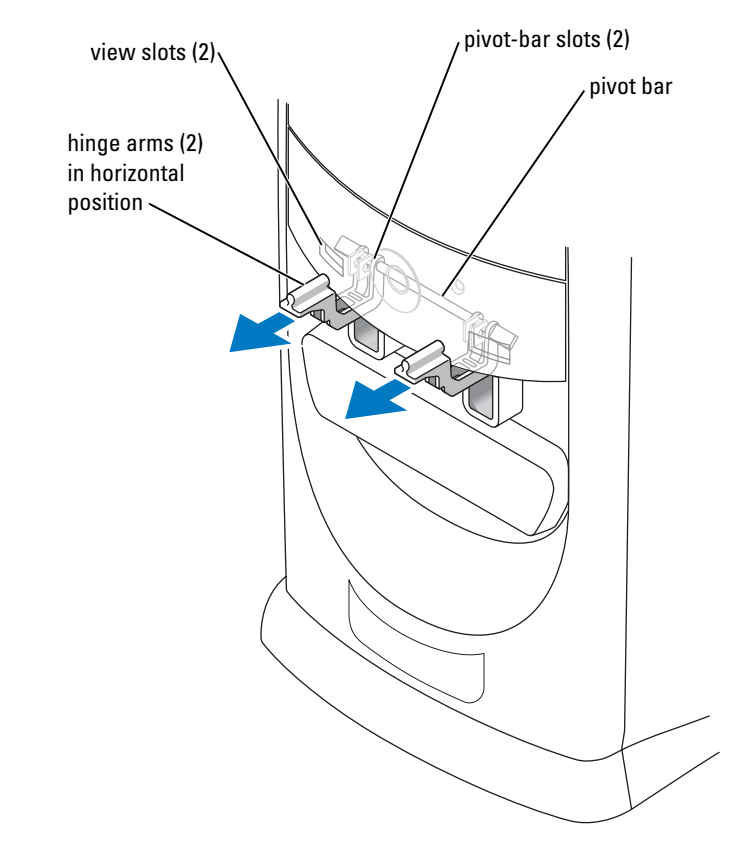

- **NOTICE:** Before touching anything inside your computer, ground yourself by touching an unpainted metal surface, such as the metal at the back of the computer. While you work, periodically touch an unpainted metal surface to dissipate any static electricity that could harm internal components.
- 7 Pull the arms toward you until they snap into position.

If the hinge arms do not snap back into position on the first attempt, slightly reposition the arms and try again.

- 8 After the hinge arms snap into position, lower and raise the arms two or three times to properly seat them.
- 9 Reattach the front-panel insert.
- 10 Reconnect the computer power cable to the electrical outlet.
- **11** Reattach the front door (see [page 68](#page-67-0)).

## <span id="page-67-0"></span>Reattaching the Front Door

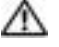

### CAUTION: Before you begin any of the procedures in this section, follow the safety instructions located in the Product Information Guide.

- 1 Follow the procedures in ["Before You Begin" on page 59](#page-58-2).
- 2 Disconnect the computer power cable from the electrical outlet.
- 3 Lower the hinge arms to the vertical position.
- 4 Align the two clips on the inside of the front door with the two hinge arms.
- 5 Press inward on the front door until it clips to both hinge arms.

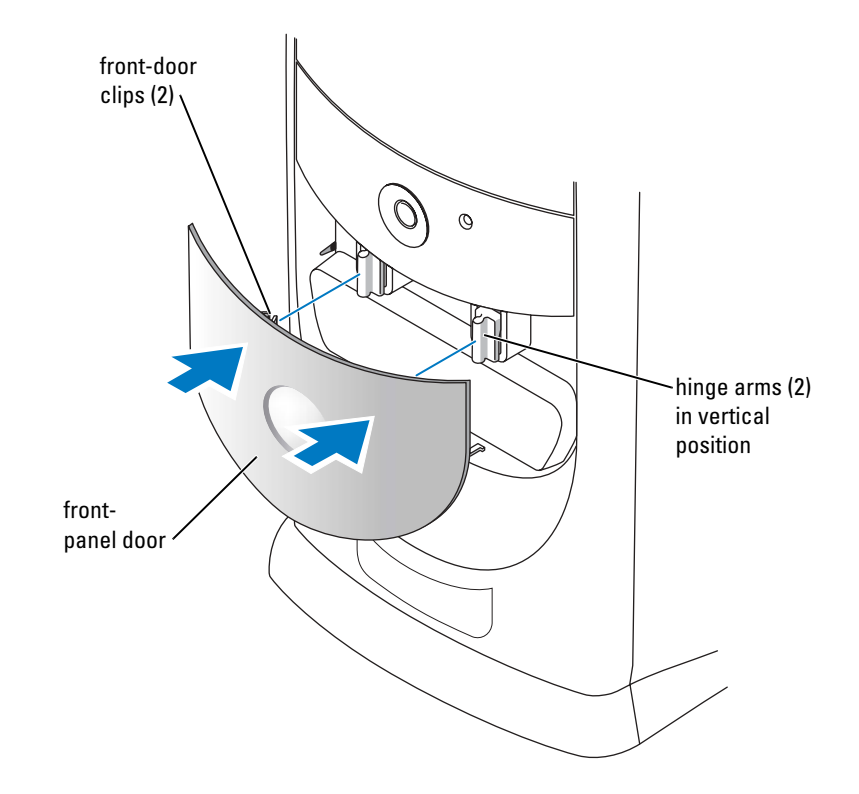

## <span id="page-68-0"></span>Opening the Computer Cover

 $\triangle$  CAUTION: Before you begin any of the procedures in this section, follow the safety instructions located in the Product Information Guide.

CAUTION: To guard against electrical shock, always unplug your computer from the electrical outlet before opening the cover.

1 Follow the procedures in ["Before You Begin" on page 59](#page-58-2).

NOTICE: Ensure that sufficient space exists to support the open cover—at least 30 cm (1 ft) of desk top space.

- 2 Lay the computer on its side so that the arrow on the bottom of the computer points up.
- 3 Open the cover:
	- a Facing the back of the computer, press the release button on the right side of the computer with one hand while pulling up on the top of the cover with the other hand.
	- **b** Press the release button on the left side of the computer with one hand while pulling up on the top of the cover with the other hand.
	- c Hold the bottom of the computer with one hand, and then pull open the cover with the other hand.

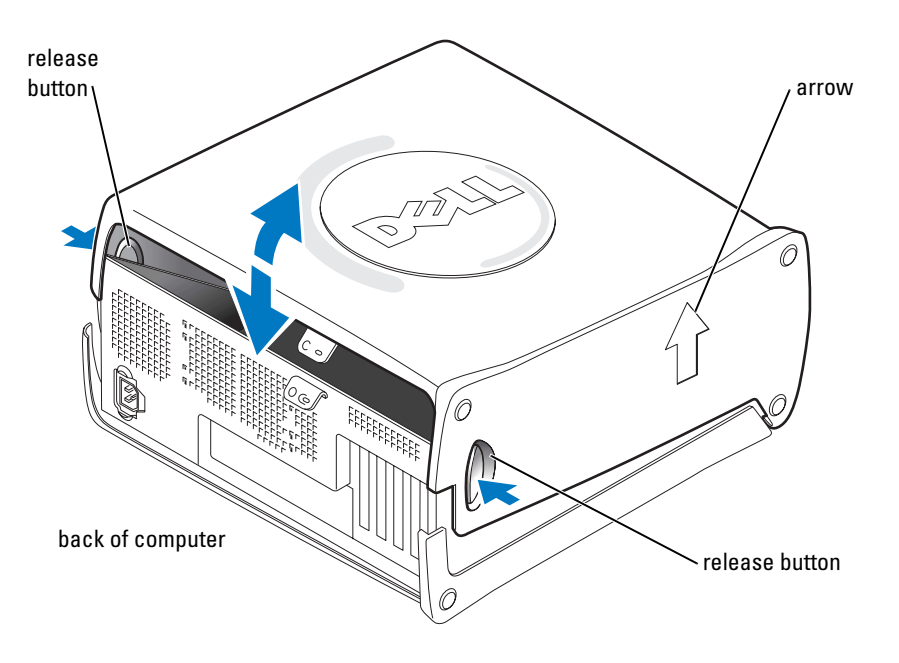

CAUTION: Before you begin any of the procedures in this section, follow the safety instructions located in the Product Information Guide.

Follow the procedures in ["Before You Begin" on page 59.](#page-58-2)

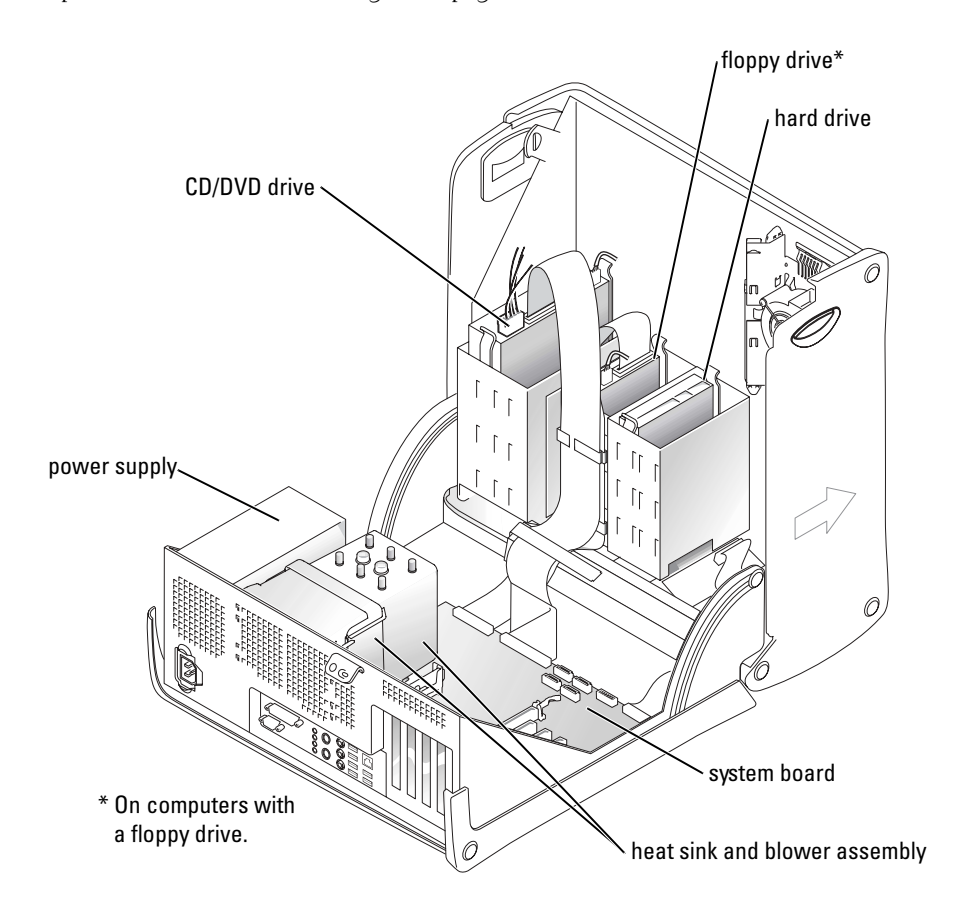

## <span id="page-70-0"></span>System Board Components

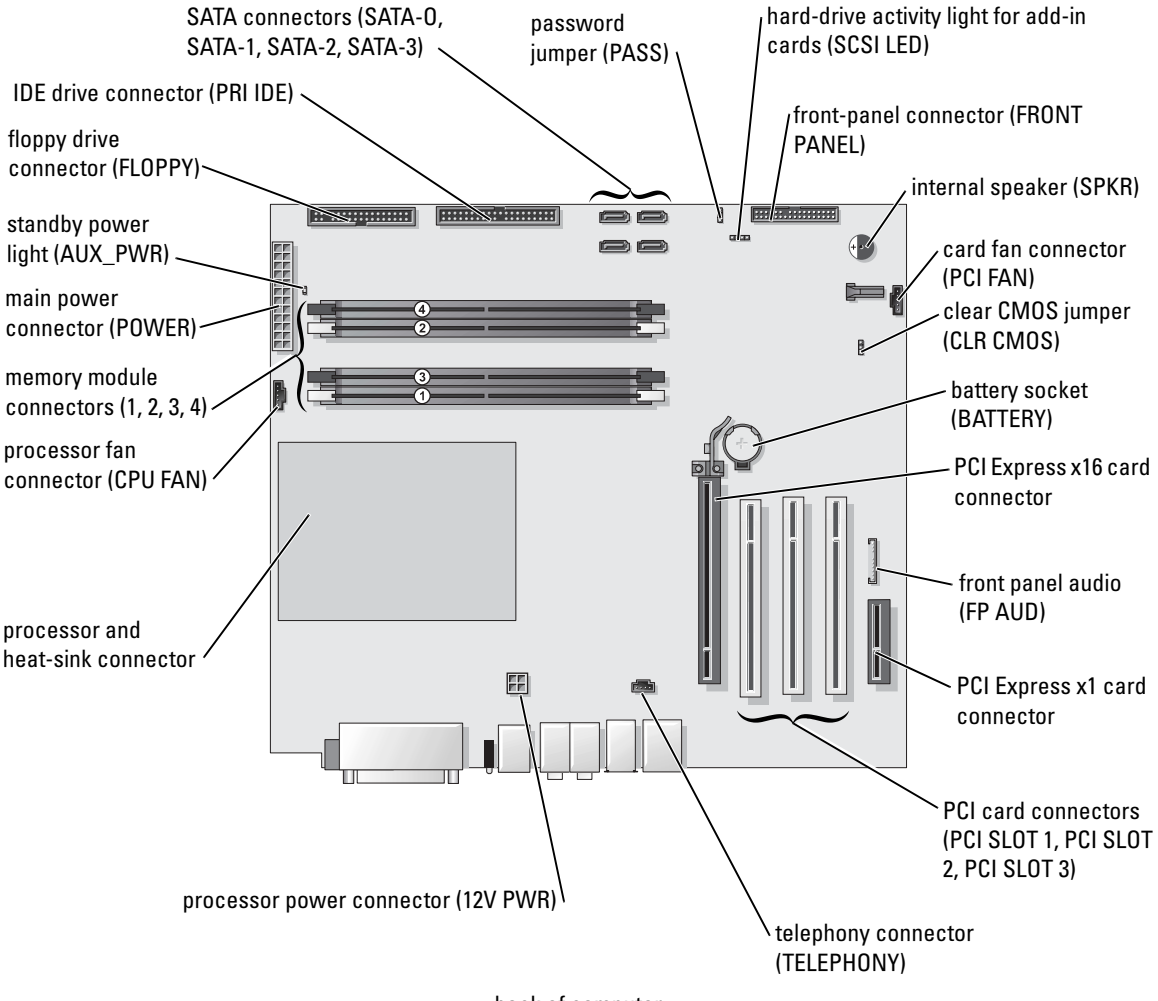

back of computer

## <span id="page-71-0"></span>Memory

You can increase your computer memory by installing memory modules on the system board.

Your computer supports DDR2 memory. For additional information on the type of memory supported by your computer, see ["Memory" on page 107.](#page-106-0)

## DDR2 Memory Overview

DDR2 memory modules should be installed in *pairs of matched memory size, speed, and technology*. If the DDR2 memory modules are not installed in matched pairs, the computer will continue to operate, but with a slight reduction in performance. See the label on the upper-right corner of the module to determine the module's capacity.

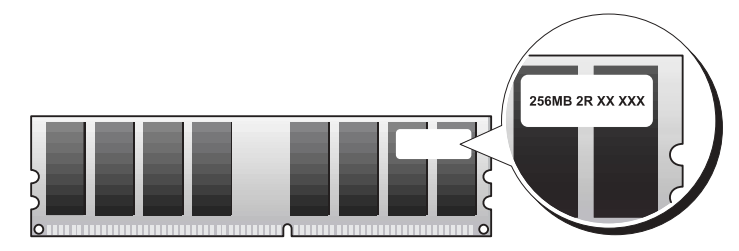

 $\blacksquare$  NOTE: Always install DDR2 memory modules in the order indicated on the system board.

The recommended memory configurations are:

- A pair of matched memory modules installed in DIMM connectors 1 and 2
- or
- A pair of matched memory modules installed in DIMM connectors 1 and 2 and another matched pair installed in DIMM connectors 3 and 4

**NOTICE:** Do not install ECC memory modules.

- If you install mixed pairs of DDR2 400-MHz (PC2-3200) and DDR2 533-MHz (PC2-4200) memory, the modules function at the slowest speed installed.
- Be sure to install a single memory module in DIMM connector 1, the connector closest to the processor, before you install modules in the other connectors.
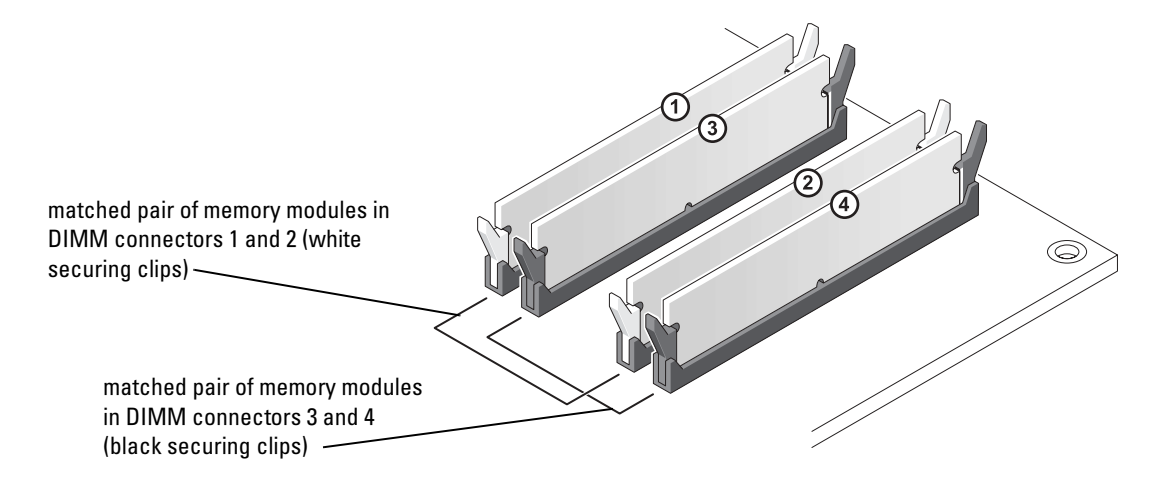

 $\blacksquare$  NOTE: Memory purchased from Dell is covered under your computer warranty.

**NOTICE:** If you remove your original memory modules from the computer during a memory upgrade, keep them separate from any new modules that you may have, even if you purchased the new modules from Dell. If possible, *do not* pair an original memory module with a new memory module. Otherwise, your computer may not start properly. You should install your original memory modules in pairs either in DIMM connectors 1 and 2 or DIMM connectors 3 and 4.

#### <span id="page-72-0"></span>Addressing Memory With 4-GB Configurations

Your computer supports a maximum of 4 GB of memory when you use four 1-GB DIMMs. Current operating systems, such as Microsoft® Windows® XP, can only use a maximum of 4 GB of address space; however, the amount of memory available to the operating system is less than 4 GB. Certain components within the computer require address space in the 4-GB range. Any address space reserved for these components cannot be used by computer memory.

#### Installing Memory

 $\triangle$  CAUTION: Before you begin any of the procedures in this section, follow the safety instructions located in the Product Information Guide.

**NOTICE:** To prevent static damage to components inside your computer, discharge static electricity from your body before you touch any of your computer's electronic components. You can do so by touching an unpainted metal surface on the computer chassis.

- 1 Follow the procedures in ["Before You Begin" on page 59](#page-58-0).
- 2 Lay the computer on its side so that the system board is on the bottom of the inside of the computer.
- **3** Press out the securing clip at each end of the memory module connector.

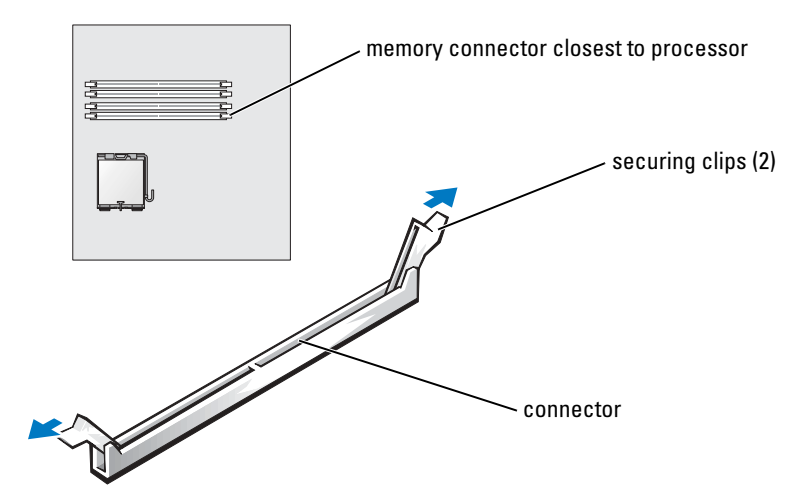

4 Align the notch on the bottom of the module with the crossbar in the connector.

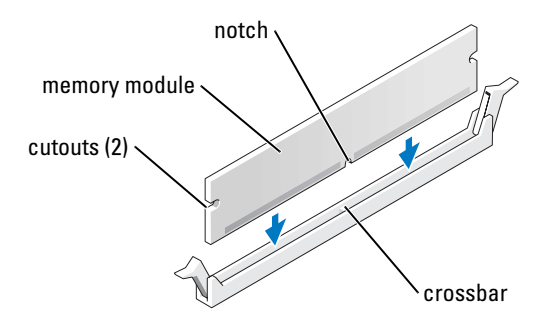

- 
- **C** NOTICE: To avoid damage to the memory module, press the module straight down into the connector while you apply equal force to each end of the module.
- 5 Insert the module into the connector until the module snaps into position.

If you insert the module correctly, the securing clips snap into the cutouts at each end of the module.

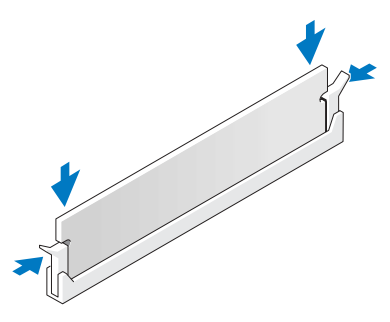

**6** Close the computer cover.

**NOTICE:** To connect a network cable, first plug the cable into the network device and then plug it into the computer.

- 7 Connect your computer and devices to electrical outlets, and turn them on.
- 8 Right-click the My Computer icon and click Properties.
- 9 Click the General tab.
- 10 To verify that the memory is installed correctly, check the amount of memory (RAM) listed.

#### Removing Memory

CAUTION: Before you begin any of the procedures in this section, follow the safety instructions located in the Product Information Guide.

**NOTICE:** To prevent static damage to components inside your computer, discharge static electricity from your body before you touch any of your computer's electronic components. You can do so by touching an unpainted metal surface on the computer chassis.

- **1** Follow the procedures in ["Before You Begin" on page 59](#page-58-0).
- 2 Press out the securing clip at each end of the memory module connector.
- 3 Grasp the module and pull up.

If the module is difficult to remove, gently ease the module back and forth to remove it from the connector.

## Cards

CAUTION: Before you begin any of the procedures in this section, follow the safety instructions located in the Product Information Guide.

**NOTICE:** To prevent static damage to components inside your computer, discharge static electricity from your body before you touch any of your computer's electronic components. You can do so by touching an unpainted metal surface on the computer chassis.

Your Dell™ computer provides the following slots for PCI and PCI Express cards:

- Three PCI card slots
- One PCI Express x16 card slot
- One PCI Express x1 card slot

#### PCI Cards

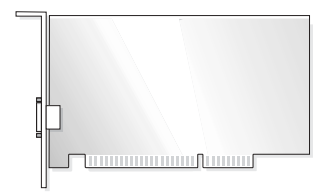

If you are installing or replacing a card, follow the procedures in the next section. If you are removing but not replacing a PCI card, see ["Removing a PCI Card" on page 80](#page-79-0).

If you are replacing a card, remove the current driver for the card from the operating system.

If you are installing or replacing a PCI Express card, see ["Installing a PCI Express Card" on page 81.](#page-80-0)

#### <span id="page-75-0"></span>Installing a PCI Card

- 1 Follow the procedures in ["Before You Begin" on page 59](#page-58-0).
- 2 Press the lever on the card retention arm and raise the retention arm.

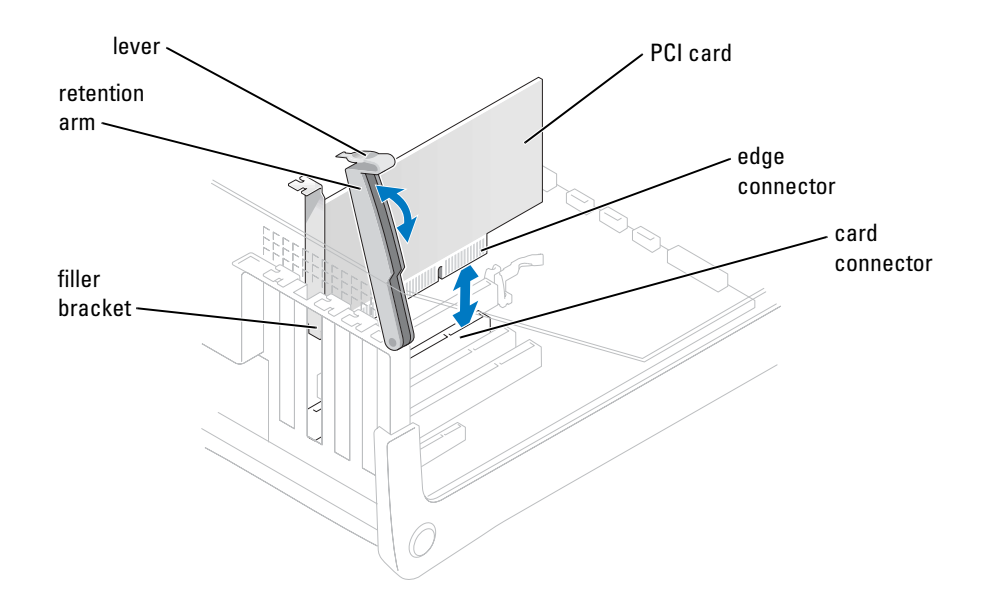

- 3 If you are installing a new card, remove the filler bracket to create a card-slot opening. Then continue with [step 5.](#page-76-0)
- 4 If you are replacing a card that is already installed in the computer, remove the card.

If necessary, disconnect any cables connected to the card. Grasp the card by its top corners, and ease it out of its connector.

<span id="page-76-0"></span>**5** Prepare the card for installation.

See the documentation that came with the card for information on configuring the card, making internal connections, or otherwise customizing it for your computer.

CAUTION: Some network adapters automatically start the computer when they are connected to a network. To guard against electrical shock, be sure to unplug your computer from its electrical outlet before installing any cards.

6 Place the card in the connector and press down firmly. Ensure that the card is fully seated in the slot.

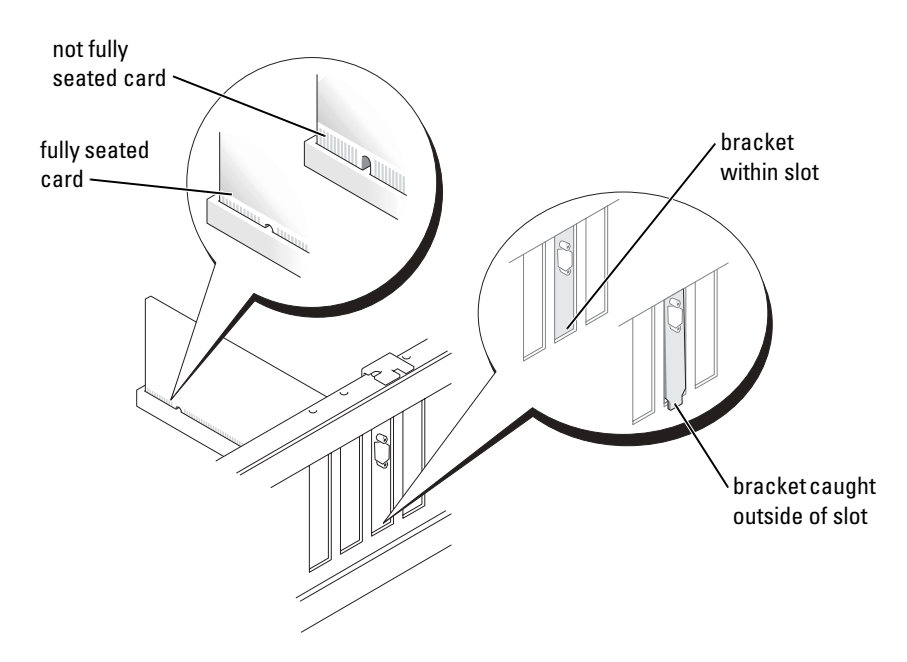

- 7 Before you lower the retention arm, ensure that:
	- The tops of all cards and filler brackets are flush with the alignment bar.
	- The notch in the top of the card or filler bracket fits around the alignment guide.
- 8 Press the retention arm into place, securing the card(s) in the computer.

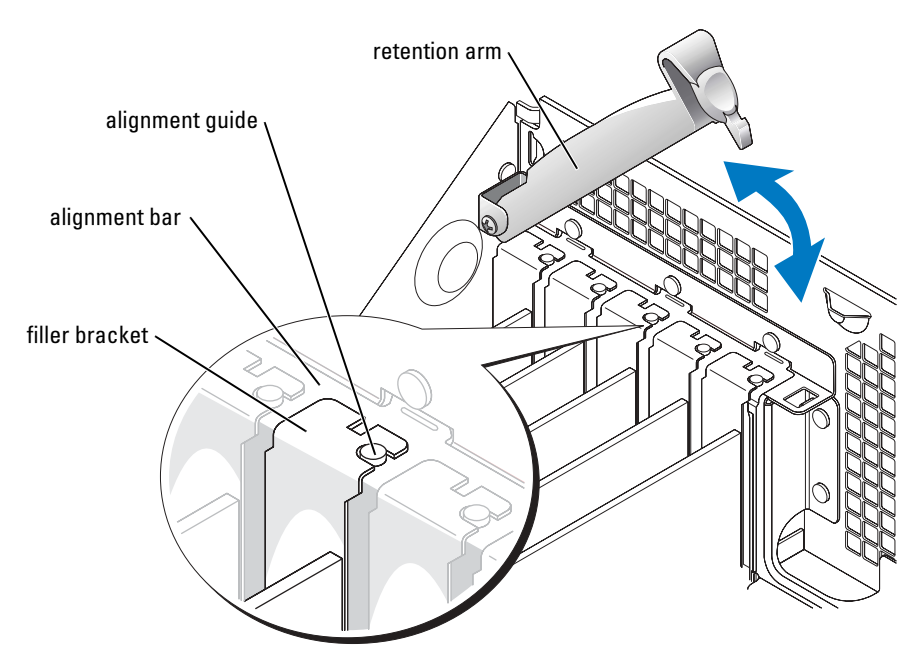

- **NOTICE:** Do not route card cables over or behind the cards. Cables routed over the cards can prevent the computer cover from closing properly or cause damage to the equipment.
- 9 Connect any cables that should be attached to the card.

See the documentation for the card for information about the card's cable connections.

**NOTICE:** To connect a network cable, first plug the cable into the network device and then plug it into the computer.

- 10 Close the computer cover, reconnect the computer and devices to electrical outlets, and then turn them on.
- 11 If you installed a sound card:
	- a Enter system setup (see [page 111](#page-110-0)), select Audio Controller, and then change the setting to Off.
	- **b** Connect external audio devices to the sound card's connectors. Do not connect external audio devices to the microphone, speaker/headphone, or line-in connectors on the back panel.
- 12 If you installed an add-in network adapter and want to disable the integrated network adapter:
	- a Enter system setup (see [page 111](#page-110-0)), select Network Controller, and then change the setting to Off.
	- b Connect the network cable to the add-in network adapter's connectors. Do not connect the network cable to the integrated connector on the back panel.
- 13 Install any drivers required for the card as described in the card documentation.

#### <span id="page-79-0"></span>Removing a PCI Card

- 1 Follow the procedures in ["Before You Begin" on page 59](#page-58-0).
- 2 Press the lever on the card retention arm and raise the retention arm.
- **3** If necessary, disconnect any cables connected to the card.
- **4** Grasp the card by its top corners, and ease it out of its connector.
- 5 If you are removing the card permanently, install a filler bracket in the empty card-slot opening.

If you need a filler bracket, contact Dell (see [page 123\)](#page-122-0).

- $\blacksquare$  NOTE: Installing filler brackets over empty card-slot openings is necessary to maintain FCC certification of the computer. The brackets also keep dust and dirt out of your computer.
- 6 Lower the retention arm and press it into place, securing the card(s) in the computer.
- **NOTICE:** To connect a network cable, first plug the cable into the network device and then plug it into the computer.
- 7 Close the computer cover, reconnect the computer and devices to electrical outlets, and then turn them on.
- 8 Remove the card's driver from the operating system.
- 9 If you removed a sound card:
	- a Enter system setup (see [page 111](#page-110-0)), select Audio Controller, and then change the setting to On.
	- **b** Connect external audio devices to the audio connectors on the back panel of the computer.
- 10 If you removed an add-in network connector:
	- a Enter system setup (see [page 111](#page-110-0)), select Network Controller, and then change the setting to On.
	- **b** Connect the network cable to the integrated connector on the back panel of the computer.

#### PCI Express Cards

Your computer supports one PCI Express x16 card and one PCI Express x1 card.

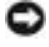

**NOTICE:** PCI Express graphics card that run higher than 75 W require an additional cooling fan. Otherwise, your card could overheat and damage your computer.

If a card fan is not present in your computer and you are installing a graphics card that runs at 75 W or higher, contact Dell (see [page 123](#page-122-0)) to find out how to purchase a card fan.

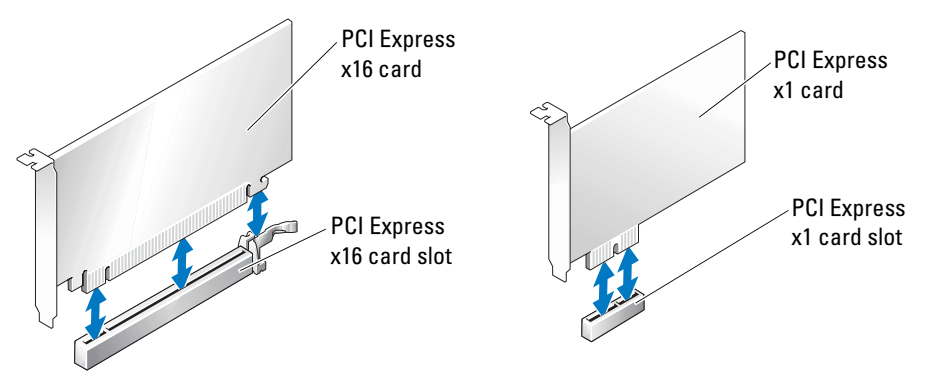

If you are installing or replacing a PCI Express card, follow the procedures in the next section. If you are removing but not replacing a card, see ["Removing a PCI Express Card" on page 85](#page-84-0). If you are replacing a card, remove the current driver for the card from the operating system. If you are installing or replacing a PCI card, see ["Installing a PCI Card" on page 76.](#page-75-0)

#### <span id="page-80-0"></span>Installing a PCI Express Card

- **1** Follow the procedures in ["Before You Begin" on page 59](#page-58-0).
- 2 Press the lever on the card retention arm and raise the retention arm.

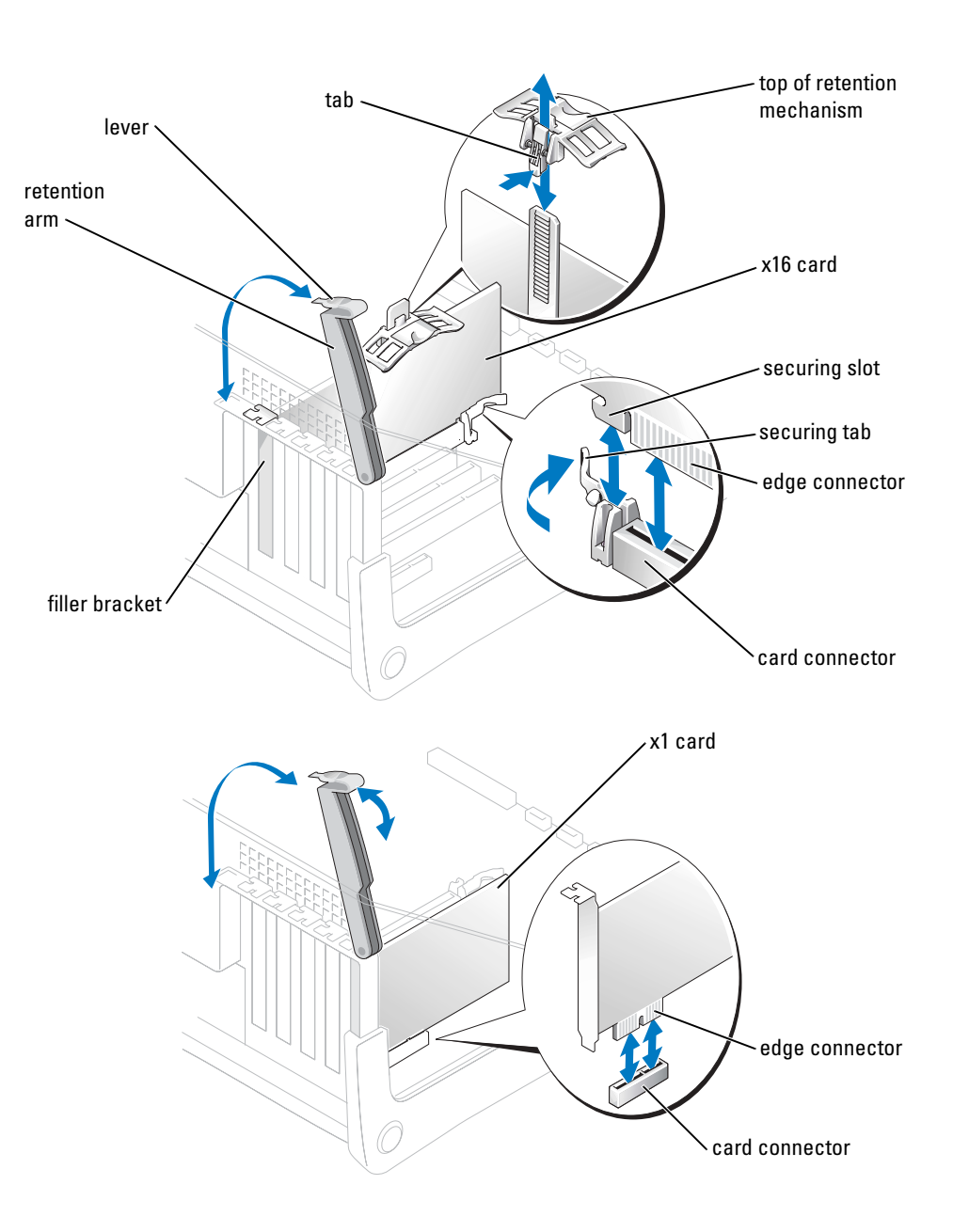

- 3 If you are installing a new card, remove the filler bracket to create a card-slot opening. Then continue with [step 5.](#page-76-0)
- 4 If you are replacing a card that is already installed in the computer, remove the card.

If necessary, disconnect any cables connected to the card. If your card includes a retention mechanism, remove the top of the retention mechanism by pressing the tab and pulling up on the top. Gently pull the securing tab, grasp the card by its top corners, and then ease it out of its connector.

**5** Prepare the card for installation.

See the documentation that came with the card for information on configuring the card, making internal connections, or otherwise customizing it for your computer.

 $\sqrt{1}$  CAUTION: Some network adapters automatically start the computer when they are connected to a network. To guard against electrical shock, be sure to unplug your computer from its electrical outlet before installing any cards.

- 6 If you are installing the card into the x16 card connector, position the card so the securing slot is aligned with the securing tab, and gently pull the securing tab.
- 7 Place the card in the connector and press down firmly. Ensure that the card is fully seated in the slot.

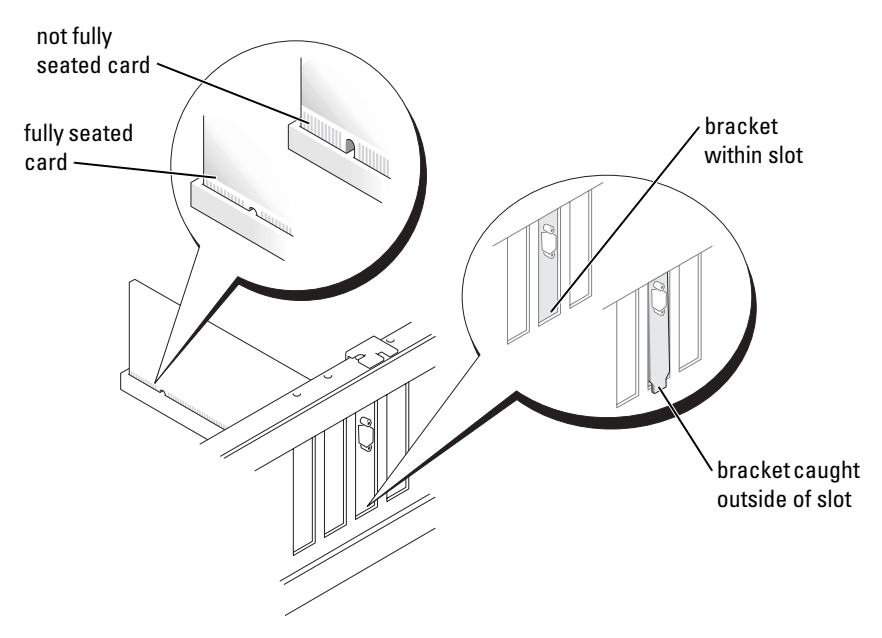

8 If you replaced a card that was already installed in the computer and you removed the top of the retention mechanism, you may reinstall the top.

- 9 Before you lower the retention arm, ensure that:
	- The tops of all cards and filler brackets are flush with the alignment bar.
	- The notch in the top of the card or filler bracket fits around the alignment guide.
- 10 Press the retention arm into place, securing the card(s) in the computer.

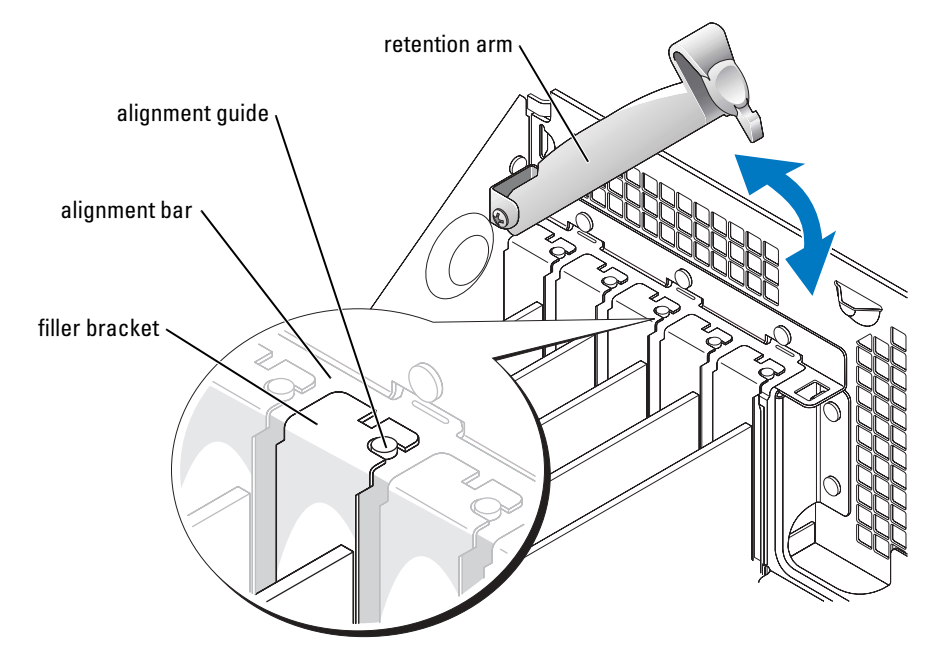

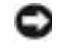

**NOTICE:** Do not route card cables over or behind the cards. Cables routed over the cards can prevent the computer cover from closing properly or cause damage to the equipment.

If a card fan is not present in your computer and you are installing a graphics card that runs higher than 75 W, contact Dell (see [page 123\)](#page-122-0) to find out how to purchase a card fan.

- 11 If you installed a PCI Express graphics card that runs at 75 W or higher, install the card fan (see [page 86\)](#page-85-0).
- 12 Connect any cables that should be attached to the card.

See the documentation that came with the card for information about the card's cable connections.

**NOTICE:** To connect a network cable, first plug the cable into the network device and then plug it into the computer.

13 Close the computer cover, reconnect the computer and devices to electrical outlets, and then turn them on.

- **14** If you installed a sound card:
	- a Enter system setup (see [page 111](#page-110-0)), select Audio Controller, and then change the setting to Off.
	- **b** Connect external audio devices to the sound card's connectors. Do not connect external audio devices to the microphone, speaker/headphone, or line-in connectors on the back panel.
- 15 If you installed an add-in network adapter and want to disable the integrated network adapter:
	- a Enter system setup (see [page 111](#page-110-0)), select Network Controller, and then change the setting to Off.
	- **b** Connect the network cable to the add-in network adapter's connectors. Do not connect the network cable to the integrated connector on the back panel.
- 16 Install any drivers required for the card as described in the card documentation.

#### <span id="page-84-0"></span>Removing a PCI Express Card

- **1** Follow the procedures in ["Before You Begin" on page 59](#page-58-0).
- 2 Press the lever on the card retention arm and raise the retention arm.
- 3 If necessary, disconnect any cables connected to the card.
- 4 If your card includes a retention mechanism, remove the top of the retention mechanism by pressing the tab and pulling up on the top.
- 5 Gently pull back the securing tab, grasp the card by its top corners, and then ease it out of its connector.
- 6 If you are removing the card permanently, install a filler bracket in the empty card-slot opening.

If you need a filler bracket, contact Dell (see [page 123\)](#page-122-0).

- $\bullet$  **NOTE:** Installing filler brackets over empty card-slot openings is necessary to maintain FCC certification of the computer. The brackets also keep dust and dirt out of your computer.
- 7 Lower the retention arm and press it into place, securing the card(s) in the computer.
- **NOTICE:** To connect a network cable, first plug the cable into the network device and then plug it into the computer.
- 8 Close the computer cover, reconnect the computer and devices to electrical outlets, and then turn them on.
- 9 Remove the card's driver from the operating system.
- **10** If you removed a sound card:
	- **a** Enter system setup (see [page 111](#page-110-0)), select **Audio Controller**, and then change the setting to On.
	- b Connect external audio devices to the audio connectors on the back panel of the computer.
- 11 If you removed an add-in network connector:
	- a Enter system setup (see [page 111](#page-110-0)), select Network Controller, and then change the setting to On.
	- **b** Connect the network cable to the integrated connector on the back panel of the computer.
- 12 Install any drivers required for the card as described in the card documentation.

## <span id="page-85-0"></span>Card Fan

**NOTICE:** PCI Express graphics card that run higher than 75 W require an additional cooling fan. Otherwise, your card could overheat and damage your computer.

If a card fan is not present in your computer and you are installing a graphics card that runs at 75 W or higher, contact Dell (see [page 123](#page-122-0)) to find out how to purchase a card fan.

#### CAUTION: Before you begin any of the procedures in this section, follow the safety instructions located in the Product Information Guide.

CAUTION: To guard against electrical shock, always unplug your computer from the electrical outlet before opening the cover.

- **1** Follow the procedures in ["Before You Begin" on page 59](#page-58-0).
- <span id="page-85-1"></span>2 If spare drive rails are installed on the inside of the computer cover, remove them by gently pulling the rails up and out.

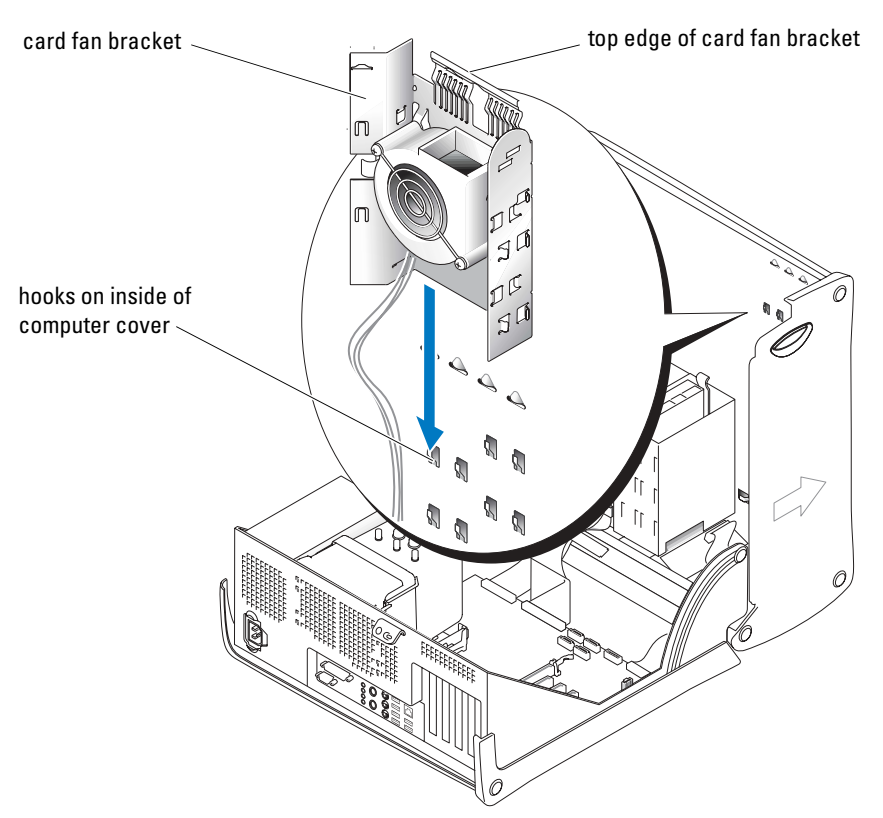

3 Slide the card fan bracket onto the hooks on the inside of the computer cover.

**4** Press the top edge of the card fan bracket toward the computer cover until it clicks.

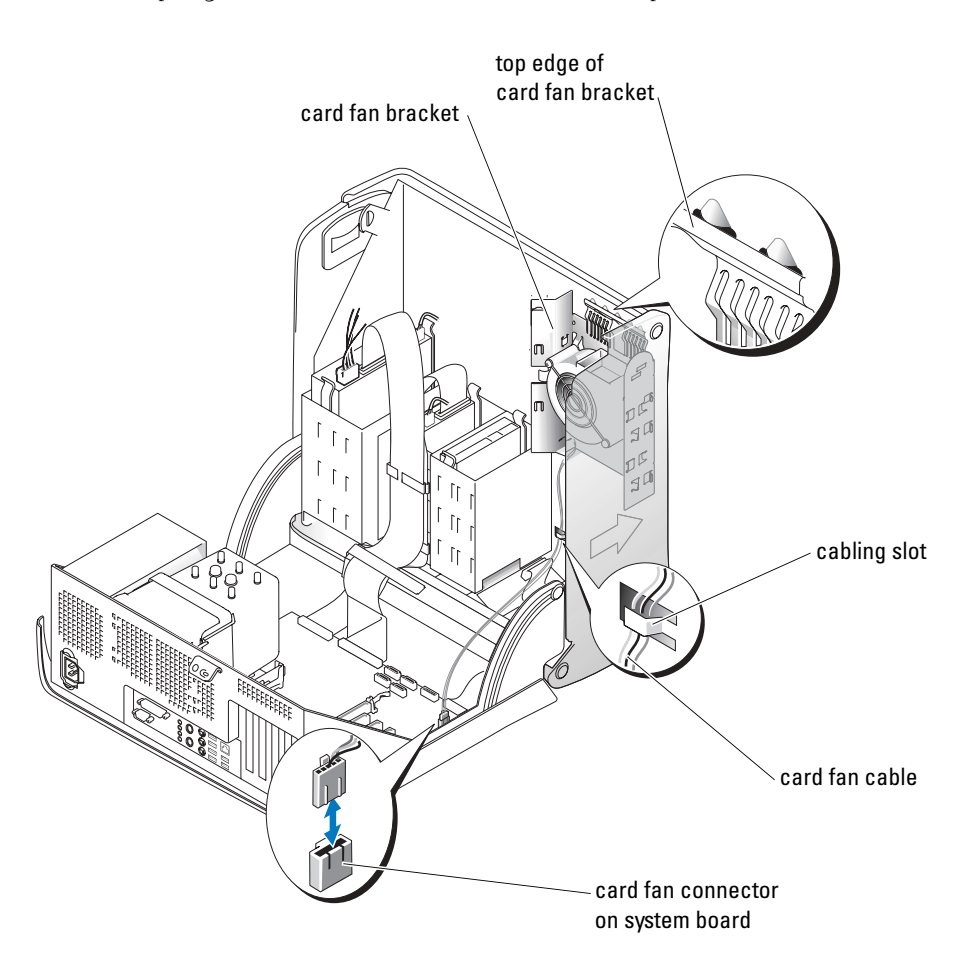

- 5 Route the card fan cable through the cabling slots.
- 6 Plug the card fan cable into the card fan connector (PCI FAN) on the system board (see [page 71](#page-70-0)).
- 7 If you removed drive rails in [step 2,](#page-85-1) you may attach them to the side of the card fan bracket for convenient storage.
- 8 Close the computer cover (see [page 104\)](#page-103-0).

**NOTICE:** To connect a network cable, first plug the cable into the network device and then plug it into the computer.

**9** Connect your computer and devices to their electrical outlets, and then turn them on.

## **Drives**

Your computer supports a combination of these devices:

- Up to two hard drives
- One optional floppy drive
- One optional Zip drive
- Up to two CD or DVD drives

#### General Installation Guidelines

Connect serial ATA hard drives to the system board connectors labeled SATA-0, SATA-1, SATA-2, or SATA-3. Connect CD/DVD drives to the connector labeled PRI IDE.

When you connect two IDE devices to a single IDE interface cable and configure them for the cable select setting, the device attached to the last connector on the interface cable is the primary or the boot device (drive 0), and the device attached to the middle connector on the interface cable is the secondary device (drive 1). See the drive documentation in your upgrade kit for information on configuring devices for the cable select setting.

#### Connecting Drive Cables

When you install a drive, you connect two cables—a DC power cable and a data cable—to the back of the drive and to the system board. Some drives may also have an audio connector; one end of the audio cable attaches to the drive connector and the other end attaches to the system board.

#### Drive Interface Connectors

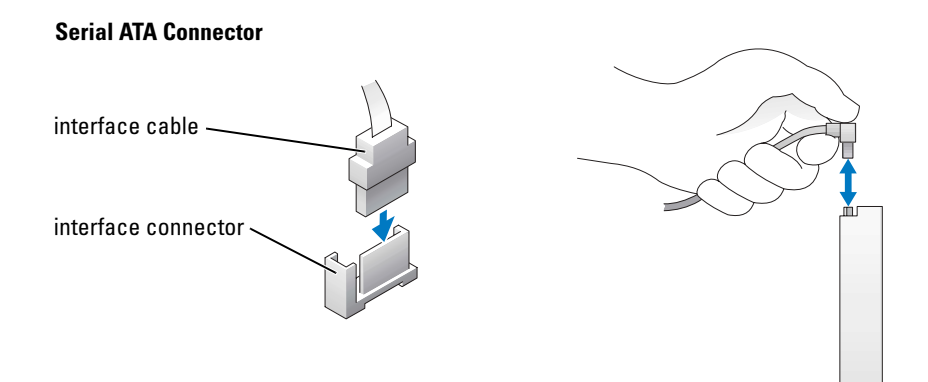

Most interface connectors are keyed for correct insertion; that is, a notch or a missing pin on one connector matches a tab or a filled-in hole on the other connector.

When you connect an IDE cable, ensure that you align the colored stripe with the pin 1 connector. When you disconnect an IDE cable, grasp the colored pull tab and pull until the connector detaches.

When you connect and disconnect a serial ATA cable, hold the cable by the connector at each end.

NOTE: The system board serial ATA connector may have an attached cover or shroud. K.

#### Power Cable Connector

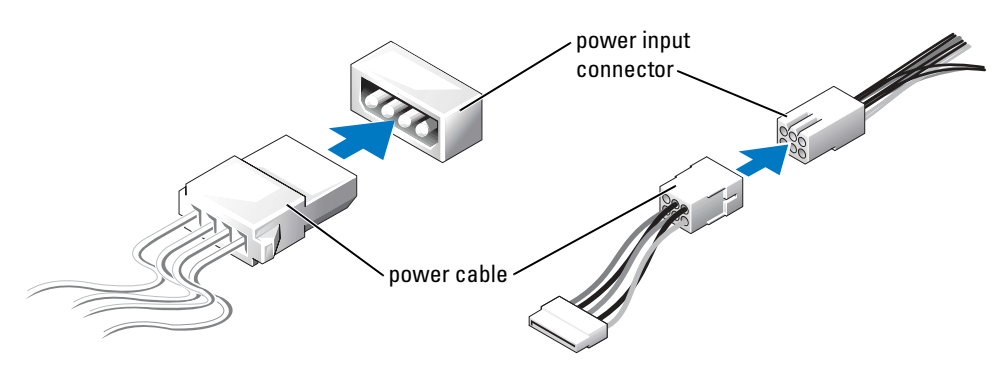

## Hard Drive

- $\triangle$  CAUTION: Before you begin any of the procedures in this section, follow the safety instructions located in the Product Information Guide.
- 

CAUTION: To guard against electrical shock, always unplug your computer from the electrical outlet before opening the cover.

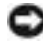

**NOTICE:** To avoid damage to the drive, do not set it on a hard surface. Instead, set the drive on a surface, such as a foam pad, that will sufficiently cushion it.

- **1** If you are replacing a hard drive that contains data you want to keep, back up your files before you begin to remove the hard drive.
- **2** Follow the procedures in ["Before You Begin" on page 59](#page-58-0).

#### Removing a Hard Drive

1 Disconnect the power and data cable from the drive and from the system board.

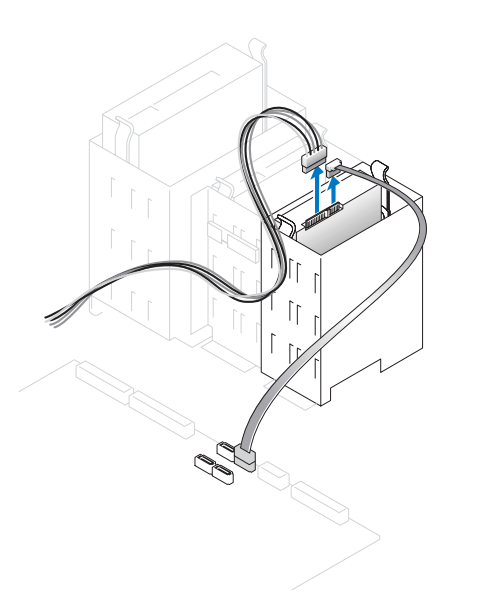

2 Press in on the tabs on each side of the drive and slide the drive up and out.

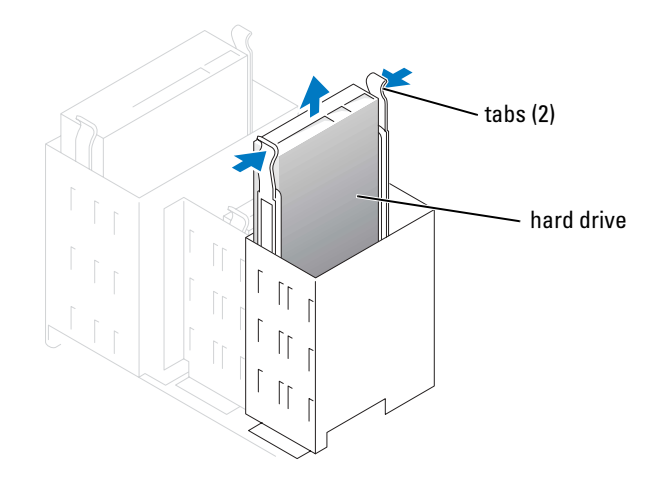

#### Installing a Hard Drive

- **1** Unpack the replacement hard drive, and prepare it for installation.
- 2 Check the documentation for the drive to verify that it is configured for your computer.
- **3** If your replacement hard drive does not have the bracket rails attached, remove the rails from the old drive by removing the two screws that secure each rail to the drive. Attach the bracket rails to the new drive by aligning the screw holes on the drive with the screw holes on the bracket rails and then inserting and tightening all four screws (two screws on each rail).

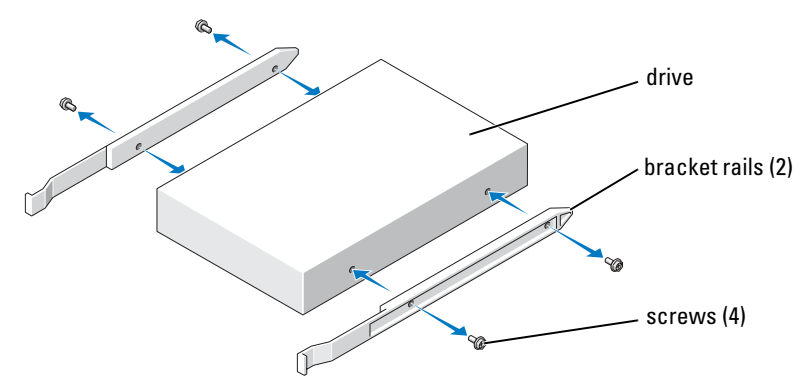

- 4 Install the hard drive into the computer by gently sliding the drive into place until you hear it securely click.
- 5 Connect the power and data cable to the drive and to the system board (see [page 71\)](#page-70-0).

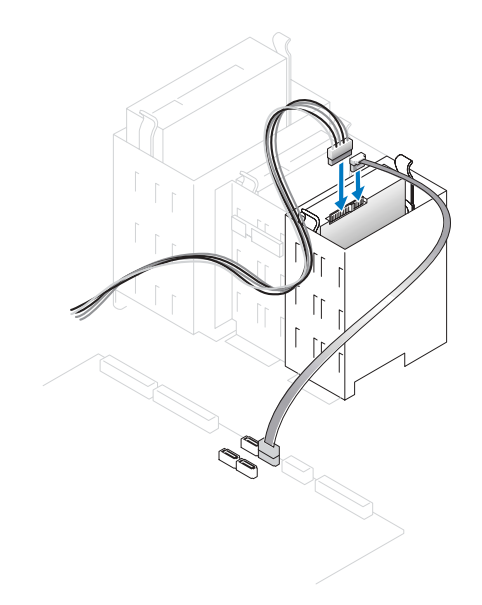

- 6 Check all connectors to be certain that they are properly cabled and firmly seated.
- 7 Close the computer cover (see [page 104\)](#page-103-0).

**NOTICE:** To connect a network cable, first plug the cable into the network device and then plug it into the computer.

- 8 Connect your computer and devices to electrical outlets, and turn them on. See the documentation that came with the drive for instructions on installing any software required for drive operation.
- 9 If the drive you just installed is the primary drive, insert a bootable floppy disk into drive A.
- 10 Turn on the computer.
- 11 Enter system setup (see [page 111](#page-110-0)), and update the appropriate Drive option.
- 12 Exit system setup, and restart the computer.
- 13 Partition and logically format your drive before you proceed to the next step. See the documentation for your operating system for instructions.
- 14 Test the hard drive by running the Dell Diagnostics (see [page 52\)](#page-51-0).
- 15 If the drive you just installed is the primary drive, install your operating system on the hard drive.

#### Adding a Second Hard Drive

 $\triangle$  CAUTION: Before you begin any of the procedures in this section, follow the safety instructions located in the Product Information Guide.

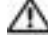

#### CAUTION: To quard against electrical shock, always unplug your computer from the electrical outlet before opening the cover.

**NOTICE:** To avoid damage to the drive, do not set it on a hard surface. Instead, set the drive on a surface, such as a foam pad, that will sufficiently cushion it.

- **1** Check the documentation for the drive to verify that it is configured for your computer.
- 2 Follow the procedures in ["Before You Begin" on page 59](#page-58-0).
- **3** Remove the two plastic rails from the inside of the hard-drive bay by gently pulling the rails up and out of the bay.
- 4 Attach the rails to the hard drive using the two screws attached to the rails.

Ensure that the rail tabs are positioned at the back of the hard drive.

**NOTICE:** Do not install any drive into the lower hard-drive bay until you have removed the green drive rails from the inside of the hard-drive bay.

- **5** Remove the first hard drive from the upper bay and install it in the lower bay:
	- a Disconnect the power and the data cable from the back of the first hard drive.
	- **b** Press in the two rail tabs and pull the first hard drive out of the upper bay.
- c Gently slide the first hard drive into the lower bay until you hear a click.
- d Reconnect the power and data cable to the back of the first hard drive.
- 6 Gently slide the new hard drive into the upper bay until you hear a click.

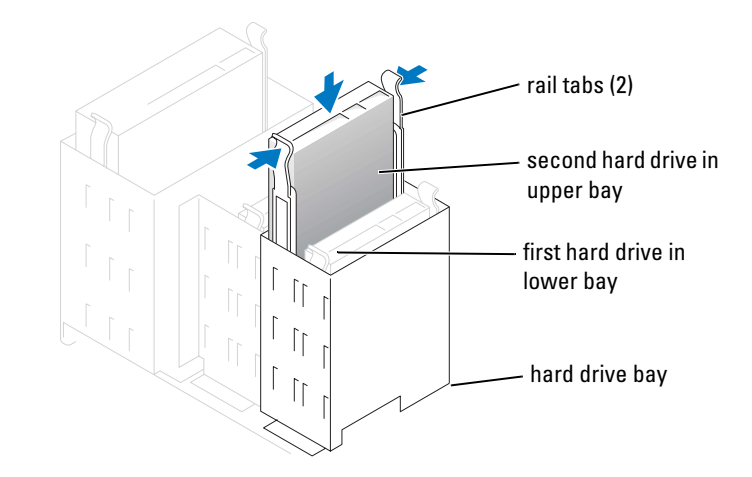

- **7** Connect a power cable to the drive.
- 8 Connect the data cable to the drive and to the system board (see [page 71\)](#page-70-0).
- **9** Close the computer cover (see [page 104\)](#page-103-0).

**NOTICE:** To connect a network cable, first plug the cable into the network device and then plug it into the computer.

10 Connect your computer and devices to their electrical outlets, and turn them on.

See the documentation that came with the drive for instructions on installing any software required for drive operation.

## <span id="page-93-0"></span>Front-Panel Inserts

If you are installing a new floppy or CD/DVD drive instead of replacing a drive, remove the frontpanel inserts.

- 1 Open the cover to a 90-degree angle.
- **2** Locate the insert that is in front of the drive bay that you want to use.
- 3 From inside the computer, press in the release tab of the insert.

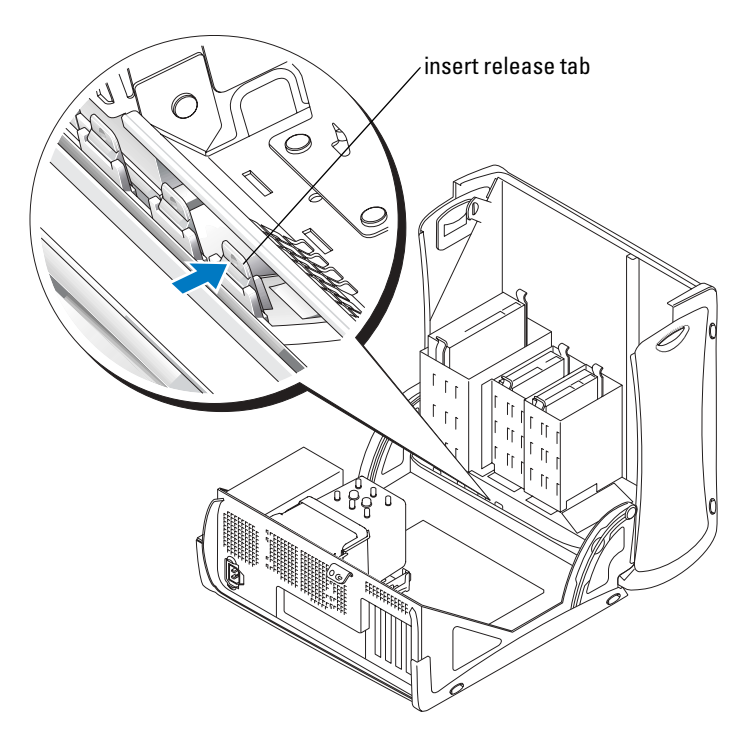

- 4 From the outside of the computer, pull the insert away from the computer's front panel.
- 5 Remove the insert from the insert frame by pressing on the four tabs.

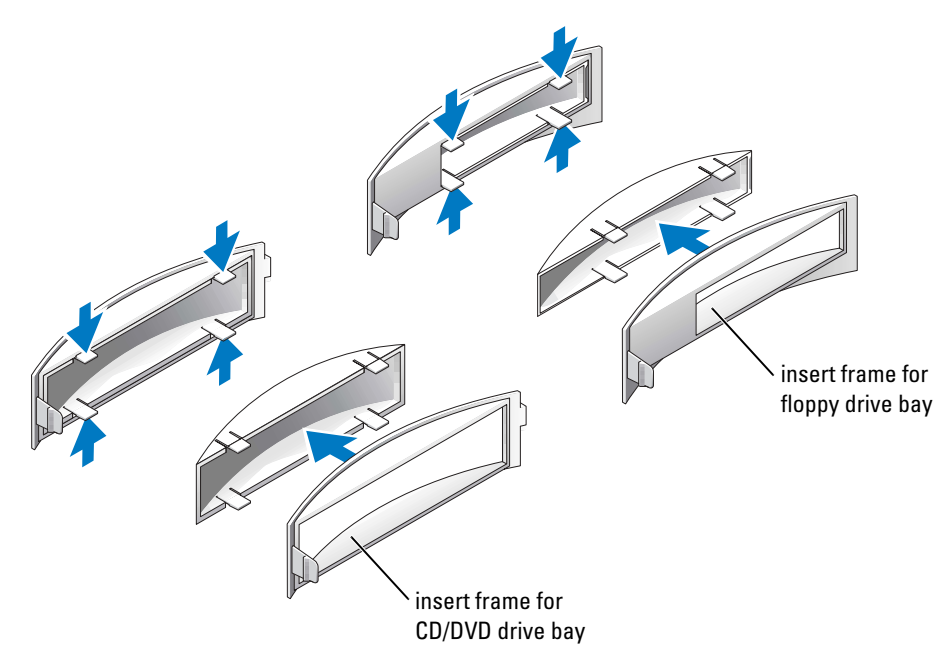

- **6** Reattach the empty insert frame over the front of the drive bay (the insert frame fits only one way):
	- a Face the front of the computer and slip the left side of the insert in to the left side of the drive bay opening.
	- **b** Slightly press the right-side insert release tab and gently push in the insert.

If you are adding a floppy drive and you purchased the drive from Dell, you received a front panel insert in your floppy drive kit. Attach this insert over the front of the drive bay.

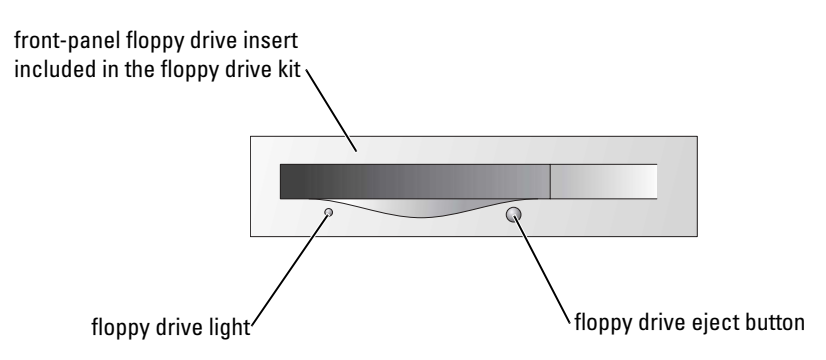

If you are adding a floppy drive that was not purchased from Dell, reattach the empty insert frame over the front of the drive bay.

## Floppy Drive

 $\triangle$  CAUTION: Before you begin any of the procedures in this section, follow the safety instructions located in the Product Information Guide.

CAUTION: To guard against electrical shock, always unplug your computer from the electrical outlet before opening the cover.

Follow the procedures in ["Before You Begin" on page 59.](#page-58-0)

**NOTE:** If you are adding a floppy drive, see ["Installing a Floppy Drive" on page 98.](#page-97-0)

#### Removing a Floppy Drive

- **1** Disconnect the power and data cables from the back of the floppy drive.
- 2 Disconnect the other end of the data cable from the system board.

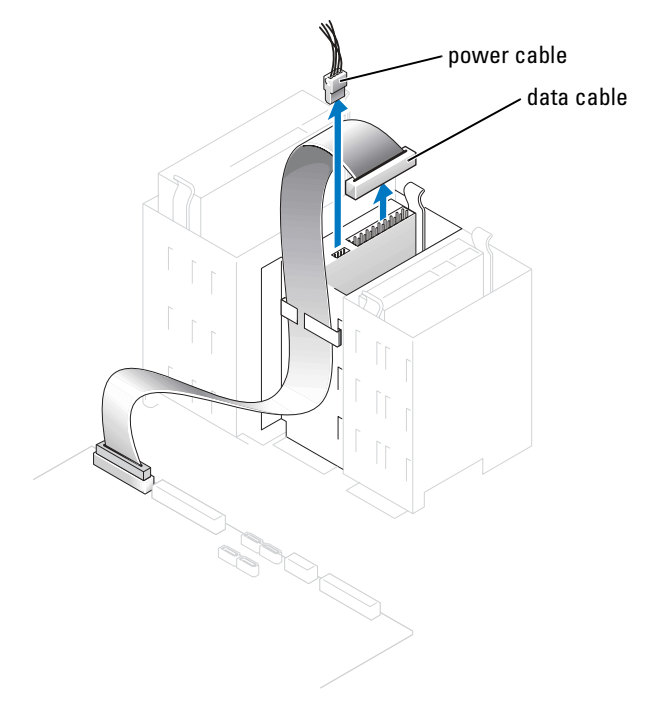

3 Press inward on the two tabs on the sides of the drive, slide the drive upward, and then remove it from the floppy-drive bay.

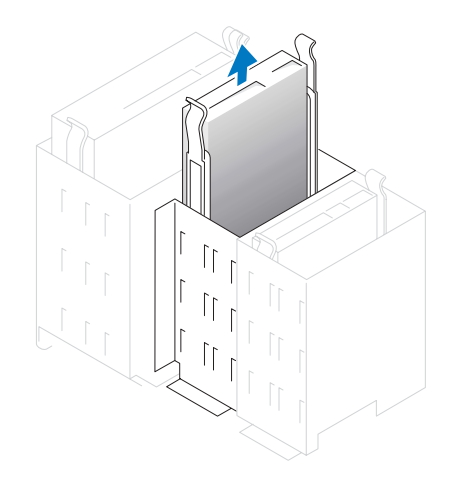

#### <span id="page-97-0"></span>Installing a Floppy Drive

**1** If you are replacing a drive and the new drive does not have the bracket rails attached, remove the rails from the old drive by removing the two screws that secure each rail to the drive. Attach the bracket to the new drive by aligning the screw holes on the drive with the screw holes on the bracket rails and then inserting and tightening all four screws (two screws on each rail).

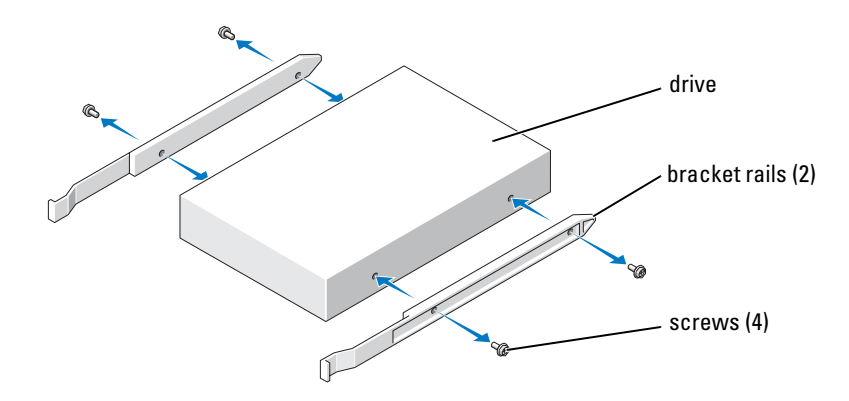

- 2 Gently slide the drive into place until the tabs securely click into position.
- **3** Attach the power and data cables to the floppy drive.
- 4 Connect the other end of the data cable to the connector labeled FLOPPY on the system board (see [page 71](#page-70-0)).
- 5 If you are installing a new floppy drive rather than replacing a drive, remove the front-panel inserts (see [page 94](#page-93-0)).
- 6 Check all cable connections, and fold cables out of the way to provide airflow for the fan and cooling vents.
- **7** Close the computer cover. (see [page 104](#page-103-0)).
- **NOTICE:** To connect a network cable, first plug the cable in to the network device and then plug it in to the computer.
- 8 Connect your computer and devices to their electrical outlets, and turn them on.

See the documentation that came with the drive for instructions on installing any software required for drive operation.

- 9 Enter system setup (see [page 111\)](#page-110-0) and select the appropriate Diskette Drive option.
- 10 Verify that your computer works correctly by running the Dell Diagnostics (see [page 52\)](#page-51-0).

## CD/DVD Drive

- CAUTION: Before you begin any of the procedures in this section, follow the safety instructions located in the Product Information Guide.
- CAUTION: To guard against electrical shock, always unplug your computer from the electrical outlet before opening the cover.

#### Removing a CD/DVD Drive

- 1 Follow the procedures in ["Before You Begin" on page 59](#page-58-0).
- 2 Disconnect the power and data cables from the back of the drive.

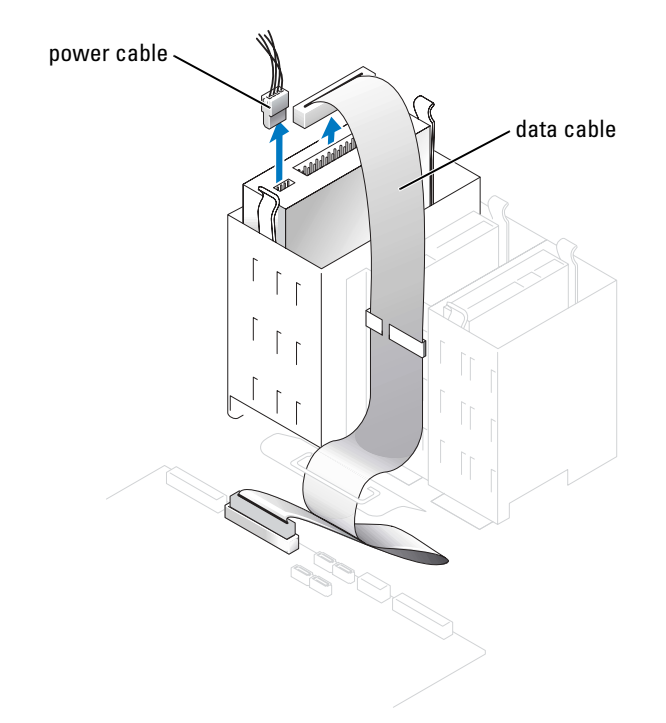

3 Press inward on the two tabs on the sides of the drive, and then slide the drive upward and remove it from the drive bay.

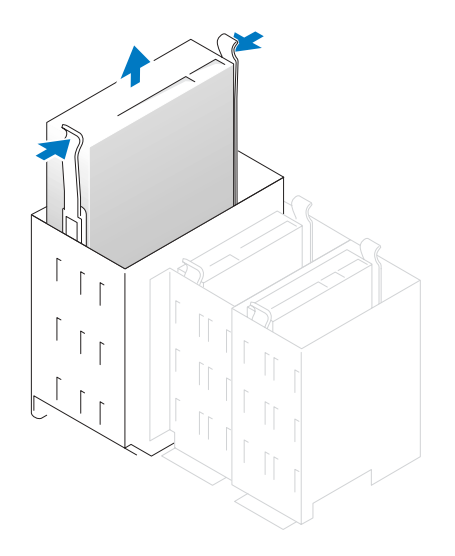

#### Installing a CD/DVD Drive

1 If you are installing a new drive, unpack the drive and prepare it for installation.

Check the documentation that accompanied the drive to verify that the drive is configured for your computer. If you are installing an IDE drive, configure the drive for the cable select setting.

- 2 Connect the new drive to the set of rails that are attached to the inside of the cover. If a set of rails is not attached inside the cover, contact Dell (see [page 123\)](#page-122-0).
- **3** If you are installing a replacement drive and the new drive does not have the bracket rails attached, remove the rails from the old drive by removing the two screws that secure each rail to the drive. Attach the bracket to the new drive by aligning the screw holes on the drive with the screw holes on the bracket rails and then inserting and tightening all four screws (two screws on each rail).

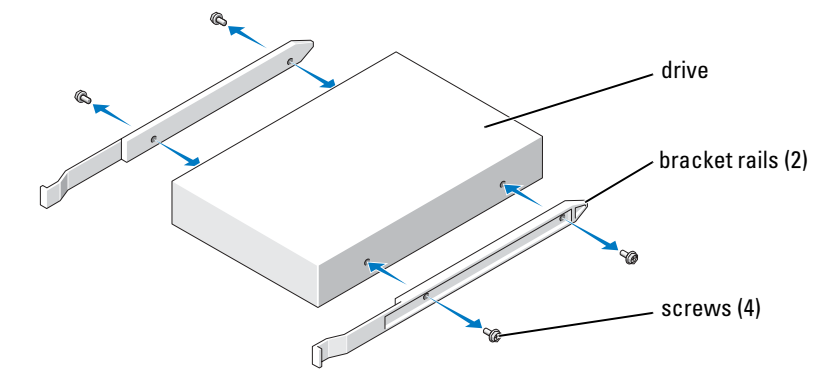

- 4 Gently slide the drive into place until the tabs securely click into position.
- 5 Connect the power and data cables to the drive.

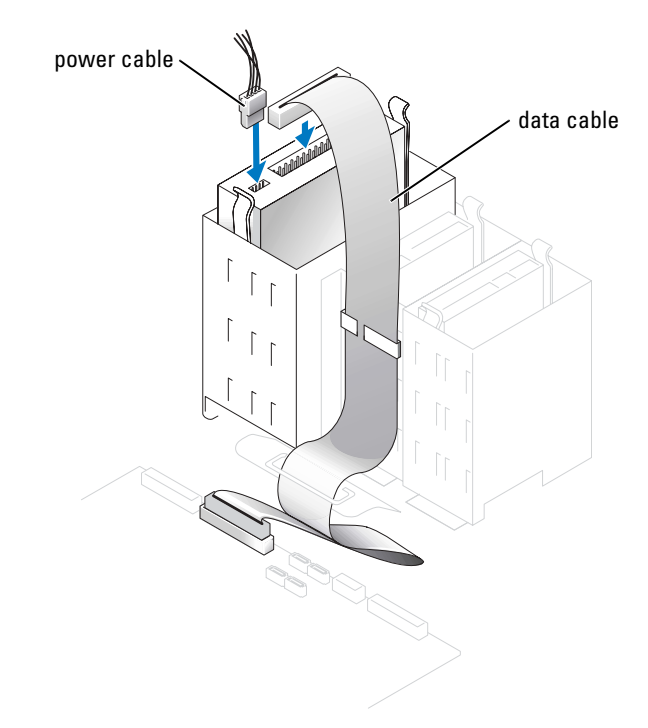

- 6 If you are installing a new CD/DVD drive rather than replacing a drive, remove the frontpanel inserts (see [page 94\)](#page-93-0).
- 7 Check all cable connections, and fold cables out of the way to provide airflow for the fan and cooling vents.

8 Close the computer cover (see [page 104\)](#page-103-0).

**NOTICE:** To connect a network cable, first plug the cable in to the network device and then plug it in to the computer.

9 Connect your computer and devices to their electrical outlets, and turn them on.

See the documentation that came with the drive for instructions on installing any software required for drive operation.

- 10 Enter system setup (see [page 111\)](#page-110-0) and select the appropriate Drive option.
- 11 Verify that your computer works correctly by running the Dell Diagnostics (see [page 52\)](#page-51-0).

### **Battery**

#### Replacing the Battery

CAUTION: Before you begin any of the procedures in this section, follow the safety instructions located in the Product Information Guide.

**NOTICE:** To prevent static damage to components inside your computer, discharge static electricity from your body before you touch any of your computer's electronic components. You can do so by touching an unpainted metal surface on the computer chassis.

A coin-cell battery maintains computer configuration, date, and time information. The battery can last several years.

If you have to repeatedly reset time and date information after turning on the computer, replace the battery.

#### $\triangle$  CAUTION: A new battery can explode if it is incorrectly installed. Replace the battery only with the same or equivalent type recommended by the manufacturer. Discard used batteries according to the manufacturer's instructions.

To replace the battery:

- 1 Record all the screens in system setup (see [page 111\)](#page-110-0) so that you can restore the correct settings in [step 8](#page-103-1).
- 2 Follow the procedures in ["Before You Begin" on page 59](#page-58-0).
- **3** Locate the battery socket (see [page 71\)](#page-70-0).
- NOTICE: If you pry the battery out of its socket with a blunt object, be careful not to touch the system board with the object. Ensure that the object is inserted between the battery and the socket before you attempt to pry out the battery. Otherwise, you may damage the system board by prying off the socket or by breaking circuit traces on the system board.
- 4 Remove the battery by carefully prying it out of its socket with your fingers or with a blunt, nonconducting object such as a plastic screwdriver.

5 Insert the new battery into the socket with the side labeled "+" facing up, and snap the battery into place.

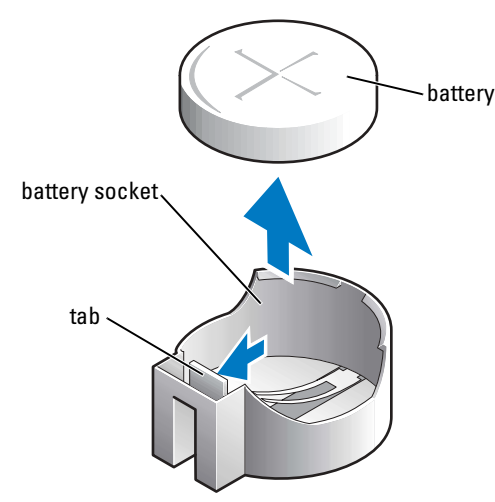

**6** Close the computer cover (see [page 104\)](#page-103-0).

**NOTICE:** To connect a network cable, first plug the cable into the network device and then plug it into the computer.

- 7 Connect your computer and devices to electrical outlets, and turn them on.
- <span id="page-103-1"></span>8 Enter system setup (see [page 111\)](#page-110-0) and restore the settings you recorded in step 1.
- **9** Properly dispose of the old battery. See the Product Information Guide for battery disposal information.

## <span id="page-103-0"></span>Closing the Computer Cover

#### CAUTION: Before you begin any of the procedures in this section, follow the safety instructions located in the Product Information Guide.

**1** Ensure that all cables are connected, and fold cables out of the way.

Gently pull the power cables toward you so that they do not get caught underneath the drives.

- 2 Ensure that no tools or extra parts are left inside the computer.
- <span id="page-103-2"></span>3 Close the cover:
	- a Pivot the cover down.
	- **b** Press down on the right side of the cover until it closes.
	- c Press down on the left side of the cover until it closes.
	- d Ensure that both sides of the cover are locked. If not, repeat all of [step 3](#page-103-2).

**NOTICE:** To connect a network cable, first plug the cable into the network device and then plug it into the computer.

4 Connect your computer and devices to electrical outlets, and turn them on.

# 5

## Appendix

## **Specifications**

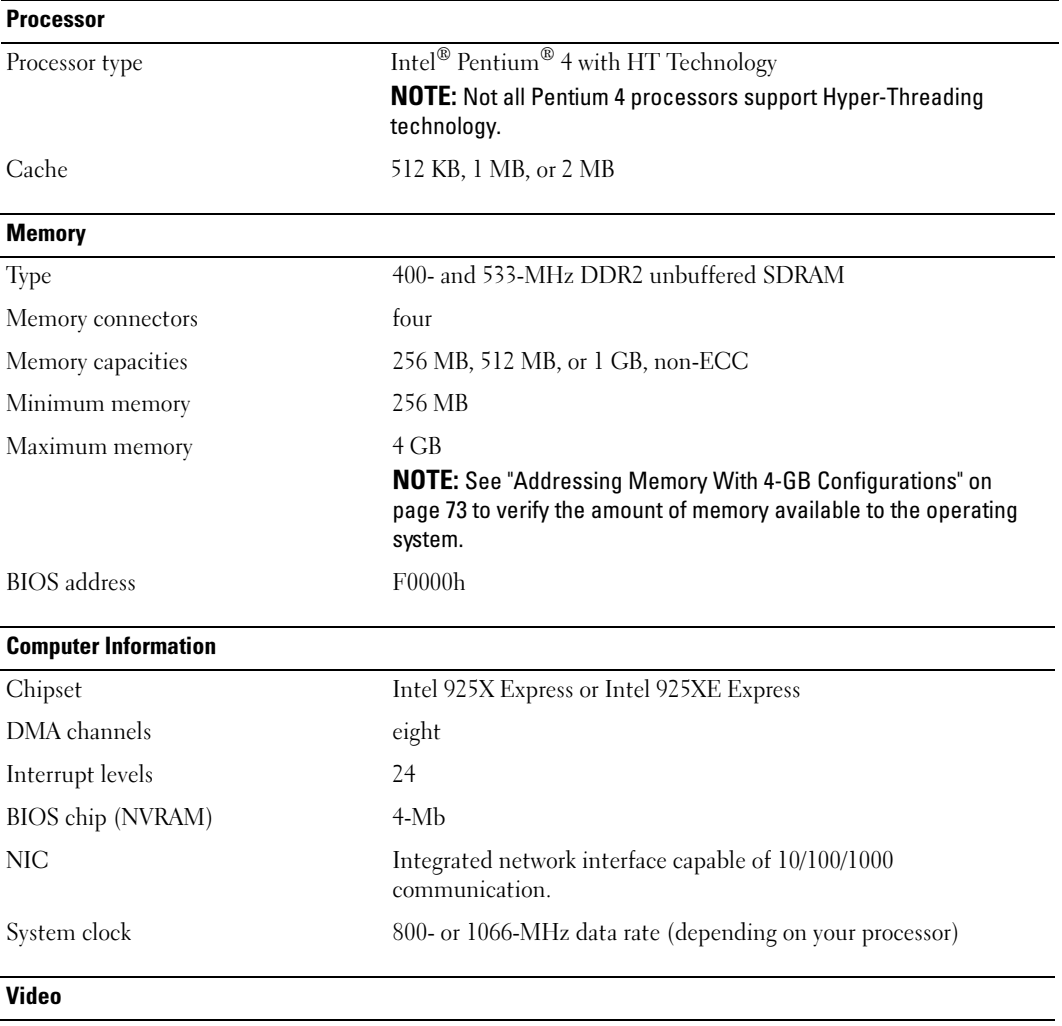

Type PCI Express

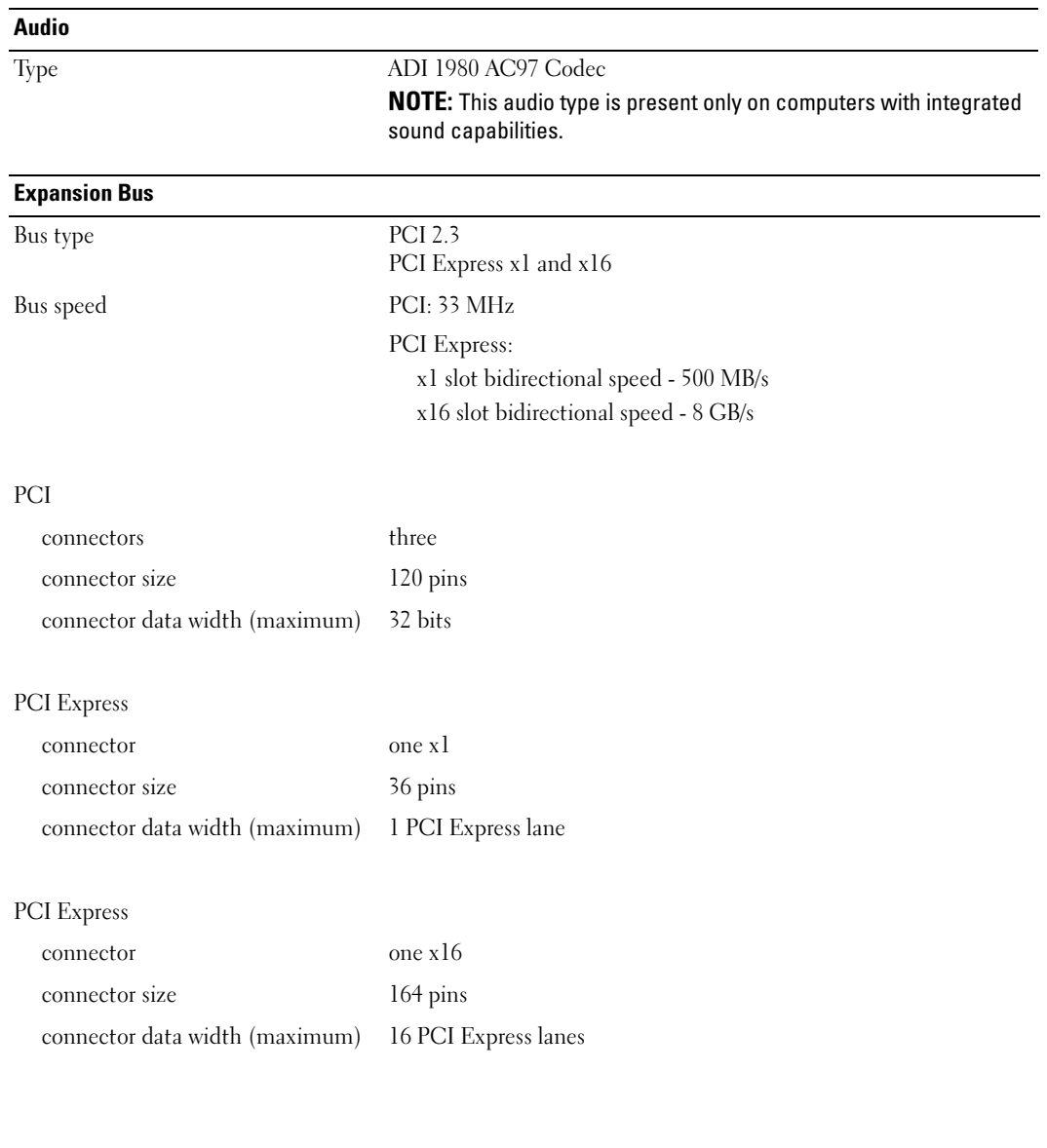
#### <span id="page-108-1"></span>**Drives**

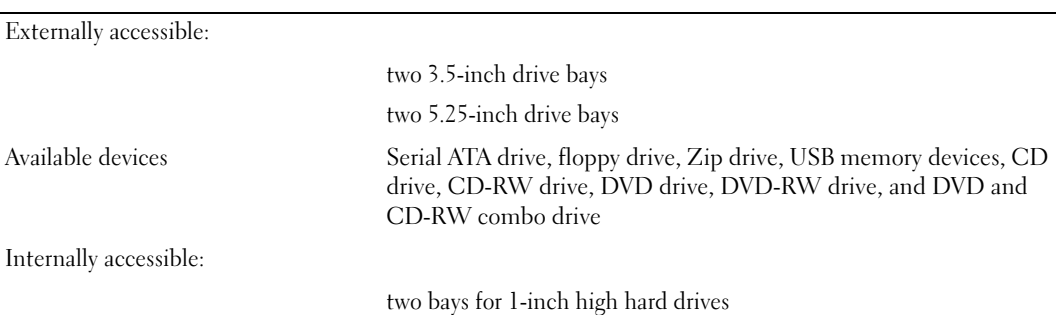

#### <span id="page-108-0"></span>**Connectors**

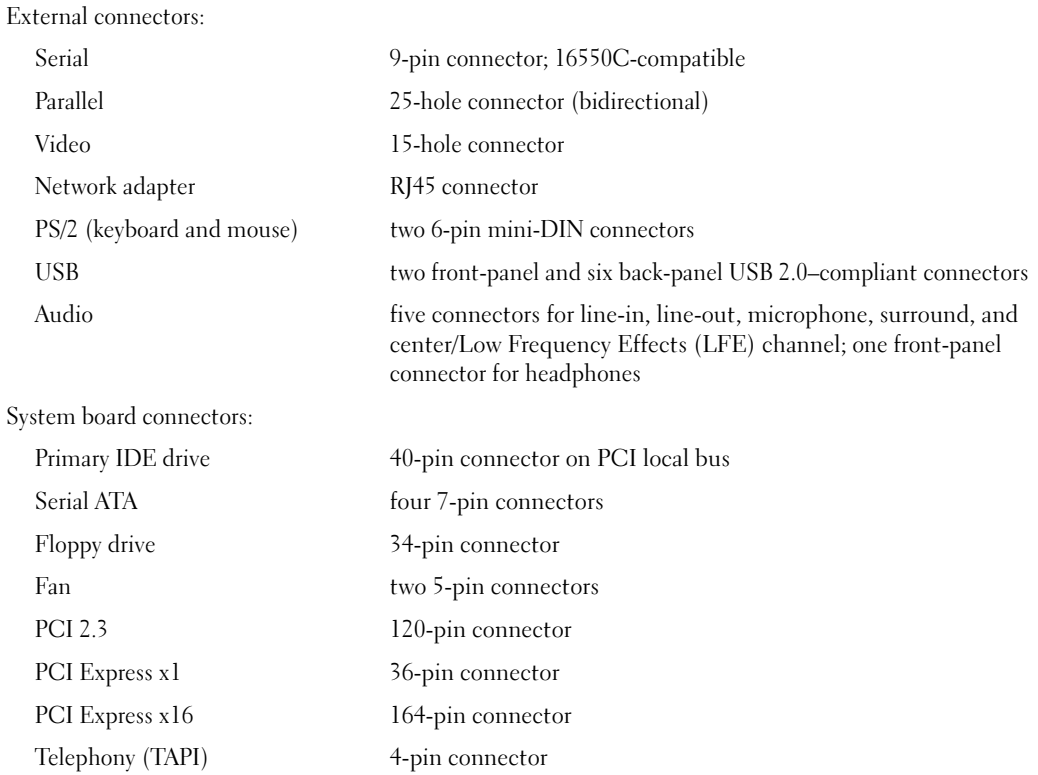

<span id="page-109-0"></span>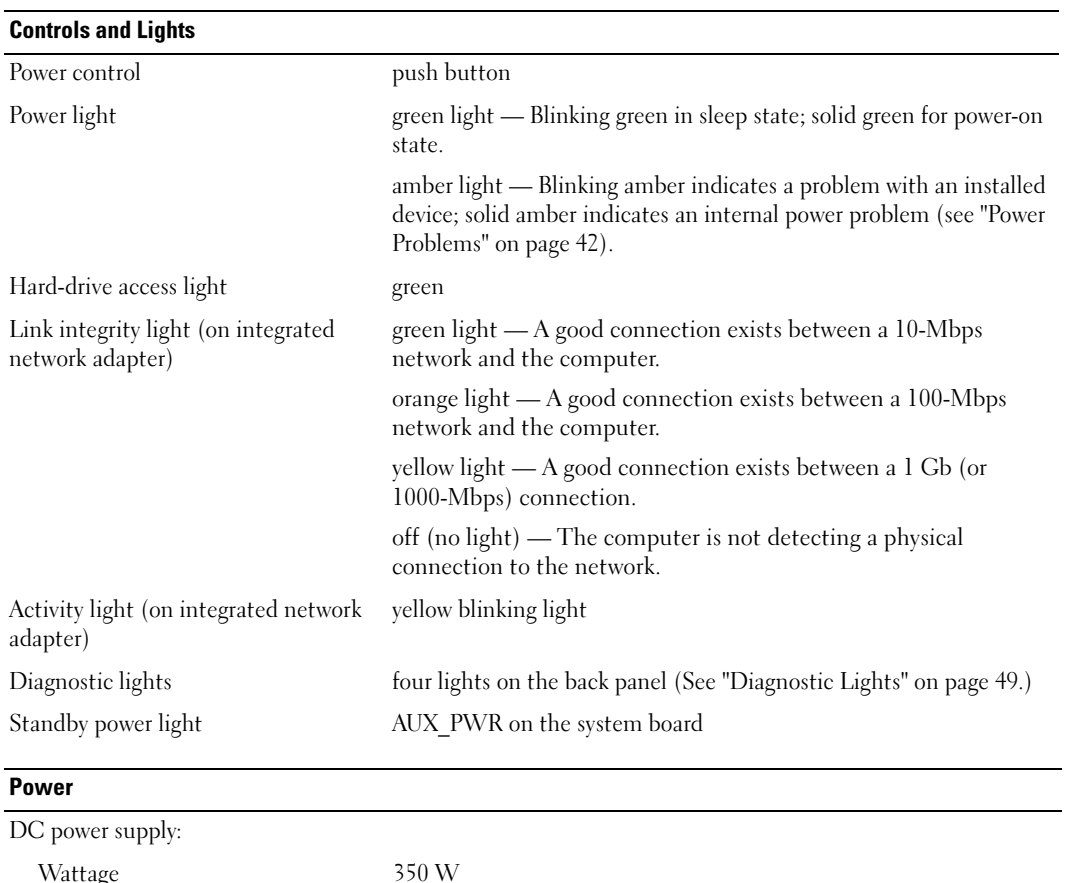

<span id="page-109-2"></span><span id="page-109-1"></span>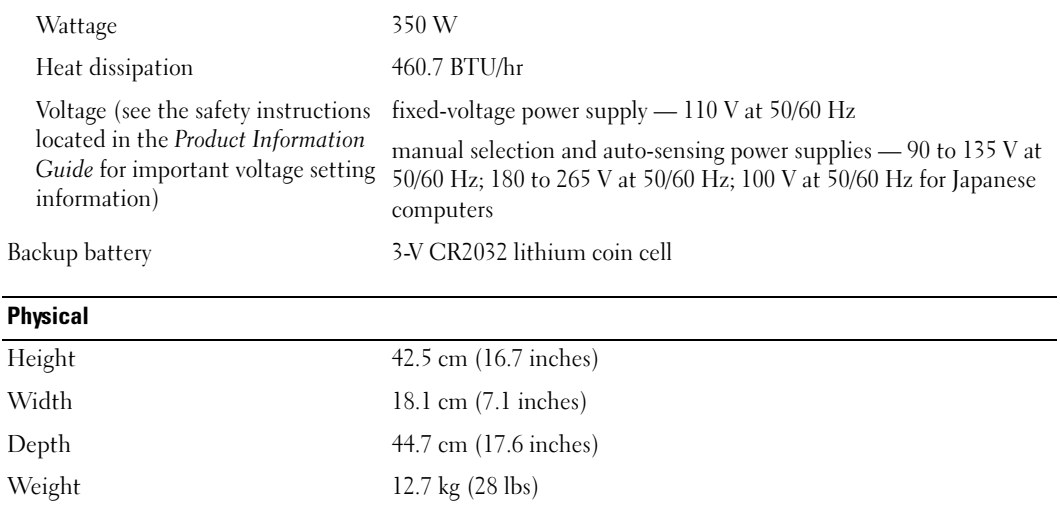

#### <span id="page-110-2"></span>**Environmental**

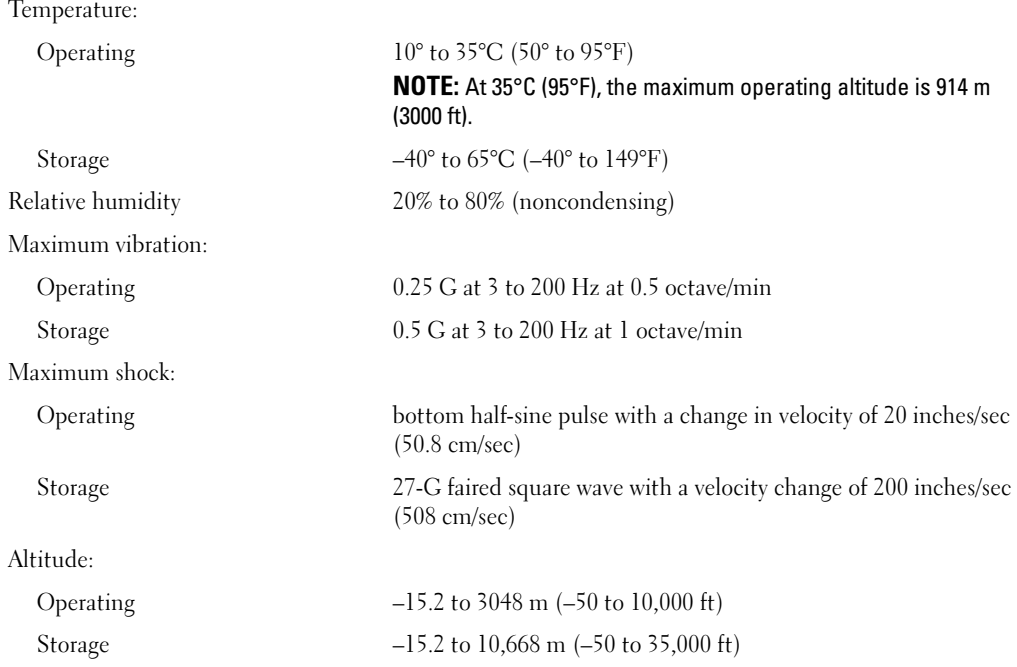

# <span id="page-110-1"></span><span id="page-110-0"></span>System Setup

#### **Overview**

Use system setup as follows:

- To change the system configuration information after you add, change, or remove any hardware in your computer
- To set or change a user-selectable option such as the user password
- To read the current amount of memory or set the type of hard drive installed

Before you use system setup, it is recommended that you write down the system setup screen information for future reference.

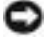

**NOTICE:** Unless you are an expert computer user, do not change the settings for this program. Certain changes can make your computer work incorrectly.

#### <span id="page-111-0"></span>Entering System Setup

- <span id="page-111-1"></span>1 Turn on (or restart) your computer.
- 2 When the blue DELL™ logo appears, press  $\langle F2 \rangle$  immediately.

<span id="page-111-2"></span>If you wait too long and the operating system logo appears, continue to wait until you see the Microsoft® Windows® desktop. Then shut down your computer (see [page 59\)](#page-58-0) and try again.

#### System Setup Screens

The system setup screen displays current or changeable configuration information for your computer. Information on the screen is divided into three areas: the options list, active options field, and key functions.

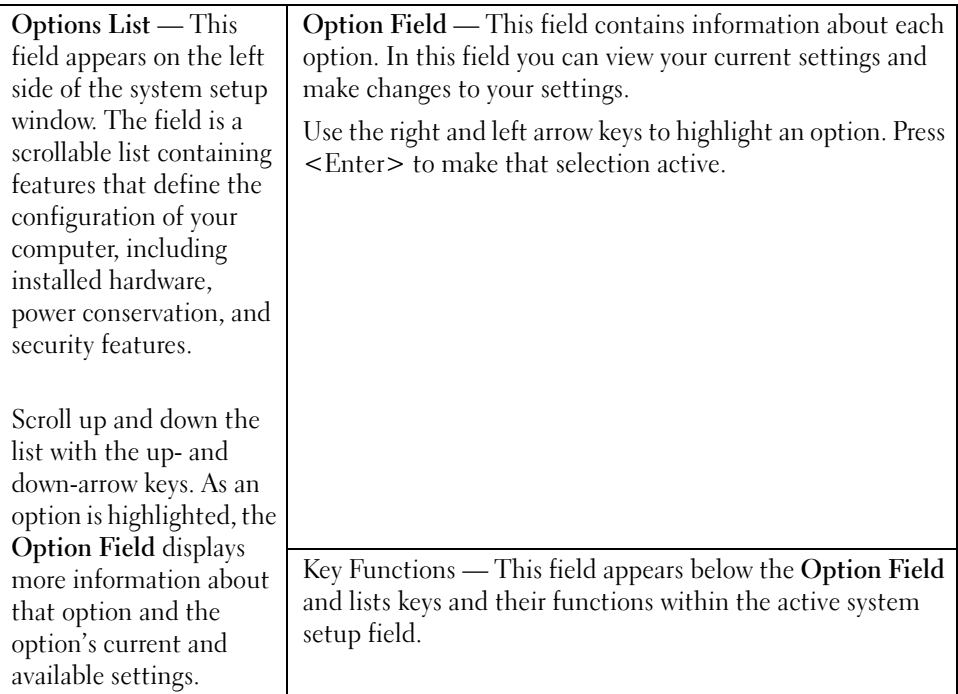

### <span id="page-112-0"></span>System Setup Options

 $\blacksquare$  NOTE: Depending on your computer and installed devices, the items listed in this section may not appear, or may not appear exactly as listed.

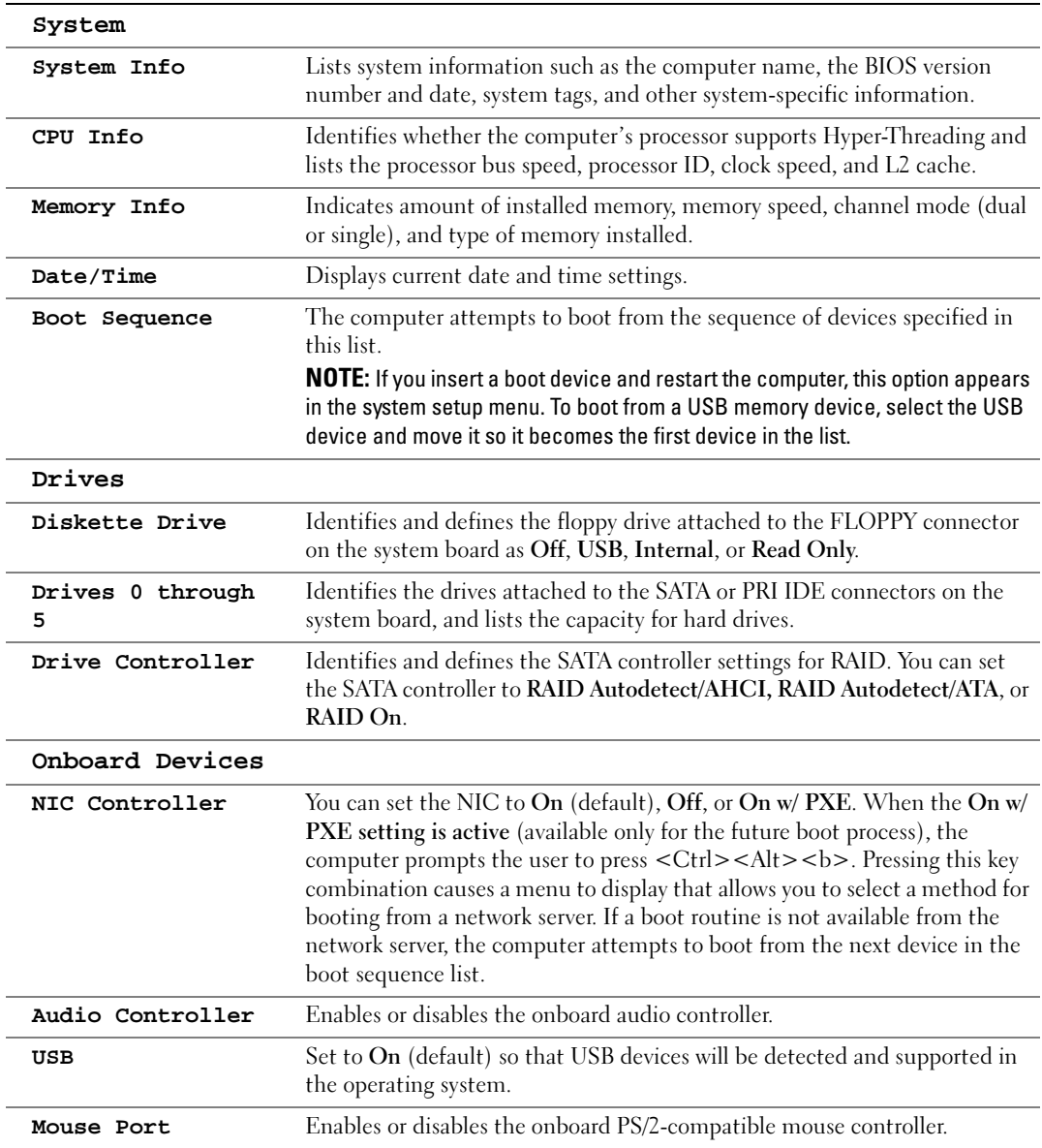

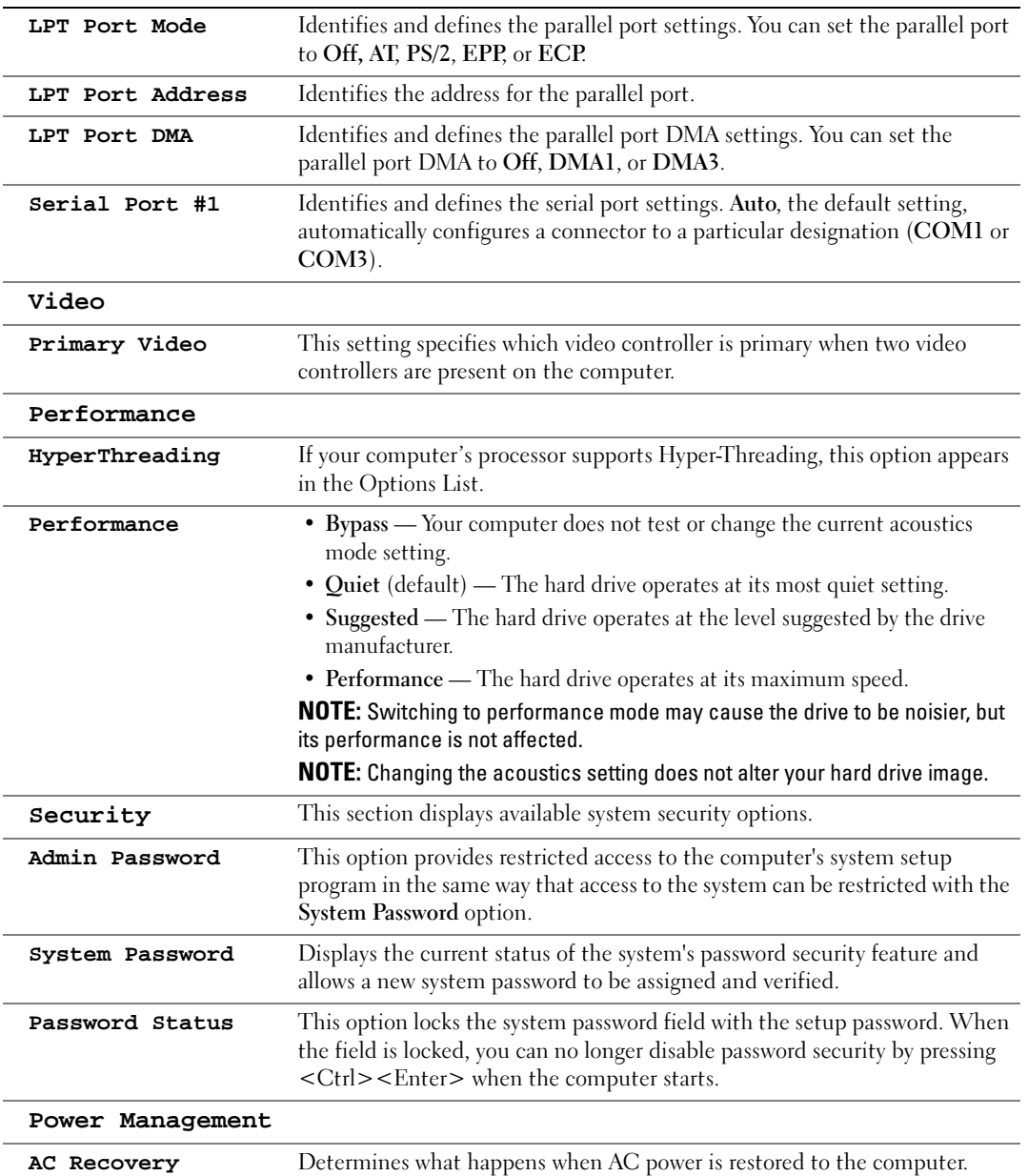

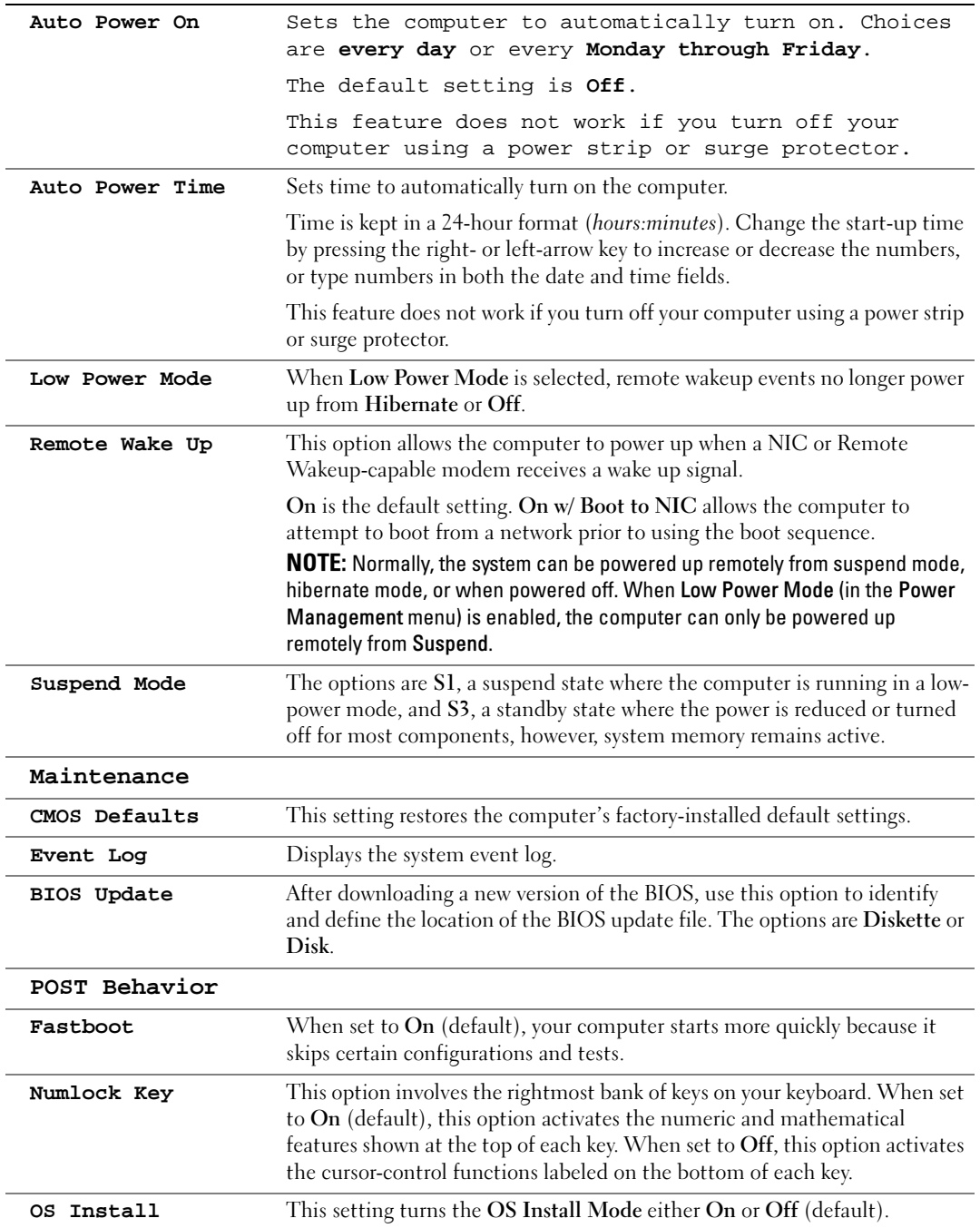

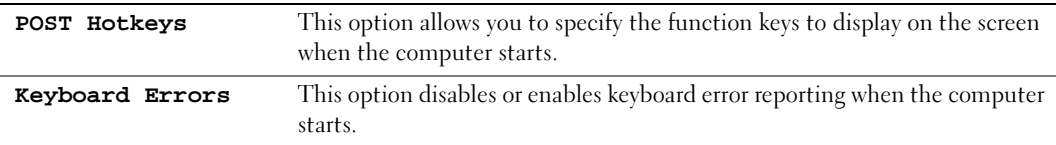

#### <span id="page-115-0"></span>Boot Sequence

This feature allows you to change the boot sequence for devices.

#### Option Settings

- <span id="page-115-2"></span>• Diskette Drive — The computer attempts to boot from the floppy drive. If the floppy disk in the drive is not bootable, if no floppy disk is in the drive, or if there is no floppy drive installed in the computer, the computer generates an error message.
- Hard Drive The computer attempts to boot from the primary hard drive. If no operating system is on the drive, the computer generates an error message.
- CD Drive The computer attempts to boot from the CD drive. If no CD is in the drive, or if the CD has no operating system, the computer generates an error message.
- USB Flash Device Insert the memory device into a USB port and restart the computer. When F12 = Boot Menu appears in the upper-right corner of the screen, press  $\leq$  F12>. The BIOS detects the device and adds the USB flash option to the boot menu.

 $\blacksquare$  NOTE: To boot to a USB device, the device must be bootable. To make sure that your device is bootable, check the device documentation.

#### <span id="page-115-1"></span>Changing Boot Sequence for the Current Boot

You can use this feature, for example, to restart your computer to a USB device such as a floppy drive, memory key, or CD-RW drive.

 $\bullet\bullet\bullet$  NOTE: If you are booting to a USB floppy drive, you must first set the floppy drive to OFF in system setup (see [page 111\)](#page-110-0).

- **1** If you are booting to a USB device, connect the USB device to a USB connector (see [page 61\)](#page-60-0).
- 2 Turn on (or restart) your computer.
- 3 When F2 = Setup, F12 = Boot Menu appears in the upper-right corner of the screen, press  $\leq$ F12 $>$ .

If you wait too long and the operating system logo appears, continue to wait until you see the Microsoft Windows desktop. Then shut down your computer (see [page 59](#page-58-0)) and try again.

The Boot Device Menu appears, listing all available boot devices. Each device has a number next to it.

4 At the bottom of the menu, enter the number of the device that is to be used for the current boot only.

<span id="page-116-0"></span>For example, if you are booting to a USB memory key, highlight USB Flash Device and press <Enter>.

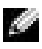

 $\bullet$  **NOTE:** To boot to a USB device, the device must be bootable. To make sure your device is bootable, check the device documentation.

#### Changing Boot Sequence for Future Boots

- 1 Enter system setup (see [page 112\)](#page-111-0).
- 2 Use the arrow keys to highlight the Boot Sequence menu option and press <Enter> to access the menu.

 $\blacksquare$  NOTE: Write down your current boot sequence in case you want to restore it.

- 3 Press the up- and down-arrow keys to move through the list of devices.
- 4 Press the spacebar to enable or disable a device (enabled devices have a checkmark).
- <span id="page-116-1"></span>**5** Press plus  $(+)$  or minus  $(-)$  to move a selected device up or down the list.

# Clearing Forgotten Passwords

- CAUTION: Before you begin any of the procedures in this section, follow the safety instructions located in the Product Information Guide.
	- **1** Follow the procedures in ["Before You Begin" on page 59](#page-58-1).

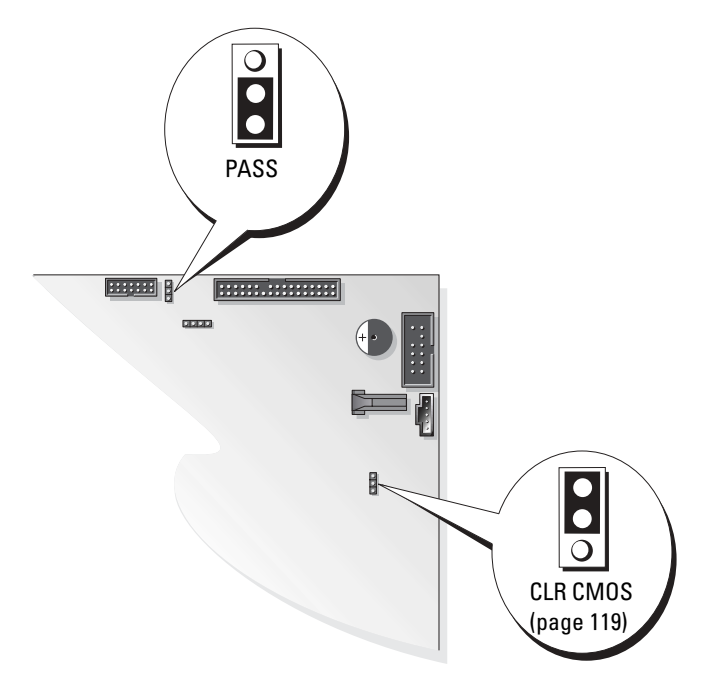

- 2 Locate the 3-pin password jumper (PASS) on the system board (see [page 71](#page-70-0)), and attach the jumper plug to pins 2 and 3 to clear the password.
- $\blacksquare$  NOTE: When you receive your computer, the jumper plug is attached to pins 1 and 2.
- **3** Close the computer cover (see [page 104\)](#page-103-0).
- 4 Connect your computer and monitor to electrical outlets, and turn them on.
- 5 After the Microsoft<sup>®</sup> Windows<sup>®</sup> desktop appears on your computer, shut down the computer (see [page 59\)](#page-58-0).
- 6 Turn off the monitor and disconnect it from the electrical outlet.
- 7 Disconnect the computer power cable from the electrical outlet, and press the power button to ground the system board.
- 8 Open the computer cover (see [page 69\)](#page-68-0).
- 9 Locate the 3-pin password jumper (PASS) on the system board (see [page 71](#page-70-0)) and attach the jumper to pins 1 and 2 to reenable the password feature.

**10** Close the computer cover (see [page 104\)](#page-103-0).

**NOTICE:** To connect a network cable, first plug the cable into the network device and then plug it into the computer.

11 Connect your computer and devices to electrical outlets, and turn them on.

# <span id="page-118-1"></span><span id="page-118-0"></span>Clearing CMOS Settings

## $\triangle$  CAUTION: Before you begin any of the procedures in this section, follow the safety instructions located in the Product Information Guide.

- 1 Follow the procedures in ["Before You Begin" on page 59](#page-58-1).
- 2 Reset the current CMOS settings:
	- a Locate the 3-pin CMOS jumper (CLR CMOS) on the system board (see [page 71\)](#page-70-0).
	- **b** Remove the jumper plug from pins 2 and 3.
	- c Place the jumper plug on pins 1 and 2 and wait approximately 5 seconds.
	- d Replace the jumper plug on pins 2 and 3.
- **3** Close the computer cover (see [page 104\)](#page-103-0).

**NOTICE:** To connect a network cable, first plug the cable into the network wall jack and then plug it into the computer.

4 Connect your computer and devices to electrical outlets, and turn them on.

# <span id="page-118-2"></span>Cleaning Your Computer

CAUTION: Before you begin any of the procedures in this section, follow the safety instructions located in the Product Information Guide.

### Computer, Keyboard, and Monitor

 $\triangle$  CAUTION: Before you clean your computer, disconnect the computer from the electrical outlet. Clean your computer with a soft cloth dampened with water. Do not use liquid or aerosol cleaners, which may contain flammable substances.

• Use a vacuum cleaner with a brush attachment to gently remove dust from the slots and holes on your computer and from between the keys on the keyboard.

**NOTICE:** Do not wipe the display screen with any soap or alcohol solution. Doing so may damage the antiglare coating.

- To clean your monitor screen, lightly dampen a soft, clean cloth with water. If possible, use a special screen-cleaning tissue or solution suitable for the monitor's antistatic coating.
- Wipe the keyboard, computer, and plastic part of the monitor with a soft cleaning cloth moistened with a solution of three parts water and one part dishwashing detergent.

Do not soak the cloth or let water drip inside your computer or keyboard.

#### Mouse

If your screen cursor skips or moves abnormally, clean the mouse. To clean a non-optical mouse:

**1** Turn the retainer ring on the underside of your mouse counterclockwise, and then remove the ball.

- 2 Wipe the ball with a clean, lint-free cloth.
- **3** Blow carefully into the ball cage to dislodge dust and lint.
- 4 If the rollers inside the ball cage are dirty, clean the rollers with a cotton swab moistened lightly with isopropyl alcohol.
- 5 Recenter the rollers in their channels if they are misaligned. Ensure that fluff from the swab is not left on the rollers.
- 6 Replace the ball and retainer ring, and turn the retainer ring clockwise until it clicks into place.

### Floppy Drive

**NOTICE:** Do not attempt to clean drive heads with a swab. You might accidentally misalign the heads, which prevents the drive from operating.

Clean your floppy drive using a commercially available cleaning kit. These kits contain pretreated floppy disks to remove contaminants that accumulate during normal operation.

## CDs and DVDs

**CO NOTICE:** Always use compressed air to clean the lens in the CD/DVD drive, and follow the instructions that come with the compressed air. Never touch the lens in the drive.

If you notice problems, such as skipping, with the playback quality of your CDs or DVDs, try cleaning the discs.

**1** Hold the disc by its outer edge. You can also touch the inside edge of the center hole.

**NOTICE:** To prevent damaging the surface, do not wipe in a circular motion around the disc.

2 With a soft, lint-free cloth, gently wipe the bottom of the disc (the unlabeled side) in a straight line from the center to the outer edge of the disc.

For stubborn dirt, try using water or a diluted solution of water and mild soap. You can also purchase commercial products that clean discs and provide some protection from dust, fingerprints, and scratches. Cleaning products for CDs are safe to use on DVDs.

# Dell Technical Support Policy (U.S. Only)

Technician-assisted technical support requires the cooperation and participation of the customer in the troubleshooting process and provides for restoration of the operating system, software programs, and hardware drivers to the original default configuration as shipped from Dell, as well as the verification of appropriate functionality of the computer and all Dell-installed hardware. In addition to this technician-assisted technical support, online technical support is available at support.dell.com. Additional technical support options may be available for purchase.

Dell provides limited technical support for the computer and any "Dell-installed" software and peripherals<sup>1</sup>. Support for third-party software and peripherals is provided by the original manufacturer, including those purchased and/or installed through Dell Software and Peripherals, Readyware, and Custom Factory Integration<sup>2</sup>.

- $1$  Repair services are provided pursuant to the terms and conditions of your limited warranty and any optional support service contract purchased with the computer.
- <sup>2</sup> All Dell-standard components included in a Custom Factory Integration (CFI) project are covered by the standard Dell limited warranty for your computer. However, Dell also extends a parts replacement program to cover all nonstandard, third-party hardware components integrated through CFI for the duration of the computer's service contract.

## Definition of "Dell-Installed" Software and Peripherals

Dell-installed software includes the operating system and some of the software programs that are installed on the computer during the manufacturing process (Microsoft® Office, Norton Antivirus, and so on).

Dell-installed peripherals include any internal expansion cards, or Dell-branded module bay or PC Card accessories. In addition, any Dell-branded monitors, keyboards, mice, speakers, microphones for telephonic modems, docking stations/port replicators, networking products, and all associated cabling are included.

### Definition of "Third-Party" Software and Peripherals

Third-party software and peripherals include any peripheral, accessory, or software program sold by Dell not under the Dell brand (printers, scanners, cameras, games, and so on). Support for all thirdparty software and peripherals is provided by the original manufacturer of the product.

# FCC Notices (U.S. Only)

Most Dell computer systems are classified by the Federal Communications Commission (FCC) as Class B digital devices. To determine which classification applies to your computer system, examine all FCC registration labels located on the bottom, side, or back panel of your computer, on card-mounting brackets, and on the cards themselves. If any one of the labels carries a Class A rating, your entire system is considered to be a Class A digital device. If all labels carry an FCC Class B rating as distinguished by either an FCC ID number or the FCC logo,  $(\mathbf{F}\mathbf{C})$ , your system is considered to be a Class B digital device.

Once you have determined your system's FCC classification, read the appropriate FCC notice. Note that FCC regulations provide that changes or modifications not expressly approved by Dell could void your authority to operate this equipment.

This device complies with Part 15 of the FCC Rules. Operation is subject to the following two conditions:

This device may not cause harmful interference.

This device must accept any interference received, including interference that may cause undesired operation.

### Class A

This equipment has been tested and found to comply with the limits for a Class A digital device pursuant to Part 15 of the FCC Rules. These limits are designed to provide reasonable protection against harmful interference when the equipment is operated in a commercial environment. This equipment generates, uses, and can radiate radio frequency energy and, if not installed and used in accordance with the manufacturer's instruction manual, may cause harmful interference with radio communications. Operation of this equipment in a residential area is likely to cause harmful interference, in which case you will be required to correct the interference at your own expense.

### Class B

This equipment has been tested and found to comply with the limits for a Class B digital device pursuant to Part 15 of the FCC Rules. These limits are designed to provide reasonable protection against harmful interference in a residential installation. This equipment generates, uses, and can radiate radio frequency energy and, if not installed and used in accordance with the manufacturer's instruction manual, may cause interference with radio communications. However, there is no guarantee that interference will not occur in a particular installation. If this equipment does cause harmful interference to radio or television reception, which can be determined by turning the equipment off and on, you are encouraged to try to correct the interference by one or more of the following measures:

- Reorient or relocate the receiving antenna.
- Increase the separation between the equipment and the receiver.
- Connect the equipment into an outlet on a circuit different from that to which the receiver is connected.
- Consult the dealer or an experienced radio/television technician for help.

### FCC Identification Information

The following information is provided on the device or devices covered in this document in compliance with FCC regulations:

• Model number: DHM

Company name:

Dell Inc. One Dell Way Round Rock, Texas 78682 USA 512-338-4400

# <span id="page-122-0"></span>Contacting Dell

To contact Dell™ electronically, you can access the following websites:

- www.dell.com
- support.dell.com (technical support)
- premiersupport.dell.com (technical support for educational, government, healthcare, and medium/large business customers, including Premier, Platinum, and Gold customers)

For specific web addresses for your country, find the appropriate country section in the table below.

 $\blacksquare$  NOTE: Toll-free numbers are for use within the country for which they are listed.

When you need to contact Dell, use the electronic addresses, telephone numbers, and codes provided in the following table. If you need assistance in determining which codes to use, contact a local or an international operator.

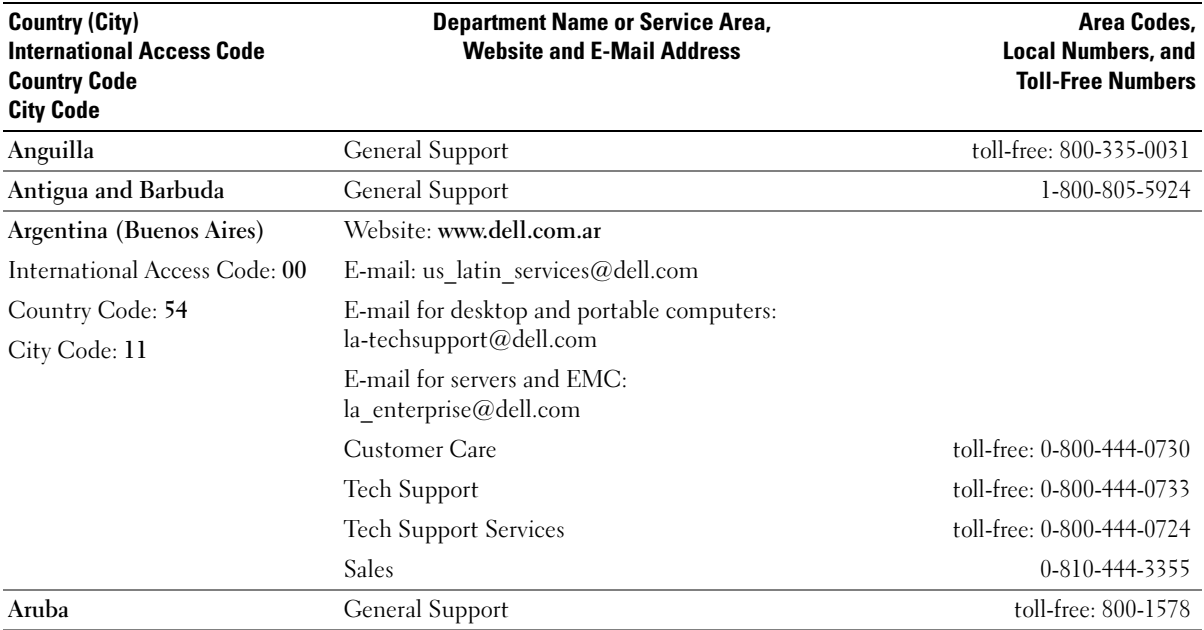

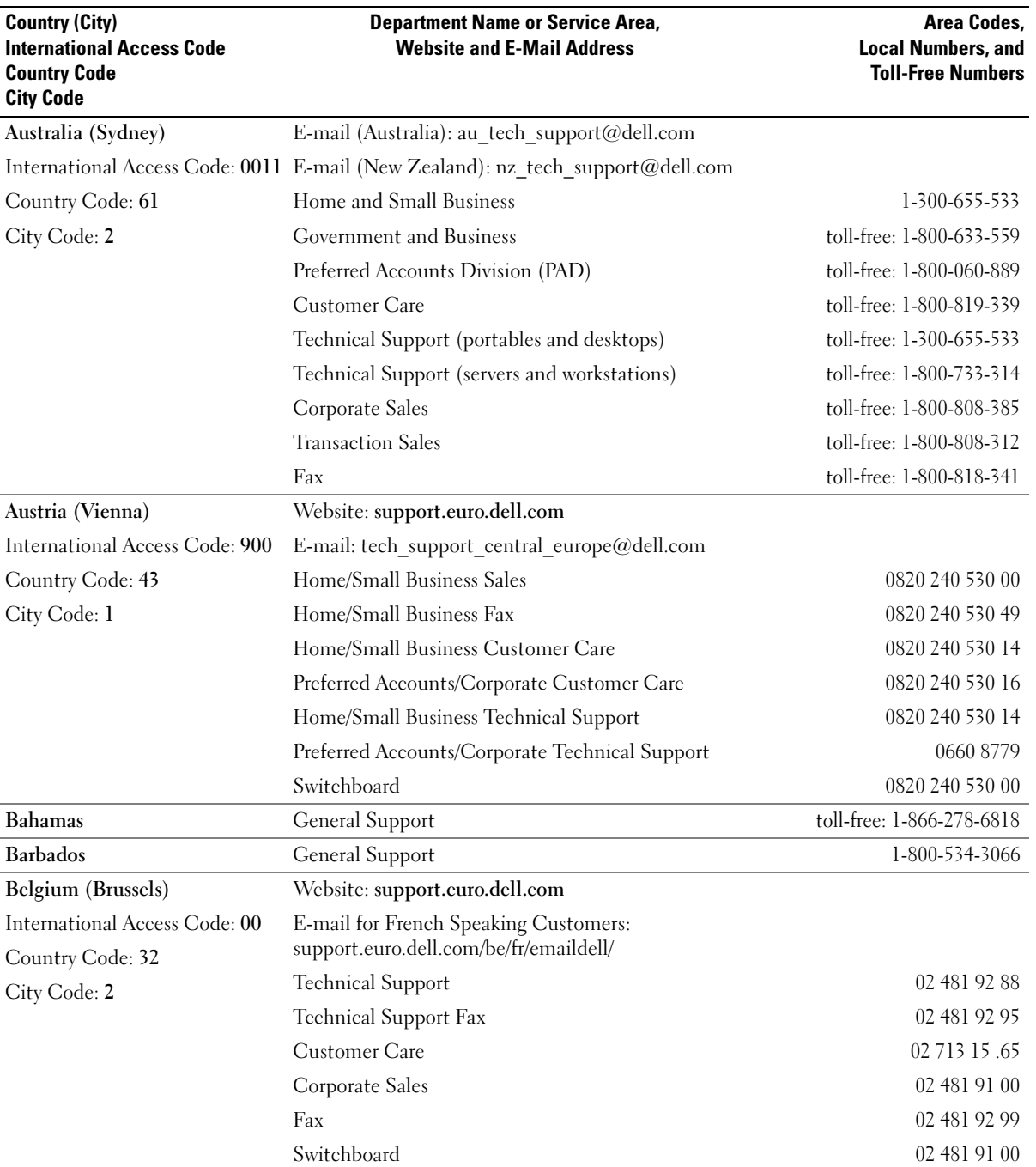

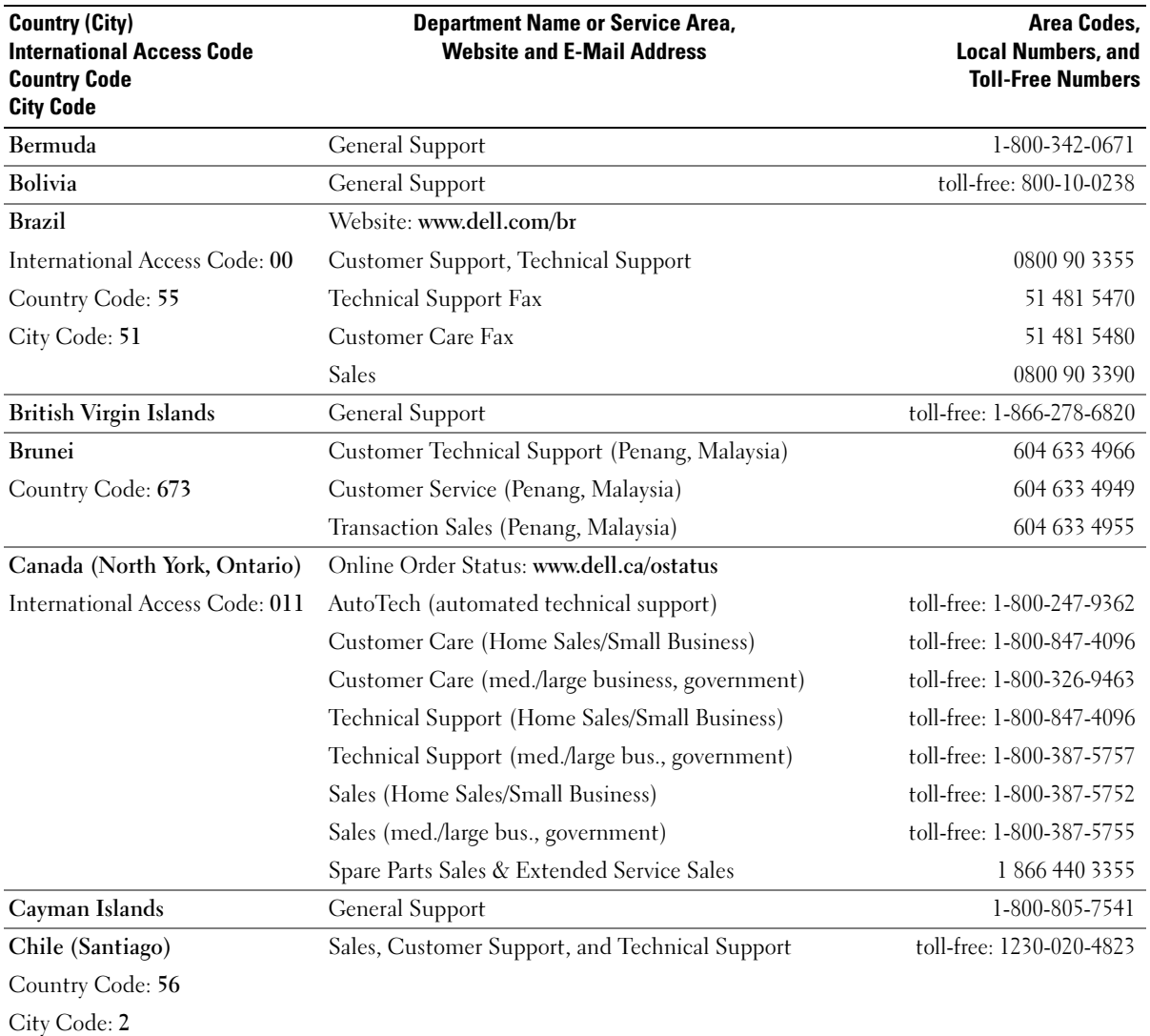

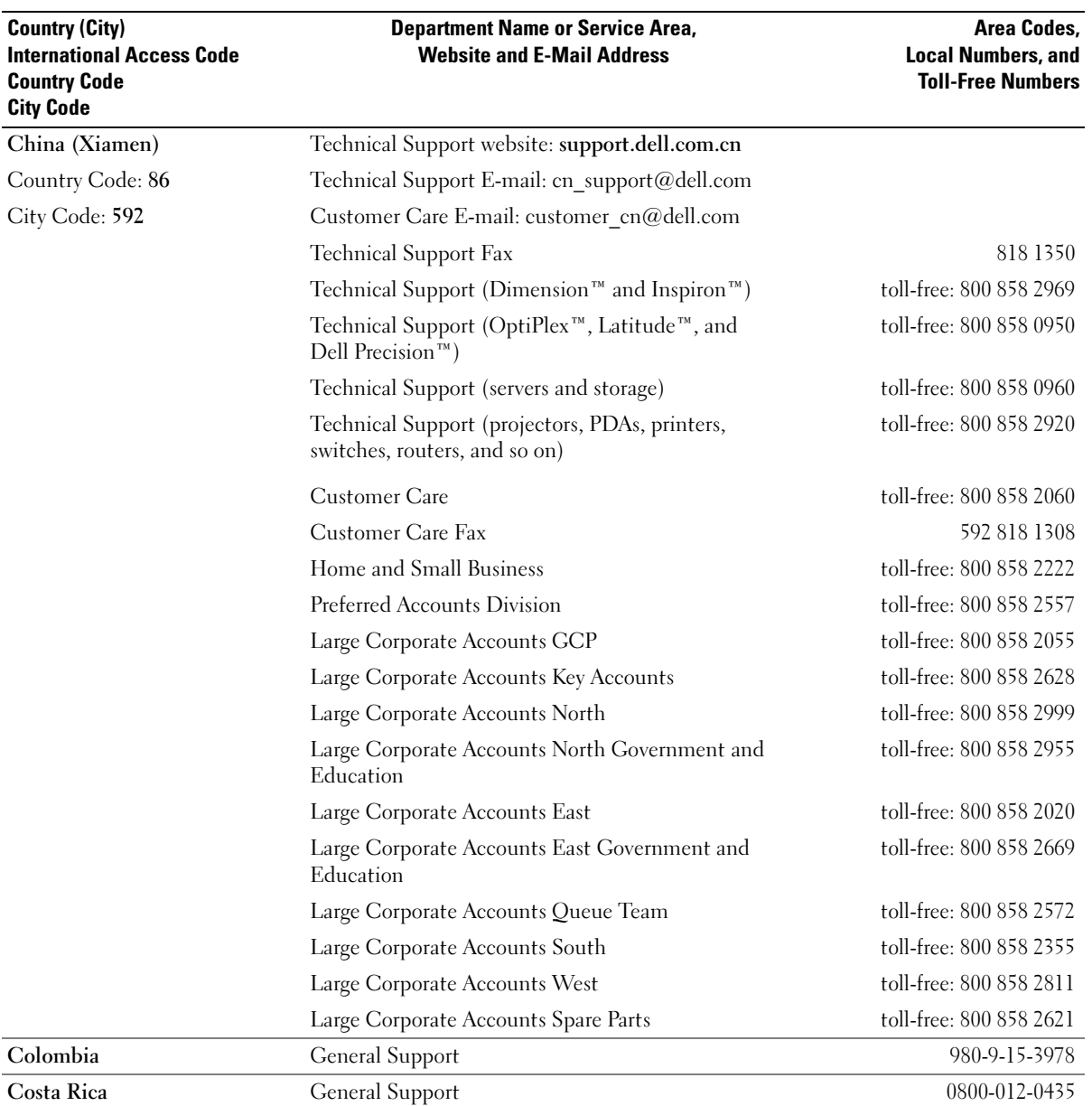

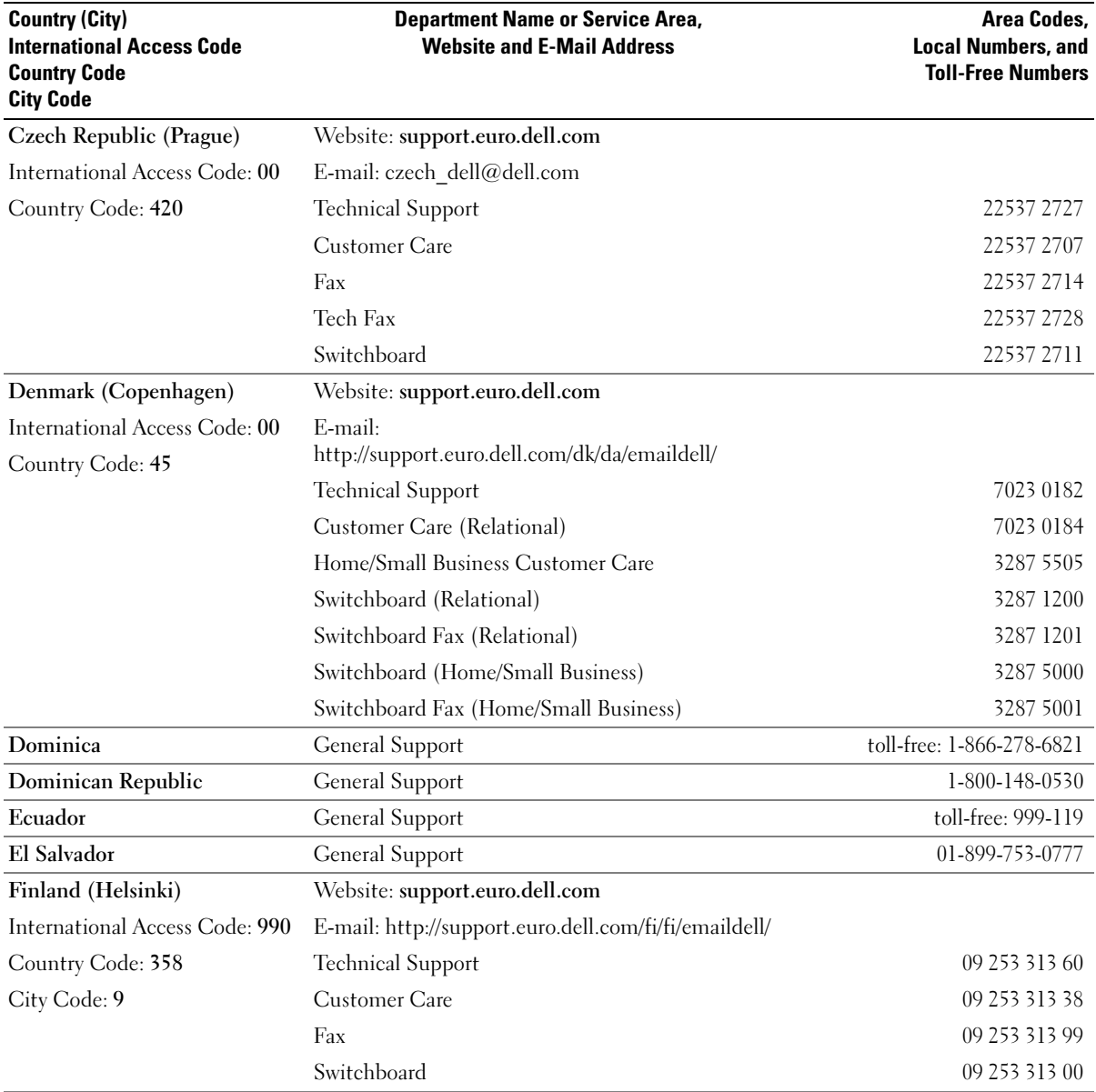

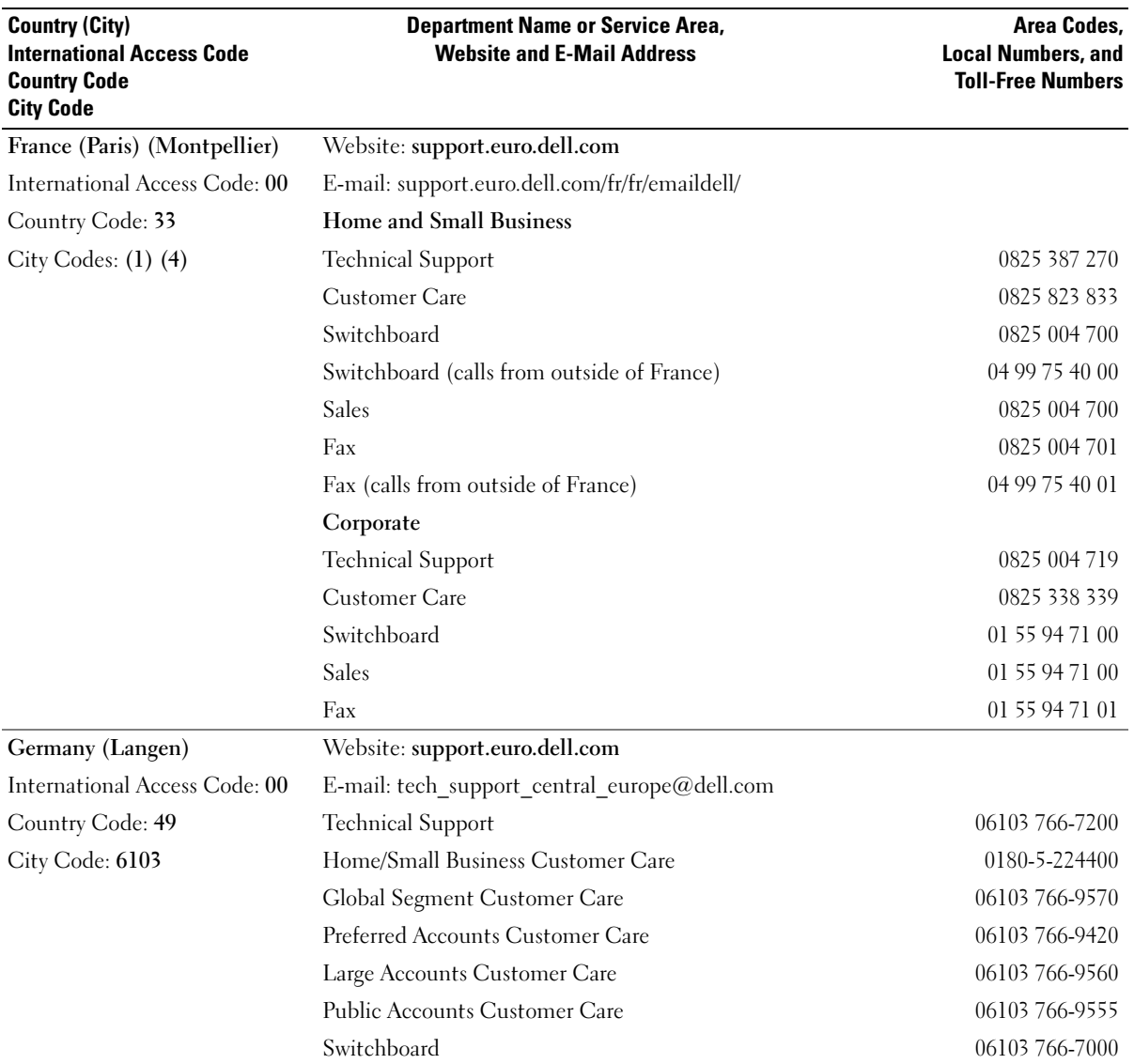

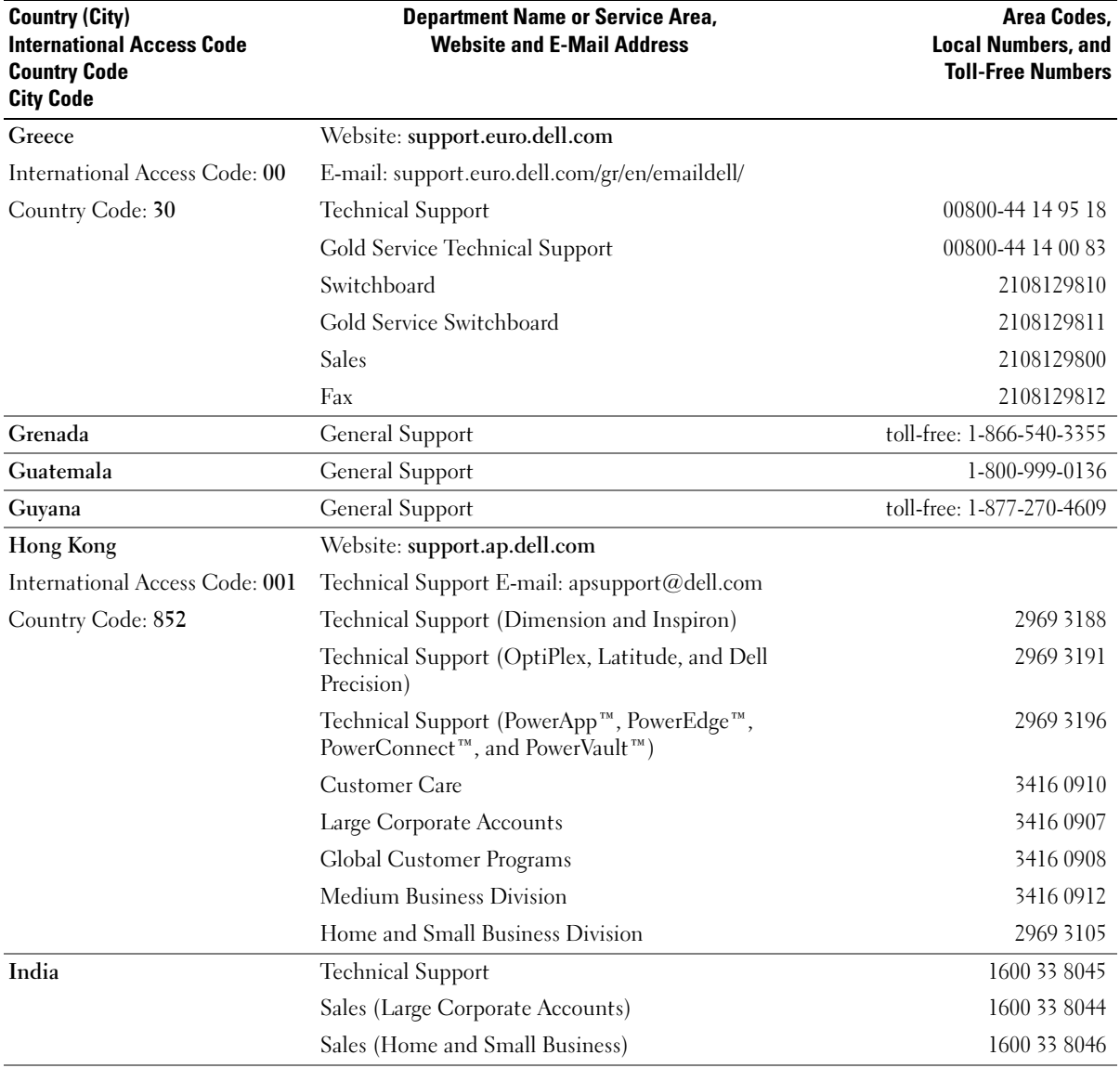

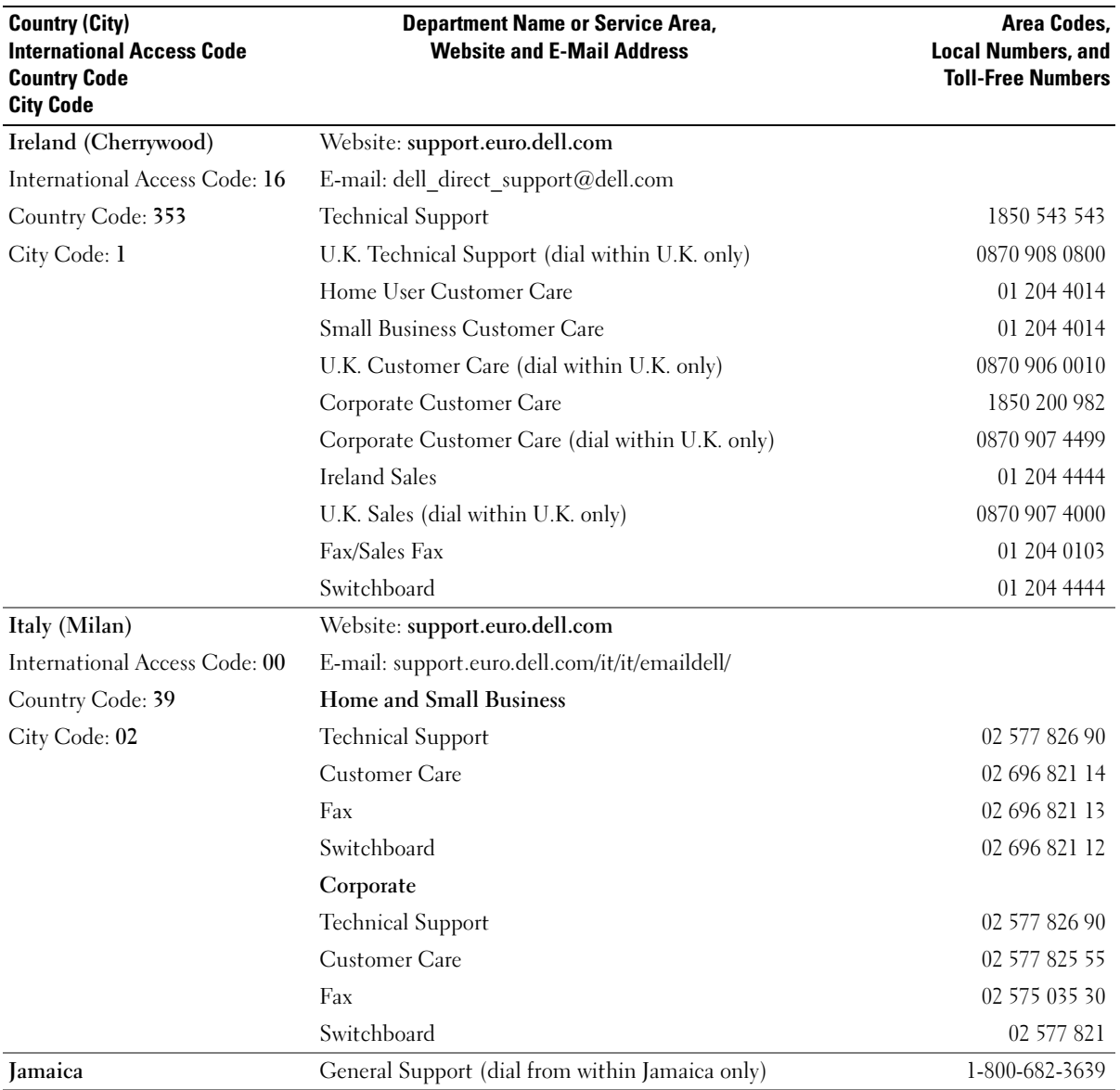

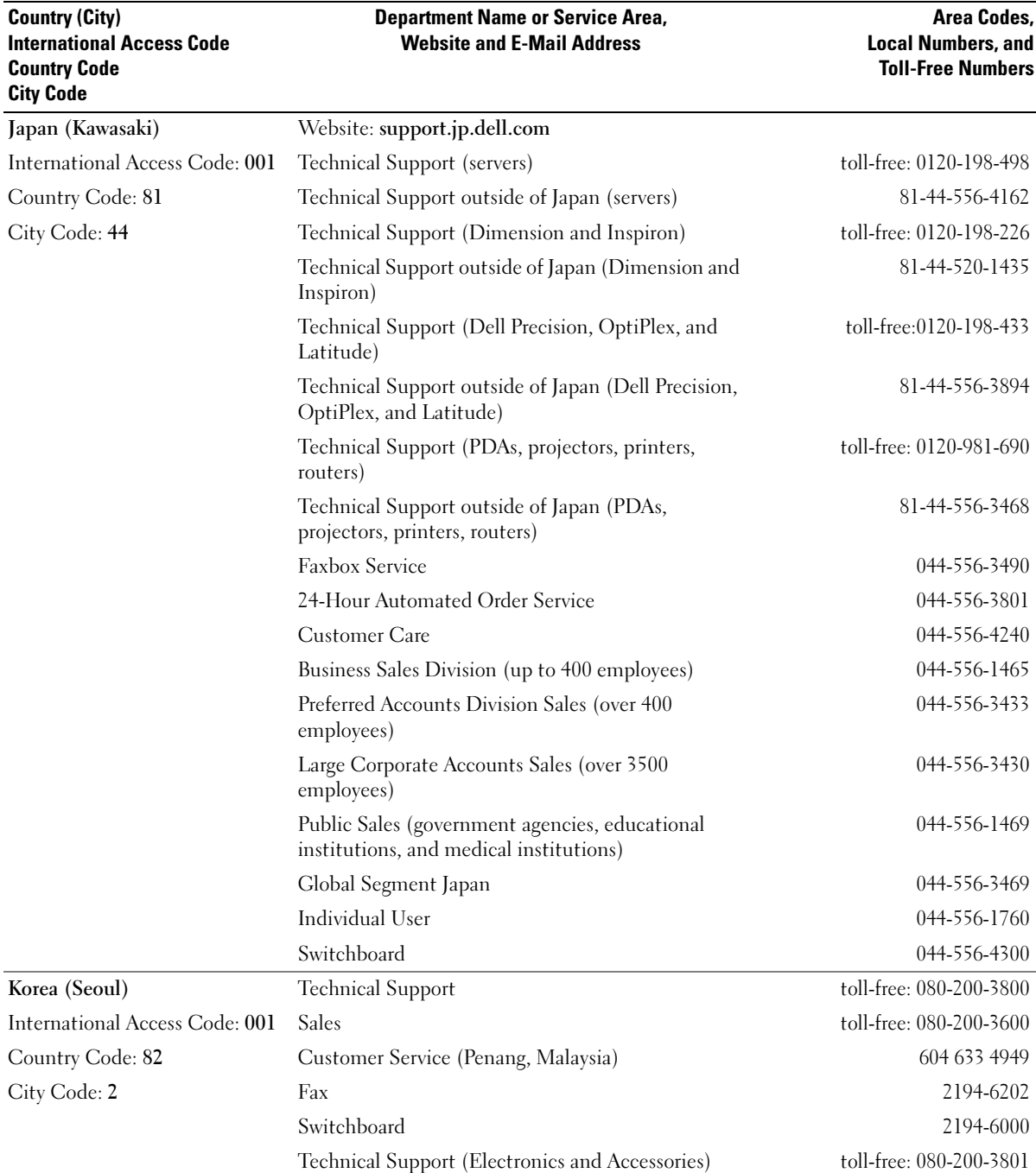

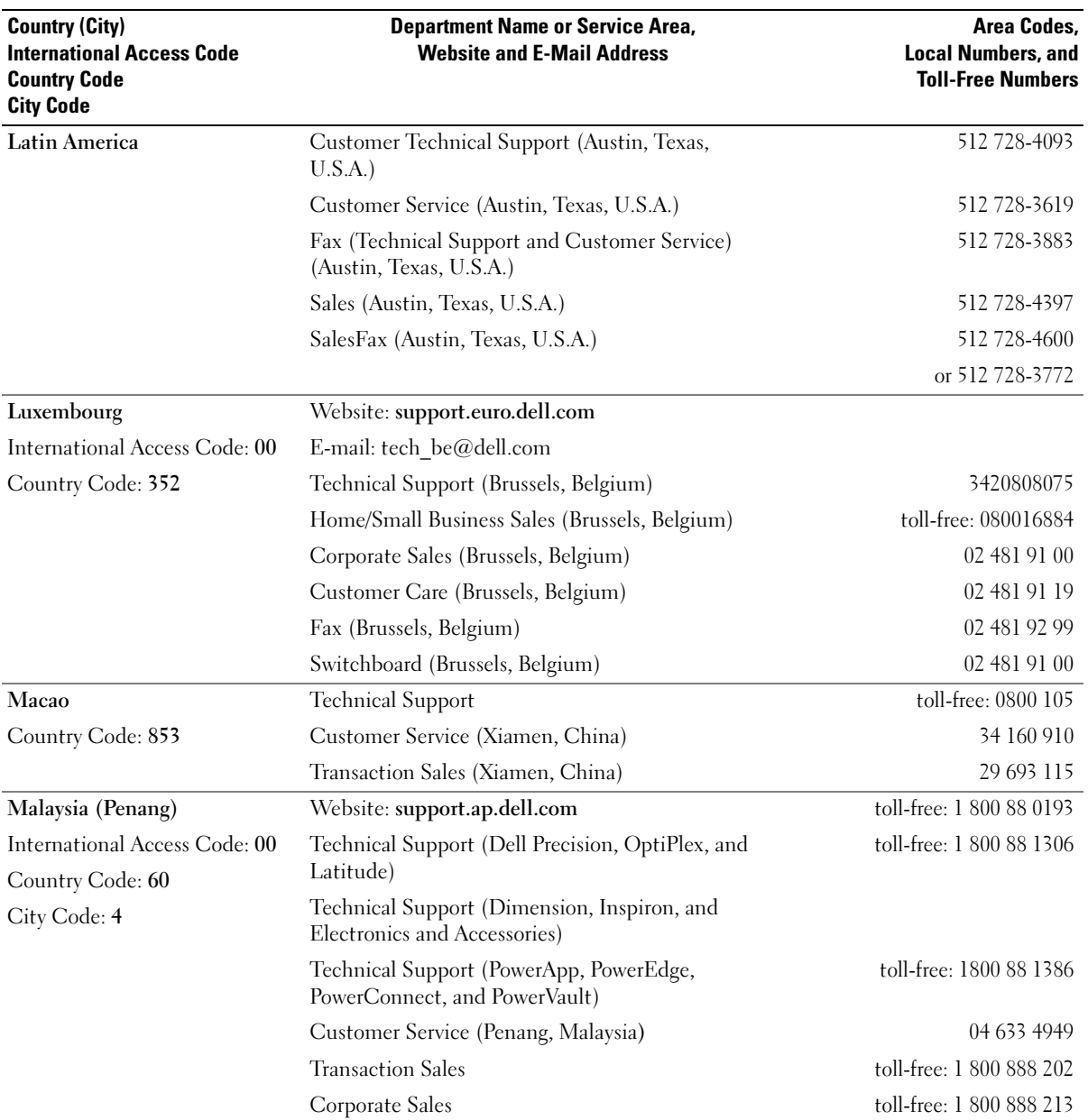

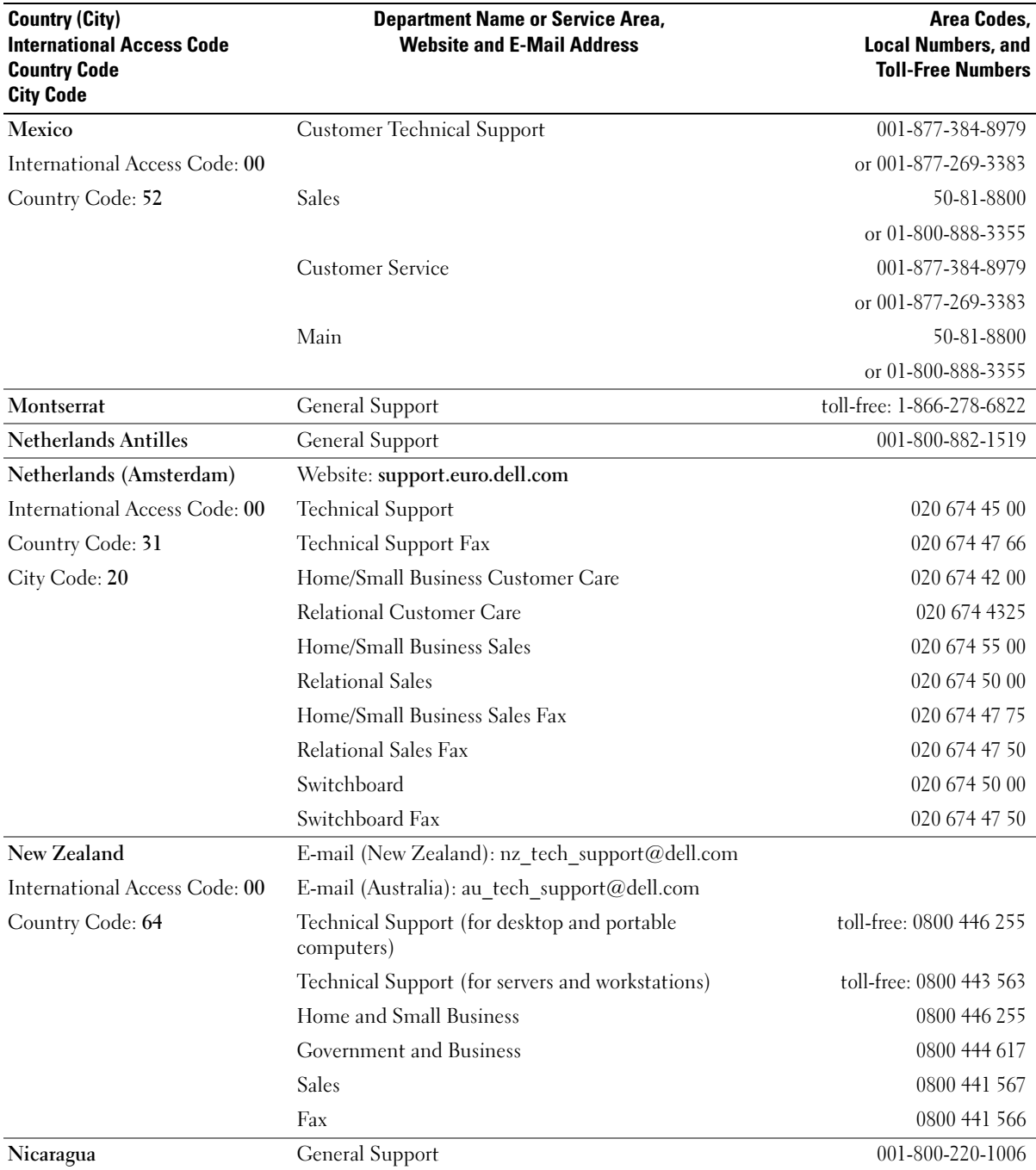

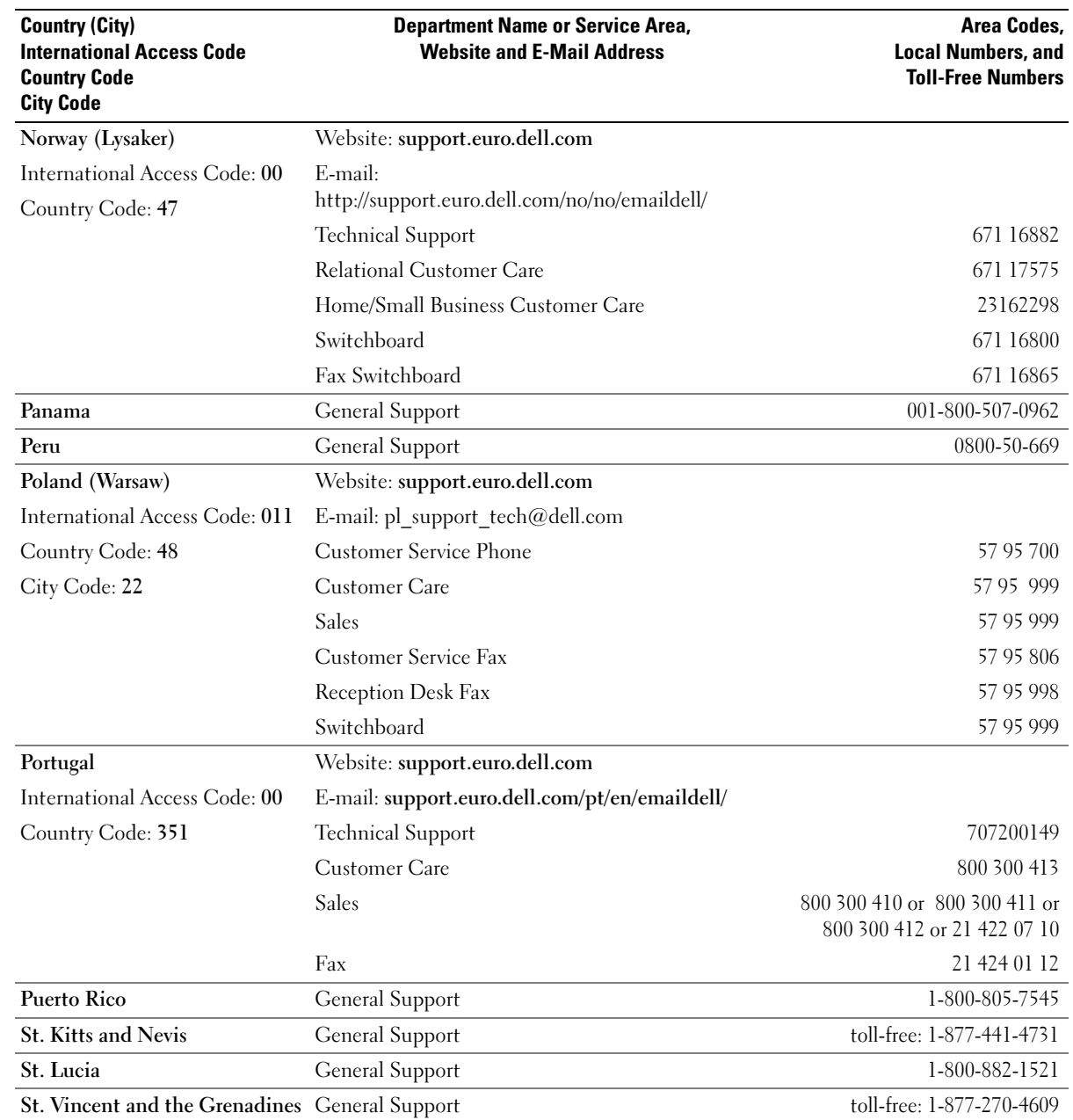

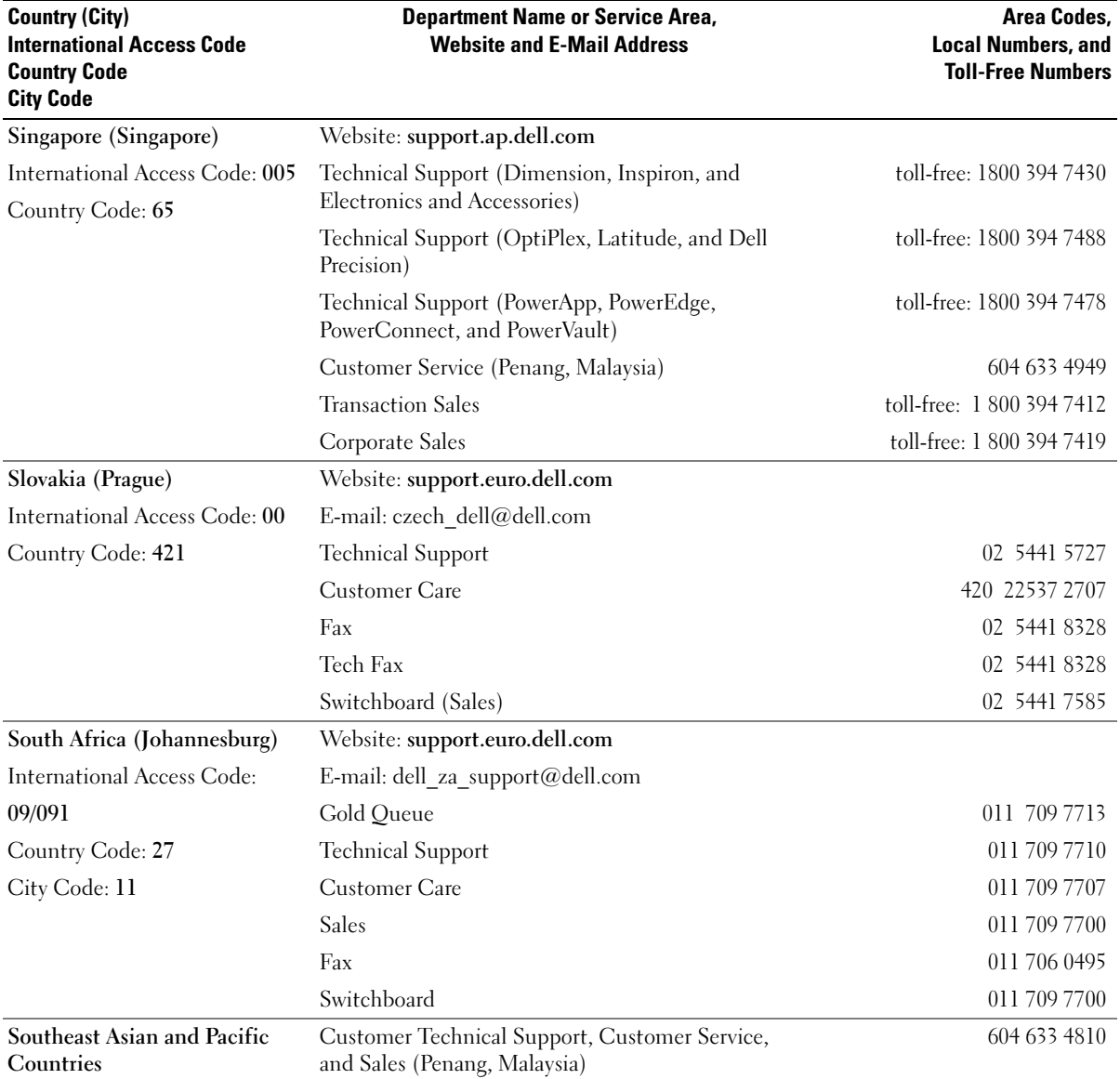

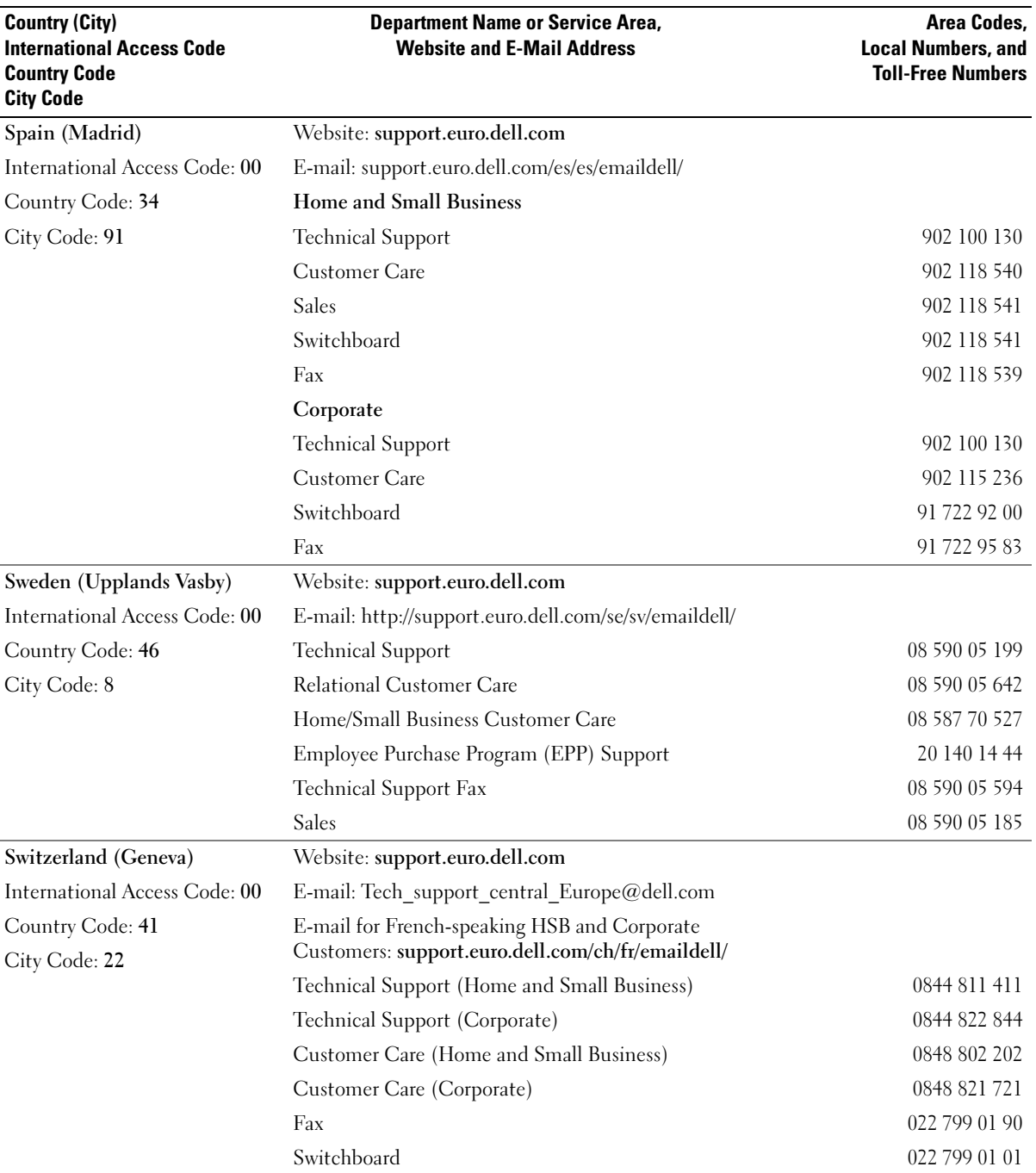

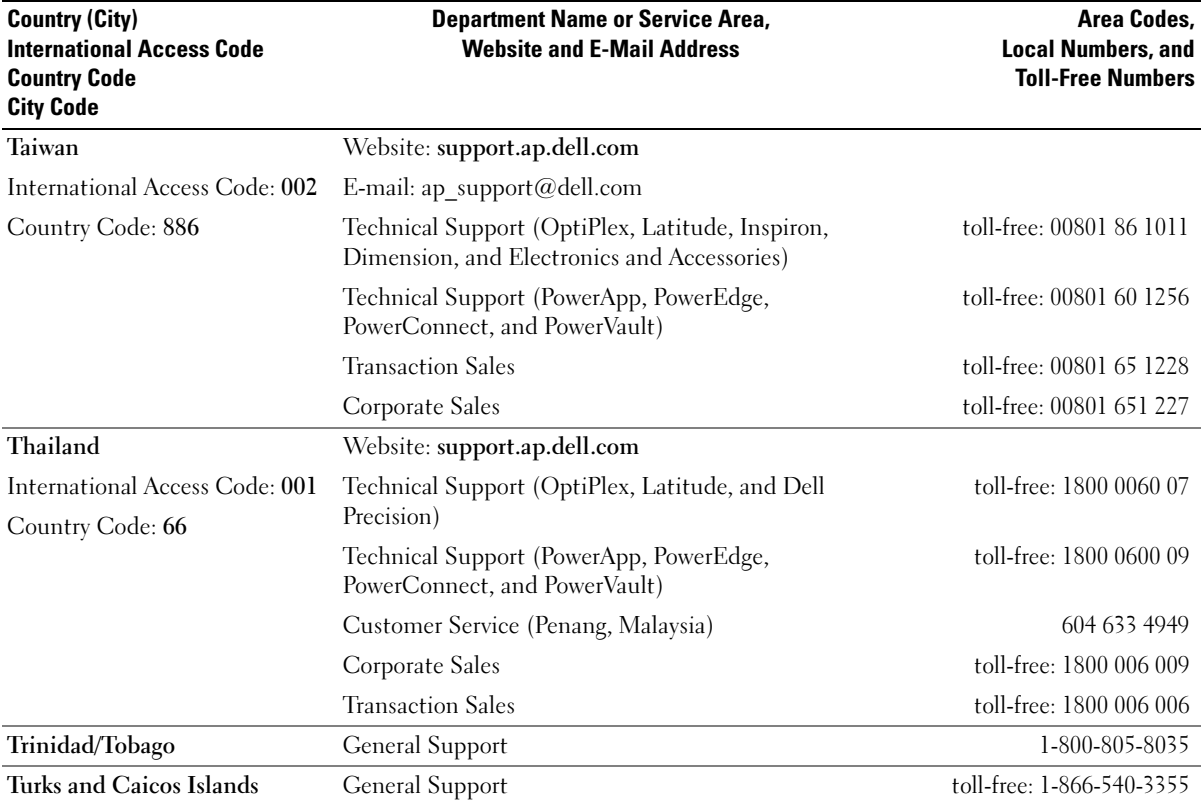

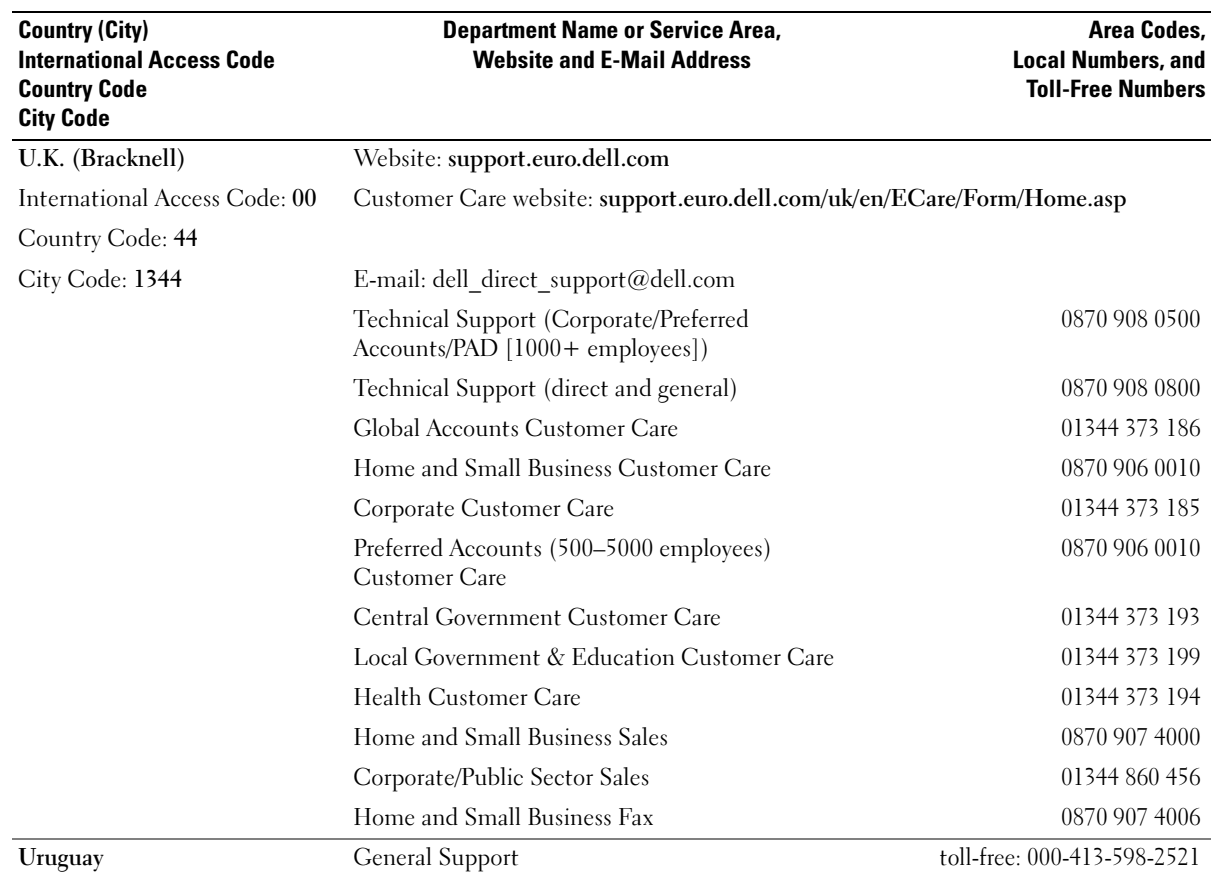

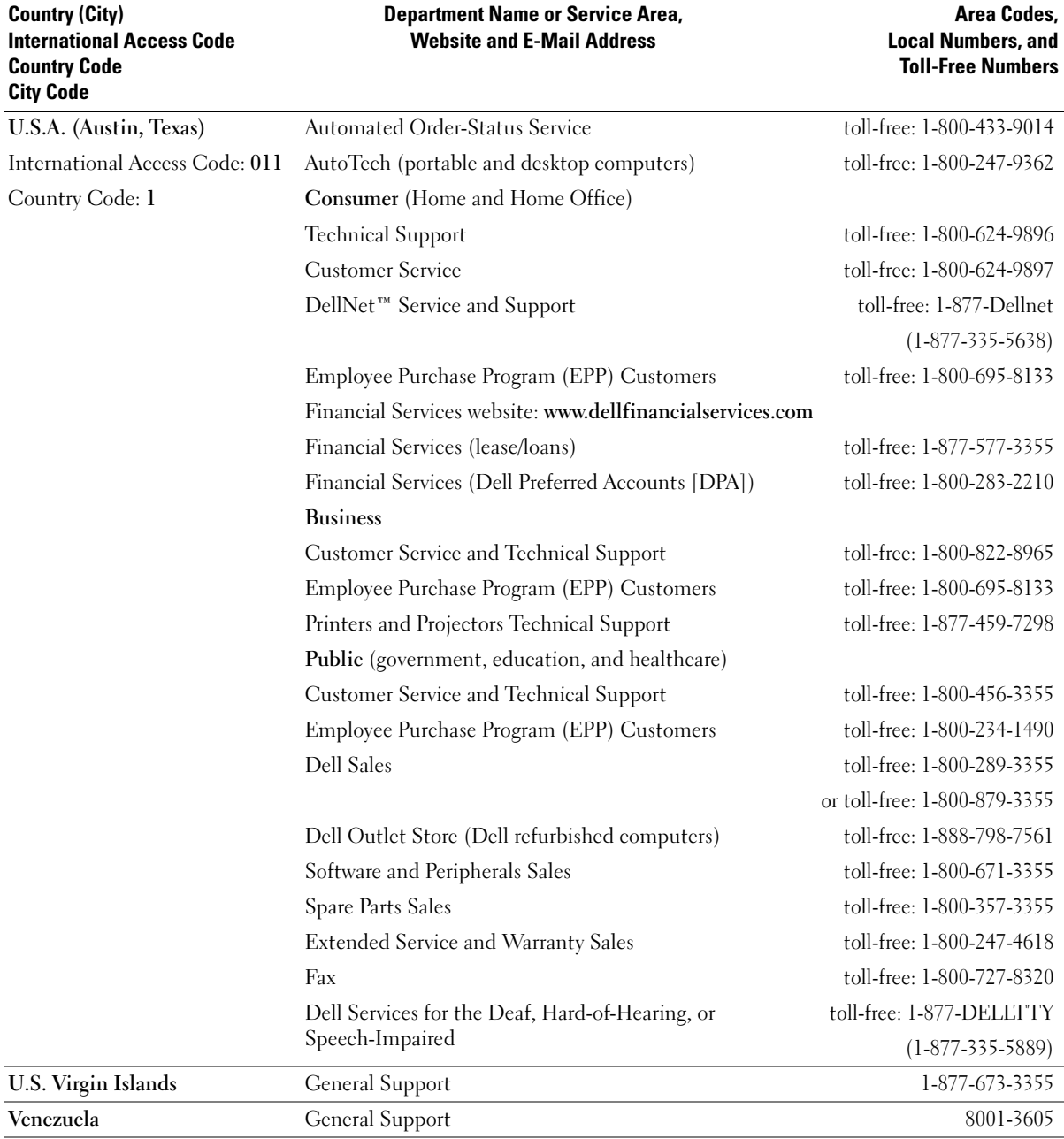

# Index

## A

[audio. See](#page-44-0) sound

# B

battery [problems, 33](#page-32-0) [replacing, 103](#page-102-0) [BIOS, 111](#page-110-1) boot sequence [about, 116](#page-115-0) [changing, 116-](#page-115-1)[117](#page-116-0) [option settings, 116](#page-115-2) booting [to a USB device, 116](#page-115-1)

# C

card fan [installing, 86](#page-85-0) [problems, 33](#page-32-1) cards [installing PCI, 76](#page-75-0) [installing PCI Express, 81](#page-80-0) [PCI, 76](#page-75-1) [PCI Express, 81](#page-80-1) [PCI Express card fan, 86](#page-85-0) [PCI Express slots, 64](#page-63-0) [PCI slots, 64](#page-63-0) [removing PCI, 80](#page-79-0) [removing PCI Express, 85](#page-84-0) cards (continued) [slots, 64,](#page-63-0) [75](#page-74-0) [types supported, 75](#page-74-0) CD/DVD drive [activity light, 61](#page-60-1) [eject button, 61](#page-60-2) [front-panel inserts, 94](#page-93-0) [installing, 101](#page-100-0) [problems, 34](#page-33-0) [removing, 100](#page-99-0) CD-RW drive [problems, 35](#page-34-0) CDs [copying, 17](#page-16-0) [playing, 15](#page-14-0) [Check Disk, 35](#page-34-1) CMOS settings [clearing, 119](#page-118-1) computer [components inside, 70](#page-69-0) [crashes, 38-](#page-37-0)[39](#page-38-0)

[inside view, 70](#page-69-0) [restore to previous operating](#page-55-0)  state, 56 [stops responding, 38-](#page-37-0)[39](#page-38-0) connectors [center/LFE, 64-](#page-63-1)[65](#page-64-0) [DVI, 64](#page-63-2) [headphone, 62](#page-61-0) [keyboard, 65](#page-64-1) [line-in, 64](#page-63-3) [line-out, 64-](#page-63-1)[65](#page-64-2)

connectors (continued) [microphone, 64-](#page-63-1)[65](#page-64-3) [modem, 64](#page-63-4) [mouse, 63](#page-62-0) [network adapter, 65](#page-64-4) [parallel, 63](#page-62-1) [power, 63](#page-62-2) [serial, 65](#page-64-5) [sound, 64-](#page-63-5)[65](#page-64-2) [surround, 64](#page-63-5) [TV-OUT, 64](#page-63-6) [USB, 62,](#page-61-1) [65](#page-64-6) [VGA, 64](#page-63-7) [video, 64](#page-63-2) [copying CDs and DVDs, 17](#page-16-0) cover [closing, 104](#page-103-1) [opening, 69](#page-68-1)

## D

Dell [contacting, 123](#page-122-0) [Dell Diagnostics, 52](#page-51-0) [support policy, 119](#page-118-2) [support site, 10](#page-9-0) [diagnostic lights, 49](#page-48-1) diagnostics [Dell, 52](#page-51-0) [lights, 49,](#page-48-1) [63](#page-62-3) [display. See](#page-45-0) monitor

documentation [End User License](#page-8-0)  Agreement, 9 [ergonomics, 9](#page-8-0) [Finding Information, 9](#page-8-1) [online, 10](#page-9-0) [Product Information Guide, 9](#page-8-0) [regulatory, 9](#page-8-0) [safety, 9](#page-8-0) [Setup Diagram, 9](#page-8-2) [warranty, 9](#page-8-0) door [front-panel, 62](#page-61-2) [hinge arms, 65](#page-64-7) [reattaching, 65](#page-64-7) drivers [about, 54](#page-53-0) [identifying, 54](#page-53-1) drives [front-panel inserts, 94](#page-93-0) [hard drive, 90](#page-89-0) [installing CD/DVD, 94,](#page-93-0) [101](#page-100-0) [installing floppy, 94,](#page-93-0) [98](#page-97-0) [installing hard drive, 92](#page-91-0) [problems, 34](#page-33-1) [RAID, 20](#page-19-0) [removing CD/DVD, 100](#page-99-0) [removing floppy, 97](#page-96-0) [removing hard drive, 91](#page-90-0) [second hard drive, 93](#page-92-0) [serial ATA, 90](#page-89-0) DVD drive [problems, 34](#page-33-0)

DVDs [copying, 17](#page-16-0) [playing, 15](#page-14-0) DVI [connector, 64](#page-63-2)

# E

e-mail [problems, 35](#page-34-2) [End User License](#page-8-0)  Agreement, 9 [ergonomics information, 9](#page-8-0) error messages [diagnostic lights, 49](#page-48-1) [troubleshooting, 36](#page-35-0)

### F

[Files and Settings Transfer](#page-27-0)  Wizard, 28 [Finding Information, 9](#page-8-1) floppy drive [activity light, 61](#page-60-3) [eject button, 61](#page-60-4) [front-panel inserts, 94](#page-93-0) [installing, 98](#page-97-0) [removing, 97](#page-96-0) front door [hinge arms, 65](#page-64-7) [reattaching, 65](#page-64-7) front-panel [inserts, 94](#page-93-0)

#### H

hard drive [activity light, 61](#page-60-5) [installing, 92](#page-91-0) [installing second, 93](#page-92-0) [problems, 35](#page-34-1) [removing, 91](#page-90-0)

hardware [Dell Diagnostics, 52](#page-51-0) [drives, RAID configuration, 20](#page-19-0)

[Hardware Troubleshooter, 58](#page-57-0)

headphone [connector, 62](#page-61-0)

[Help and Support Center, 10](#page-9-1) help file

[Windows Help and Support](#page-9-1)  Center, 10 [hibernate mode, 30-](#page-29-0)[31](#page-30-0)

[Hyper-Threading, 31](#page-30-1)

### I

IEEE 1394 [problems, 37](#page-36-0) installing parts [before you begin, 59](#page-58-2) [recommended tools, 59](#page-58-3) [turning off your computer, 59](#page-58-4) Internet [connection, about, 13](#page-12-0) [connection, options, 13](#page-12-0) [connection, setting up, 14](#page-13-0) [problems, 35](#page-34-2)

# K

keyboard [connector, 65](#page-64-1) [problems, 38](#page-37-1)

## L

labels [Microsoft Windows, 10](#page-9-2) [Service Tag, 10,](#page-9-2) [62](#page-61-3) lights [back of computer, 49](#page-48-1) [CD/DVD drive activity, 61](#page-60-1) [diagnostic, 49,](#page-48-1) [63](#page-62-3) [floppy drive activity, 61](#page-60-3) [hard drive activity, 61](#page-60-5)

#### M

memory [4-GB configurations, 73](#page-72-0) [DDR2 overview, 72](#page-71-0) [installation guidelines, 72](#page-71-0) [installing, 73](#page-72-1) [problems, 40](#page-39-0) [removing, 75](#page-74-1) [type supported, 72](#page-71-1) messages [error, 36](#page-35-0) microphone [connector, 64-](#page-63-1)[65](#page-64-3) [Microsoft Windows label, 10](#page-9-2) modem [connector, 64](#page-63-4) [problems, 35](#page-34-2)

monitor [blank, 46](#page-45-1) [clone mode, 20](#page-19-1) [connect DVI, 19-](#page-18-0)[20](#page-19-2) [connect TV, 19-](#page-18-0)[20](#page-19-3) [connect two, 19-](#page-18-0)[20](#page-19-2) [connect VGA, 19-](#page-18-0)[20](#page-19-2) [display settings, 20](#page-19-1) [extended desktop mode, 20](#page-19-1) [hard to read, 47](#page-46-0) [problems, 46](#page-45-0) [motherboard. See](#page-70-1) system board mouse [connector, 63](#page-62-0) [problems, 41](#page-40-0)

## N

network [connector, 65](#page-64-4) [Network Setup Wizard, 29](#page-28-0) [problems, 42](#page-41-1) [setting up, 28](#page-27-1) [Network Setup Wizard, 29](#page-28-0)

## O

operating system [reinstalling Windows XP, 56](#page-55-1)

### P

password [clearing, 117](#page-116-1) [jumper, 117](#page-116-1)

[PC Restore, 57](#page-56-0) PCI cards [installing, 76](#page-75-0) [removing, 80](#page-79-0) PCI Express cards [card fan, 86](#page-85-0) [installing, 81](#page-80-0) [removing, 85](#page-84-0) [playing CDs, 15](#page-14-0) [playing DVDs, 15](#page-14-0) power [button, 62](#page-61-4) [connector, 63](#page-62-2) [conserving, 29](#page-28-1) [hibernate mode, 30-](#page-29-0)[31](#page-30-0) [managing, 29](#page-28-1) [options, 30](#page-29-1) [options, advanced, 31](#page-30-2) [options, hibernate, 31](#page-30-0) [options, schemes, 30](#page-29-2) [problems, 42](#page-41-2) [standby mode, 29](#page-28-2) power light [conditions, 42](#page-41-2) [Power Options Properties, 30](#page-29-1) printer [cable, 11](#page-10-0) [connecting, 11](#page-10-1) [parallel, 12](#page-11-0) [problems, 43](#page-42-0) [setting up, 11](#page-10-1) [USB, 11](#page-10-2) problems [battery, 33](#page-32-0) [blue screen, 39](#page-38-1) [card fan, 33](#page-32-1)

problems (continued) [CD drive, 34](#page-33-0) [CD-RW drive, 35](#page-34-0) [computer crashes, 38-](#page-37-0)[39](#page-38-0) [computer stops](#page-37-0)  [responding, 38-](#page-37-0)[39](#page-38-0) [Dell Diagnostics, 52](#page-51-0) [diagnostic lights, 49](#page-48-1) [drives, 34](#page-33-1) [DVD drive, 34](#page-33-0) [e-mail, 35](#page-34-2) [error messages, 36](#page-35-0) [general, 38](#page-37-2) [hard drive, 35](#page-34-1) [IEEE 1394, 37](#page-36-0) [Internet, 35](#page-34-2) [keyboard, 38](#page-37-1) [memory, 40](#page-39-0) [modem, 35](#page-34-2) [monitor is blank, 46](#page-45-1) [monitor is hard to read, 47](#page-46-0) [mouse, 41](#page-40-0) [network, 42](#page-41-1) [power, 42](#page-41-2) [power light conditions, 42](#page-41-2) [printer, 43](#page-42-0) [program crashes, 39](#page-38-2) [program stops responding, 39](#page-38-3) [programs and Windows](#page-38-4)  compatibility, 39 [restore to previous operating](#page-55-0)  state, 56 [scanner, 44](#page-43-0) [screen is blank, 46](#page-45-1) [screen is hard to read, 47](#page-46-0) [software, 39-](#page-38-3)[40](#page-39-1) [sound and speakers, 45](#page-44-0) [technical support policy, 119](#page-118-2)

problems (continued) [troubleshooting tips, 33](#page-32-2) [video and monitor, 46](#page-45-0) [volume adjusting, 45](#page-44-1) [Product Information Guide, 9](#page-8-0) [Program Compatibility](#page-38-4)  Wizard, 39

# R

RAID [configuring, 20](#page-19-0) [regulatory information, 9](#page-8-0) reinstalling [Windows XP, 56](#page-55-1)

### S

[safety instructions, 9](#page-8-0) [SATA. See](#page-89-0) serial ATA scanner [problems, 44](#page-43-0) [screen. See](#page-45-0) monitor [serial ATA, 90](#page-89-0) [Service Tag, 10,](#page-9-2) [62](#page-61-3) settings [system setup, 111](#page-110-1) [Setup Diagram, 9](#page-8-2) software [Hyper-Threading, 31](#page-30-1) [problems, 39-](#page-38-3)[40](#page-39-1) sound [problems, 45](#page-44-0) [volume, 45](#page-44-0)

sound connectors [about, 64](#page-63-1) [center/LFE, 65](#page-64-0) [line-in, 64](#page-63-3) [line-out, 65](#page-64-2) [surround, 64](#page-63-5) speaker [problems, 45](#page-44-0) [volume, 45](#page-44-0) specifications [audio, 108](#page-107-0) [computer information, 107](#page-106-0) [connectors, 109](#page-108-0) [controls and lights, 110](#page-109-0) [drives, 109](#page-108-1) [environmental, 111](#page-110-2) [expansion bus, 108](#page-107-1) [memory, 107](#page-106-1) [physical, 110](#page-109-1) [power, 110](#page-109-2) [processor, 107](#page-106-2) [technical, 107](#page-106-3) [video, 107](#page-106-4) [standby mode, 29](#page-28-2) support [contacting Dell, 123](#page-122-0) [policy, 119](#page-118-2) [support.dell.com, 10](#page-9-0) [system board, 71](#page-70-1) [System Restore, 56](#page-55-0) system setup [about, 111](#page-110-1) [entering, 112](#page-111-1) [options, 113](#page-112-0) [screens, 112](#page-111-2)
# T

technical support [policy, 119](#page-118-0) [transferring information to a](#page-27-0)  new computer, 28 troubleshooting [Dell Diagnostics, 52](#page-51-0) [diagnostic lights, 49](#page-48-0) [Hardware Troubleshooter, 58](#page-57-0) [Help and Support Center, 10](#page-9-0) [restore to previous operating](#page-55-0)  state, 56 [tips, 33](#page-32-0) TV [connect to computer, 19-](#page-18-0)[20,](#page-19-0) 

[64](#page-63-0)

## U

USB [booting to devices, 116](#page-115-0) [connectors,](#page-61-0) 62, [65](#page-64-0)

### V

VGA [connector, 64](#page-63-1) video [connector, 64](#page-63-2) [problems, 46](#page-45-0) [voltage selection switch, 63](#page-62-0) volume [adjusting, 45](#page-44-0)

#### W

[warranty information, 9](#page-8-0) Windows XP [Device Driver Rollback, 55](#page-54-0) [Files and Settings Transfer](#page-27-0)  Wizard, 28 [Hardware Troubleshooter, 58](#page-57-0) [Help and Support Center, 10](#page-9-0) [Hyper-Threading, 31](#page-30-0) [Network Setup Wizard, 29](#page-28-0) [Program Compatibility](#page-38-0)  Wizard, 39 [reinstalling, 56](#page-55-1) [scanner, 45](#page-44-1) [System Restore, 56](#page-55-0)

wizards [Files and Settings Transfer](#page-27-0)  Wizard, 28 [Network Setup Wizard, 29](#page-28-0) [Program Compatibility](#page-38-0)  [Wizard, 39](#page-38-0)